IBM Intelligent Water

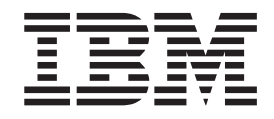

# IBM Intelligent Operations for Water Documentación del producto

*Versión 1 Release 5*

IBM Intelligent Water

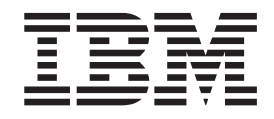

# IBM Intelligent Operations for Water Documentación del producto

*Versión 1 Release 5*

Antes de utilizar esta información y el producto al que da soporte, lea la información de ["Avisos" en la página 127.](#page-134-0)

Esta edición se aplica a IBM Intelligent Operations for Water versión 1, release 5, modificación 0. Esta edición se aplica a todos los releases y modificaciones posteriores hasta que se indique lo contrario en nuevas ediciones.

**Nota**

## **Contenido**

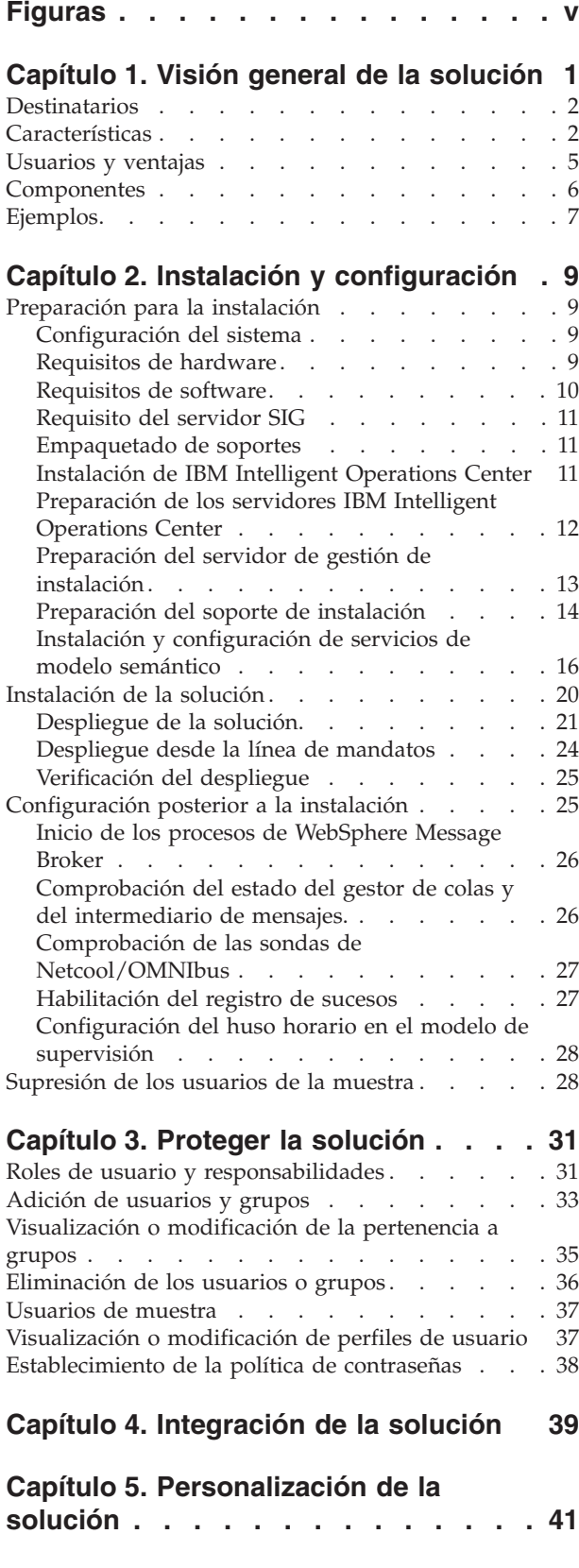

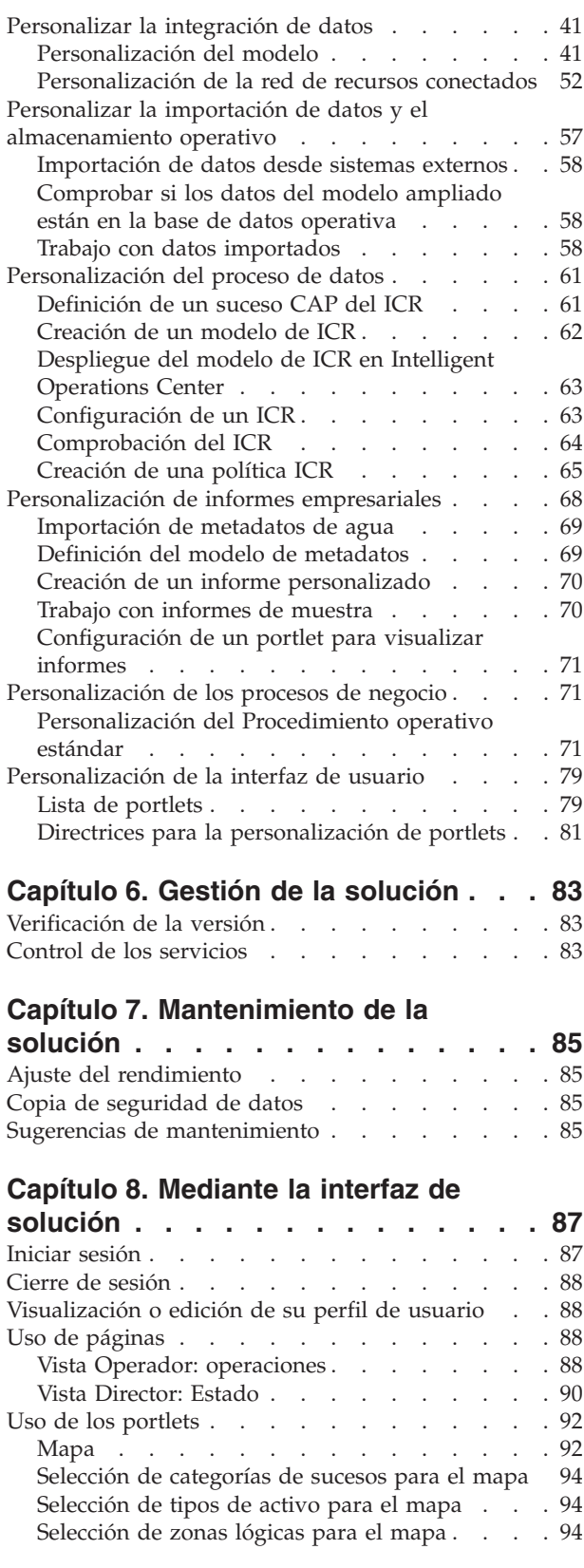

[Selección de las prestaciones de recursos para el](#page-102-0)

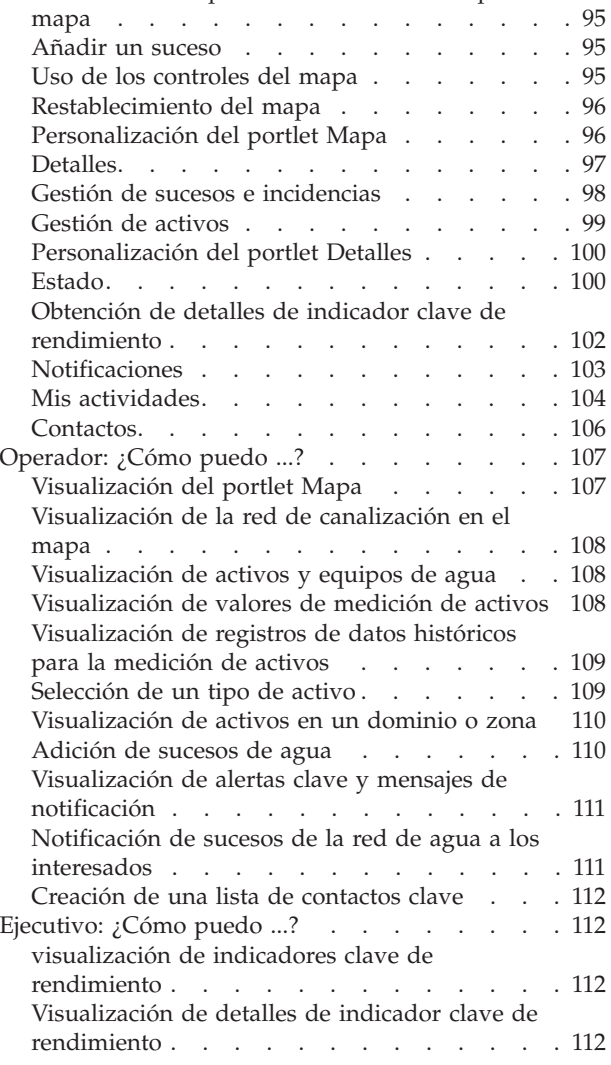

[Supervisión de los cambios en indicadores clave](#page-120-0) de rendimiento [. . . . . . . . . . . . 113](#page-120-0) [Trabajo con procedimientos operativos estándar 113](#page-120-0)

## **[Capítulo 9. Resolución de problemas](#page-122-0) [y soporte técnico para IBM Intelligent](#page-122-0)**

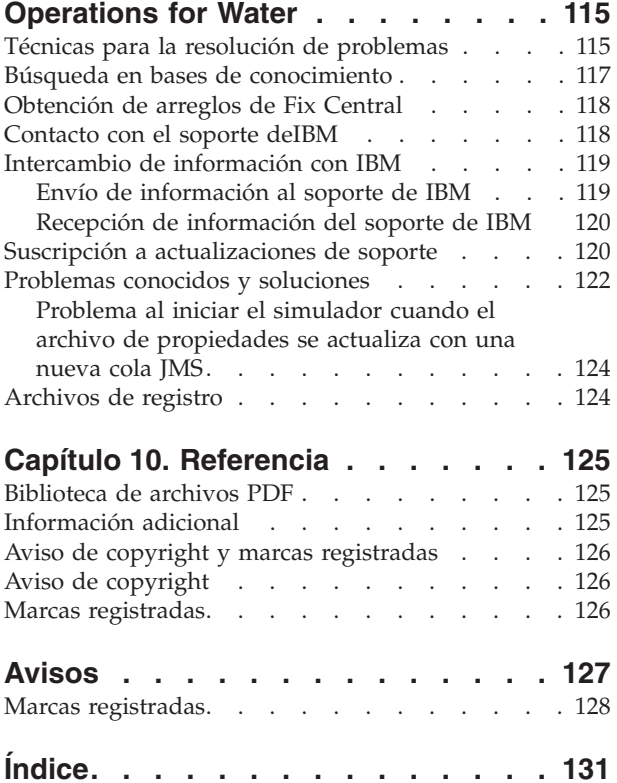

## <span id="page-6-0"></span>**Figuras**

[1. Componentes funcionales de IBM Intelligent](#page-14-0) [Operations for Water y sus relaciones](#page-14-0) . . . . [7](#page-14-0)

## <span id="page-8-0"></span>**Capítulo 1. Visión general de la solución**

Una gestión del agua más inteligente significa habilitar programas de utilidad del agua para gestionar mejor el agua y los activos utilizando información de la red de agua, del medio ambiente y de los interesados. Concretamente, el éxito de una empresa de agua depende de disponer de una base de activos completamente funcionales y productivos, reducir los costes operativos y de mantenimiento, minimizar los paradas y asegurar un servicio de alta calidad.

IBM® Intelligent Operations for Water es un producto de IBM Intelligent Water Family de la cartera de Soluciones de software IBM Smarter Cities , que es una recopilación de soluciones de software del sector diseñadas para supervisar y coordinar de manera efectiva las operaciones.

IBM Intelligent Operations for Water proporciona un panel de instrumentos inteligente para una organización de gestión del agua. Muestra información sobre sucesos e infraestructura de agua. Por debajo de la solución hay un conjunto de puntos de variabilidad cuidadosamente construidos, que incluyen modelos de programación y de datos, que pueden programarse y configurarse para satisfacer diferentes tipos de escenarios y organizaciones de gestión del agua.

IBM Intelligent Operations for Water se basa en conceptos de visualización, servicios de información e integración de datos. La aplicación integra el activo Water Information Hub con IBM Intelligent Operations Center y optimiza varios componentes de IBM Intelligent Operations Center. Con IBM Intelligent Operations for Water, los datos de entrada se obtienen de sistemas SCADA externos a través de WebSphere Message Broker y se almacenan en una base de datos operativa (e histórica). IBM Intelligent Operations for Water proporciona a los ejecutivos y gestores vistas en tiempo real e históricas sobre el estado de un conjunto de dominios. Las vistas de dominios permiten anticipar sucesos y optimizar operaciones.

IBM Intelligent Operations for Water puede ampliar su modelo semántico para abastecer a los modelos de datos obtenidos a partir de diferentes clientes. IBM Intelligent Operations for Water interactúa con sistemas de información y operación subyacentes a través de pasarelas, manteniendo la separación de roles y responsabilidades en los dominios de una organización.

En función de los requisitos de la organización de agua, pueden generarse indicadores clave de rendimiento e informes personalizados a partir de datos en tiempo real y datos históricos. IBM Intelligent Operations for Water utiliza infraestructuras y datos del sector del agua procedentes de sistemas de gestión de activos empresariales (EAM), bases de datos de consumo de agua y sistemas de información geográfica (SIG) para proporcionar las ventajas siguientes:

- Vista única para supervisar datos de infraestructuras y activos.
- v Visualización de datos de sistemas de activos actuales e históricos.
- v Integración de datos procedentes de distintos sistemas de agua
- v Filtración de resultados de visualización.
- v Supervisión específica del estado de la red de agua. Un mapa de uso crítico interactivo permite supervisar el estado general de la red de agua y obtener detalles sobre los indicadores clave de rendimiento del agua.
- v Proporciona prestaciones de gestión operativa, notificación y colaboración de las partes interesadas.

IBM Intelligent Operations for Water puede ayudar a proporcionar una vista común de operaciones que trasciende sistemas, dispositivos y servicios individuales, agregando e integrando datos procedentes de diversos orígenes. Una vez que los datos se han reconciliado y clasificado, el personal operativo y

<span id="page-9-0"></span>ejecutivo del agua puede visualizar la información de una forma intuitiva para identificar rápidamente anomalías, tendencias y patrones. El personal puede ver información sobre un mapa que muestra sucesos críticos y supervisa recursos clave.

IBM Intelligent Operations for Water se ejecuta por encima de IBM Intelligent Operations Center, que es una solución de software diseñada para supervisar y coordinar de manera efectiva las operaciones. IBM Intelligent Operations Center proporciona la plataforma base para IBM Intelligent Operations for Water.

IBM Intelligent Operations for Water puede desplegarse de dos maneras: instalación in situ o como una oferta basada en la nube. IBM Intelligent Operations for Water también puede integrarse con otros productos de la cartera de Soluciones de software IBM Smarter Cities .

## **Destinatarios**

Este Information Center va dirigido a las personas que utilizan, instalan, administran y mantienen IBM Intelligent Operations for Water. También contiene documentación de implementación para personalizar la solución e integrar los sistemas externos de gestión del agua que necesita IBM Intelligent Operations for Water.

Este Information Center presupone que los usuarios tienen conocimientos previos o dominan el software de requisito previo. La formación sobre estos productos base no entra dentro de la finalidad de este Information Center. Si requiere formación sobre estos productos, consulte con su integrador de sistemas o con el representante de IBM para obtener información sobre oportunidades de formación de componentes básicos.

Usted puede encontrar enlaces a la documentación del producto del componente en la página ["Información adicional" en la página 125](#page-132-0) de la sección de Referencias.

#### **Características**

IBM Intelligent Operations for Water proporciona información de gestión del agua y análisis que ayudan a supervisar y gestionar la infraestructura de agua, optimizar la fiabilidad y el rendimiento, reducir gastos operativos, y mejorar la prestación de servicios a usuarios de agua domésticos, de empresas y ciudades.

IBM Intelligent Operations for Water proporciona información en tiempo real que se basa en mapas y análisis espacio-temporales que permiten estudiar el rendimiento de los sistemas de gestión del agua, los activos y las redes. La información disponible y los análisis le ayudan a gestionar iniciativas de mantenimiento del agua y a identificar problemas potenciales antes de que se produzcan.

IBM Intelligent Operations for Water viene preempaquetado con contenido de implementaciones y datos de muestra que le permiten familiarizarse con los flujos de datos de extremo a extremo. El entorno simulado proporciona formación y reduce el ciclo de adopción e implementación.

La tabla siguiente describe más detalladamente las características de IBM Intelligent Operations for Water.

| Dispositivo                  | Prestaciones                                                                                                    |
|------------------------------|----------------------------------------------------------------------------------------------------|
| Panel de instrumentos        | • Utilizar un panel de instrumentos basado en roles para<br>proporcionar vistas rápidas de las alertas operativas<br>críticas y de los indicadores clave de rendimiento<br>(ICR).<br>· Gestionar operaciones diarias y mejorar la<br>planificación a más largo plazo.<br>· Vistas de datos actuales e históricos.<br>Plataforma centralizada, global y configurable.<br>· Proporciona visibilidad geográfica, análisis e informes<br>bajo demanda para datos de agua actuales, futuros e<br>históricos.                                                                                                    |
| Rendimiento y optimización   | • Aprovechar los datos basados en sensores que se<br>recopilan en un almacén de datos y opcionalmente se<br>visualizan en un panel de instrumentos.<br>· Supervisar el rendimiento y la optimización de los<br>sistemas SCADA para hacer el seguimiento en tiempo<br>real de los datos sobre la gestión del agua e identificar<br>oportunidades para el ahorro en costes.<br>· Utilizar análisis estadísticos avanzados junto con las<br>mejores prácticas para posibilitar la identificación de<br>áreas de mejora y el potencial para optimizar la<br>gestión del agua.<br>• Tener la perspectiva y la capacidad de analizar<br>patrones históricos de condiciones del agua en áreas<br>de enlace críticas. |
| Gestión de activos           | · Visualizar información sobre el equipo, activos de<br>agua, la red y la infraestructura.<br>· Interrogar a activos relacionados con el agua para<br>obtener el estado.                                                                                                    |
| Gestión de flujos de trabajo | • Portlet Mis actividades - ver actividades basadas en<br>roles y procedimientos operativos estándar como<br>pasarela para el manejo de incidencias y órdenes de<br>trabajo.                                                                                                    |
| Colaboración<br>Seguridad    | • Acceso inmediato a una lista de contactos en todas las<br>páginas permitiendo la colaboración de los equipos y<br>la comunicación en toda la ciudad.<br>• Visibilidad de las notificaciones - vea los cambios en<br>los ICR que están disponibles en la interfaz. Los<br>sucesos relacionados y no relacionados aparecen en un<br>área disponibles para su visualización en un mapa.<br>• Se integra con los historiadores y no directamente con                                                                                                    |
|                              | los sistemas SCADA.<br>· Utiliza un inicio de sesión único basado en roles.                                                                                                    |

*Tabla 1. Las características de IBM Intelligent Operations for Water.*

| Dispositivo                                 | Prestaciones                                                                                                    |
|---------------------------------------------|----------------------------------------------------------------------------------------------------|
| Integración de datos y almacenamiento       | · Integra datos de diferentes sistemas de captura de<br>datos y agua utilizando protocolos de integración<br>reconocidos por la industria.                                                                                                    |
|                                             | · Plataforma básica y núcleo del modelo de información<br>de agua para la visualización y análisis de datos de<br>suceso y agua.                                                                                                    |
|                                             | · El administrador de modelos integra varios sistemas<br>SCADA, medición y sensores en la red.                                                                                                    |
|                                             | · El administrador de modelos proporciona una vista de<br>metadatos de la infraestructura del agua y de los ICR<br>definidos.                                                                                                    |
| Modelo ampliable y altamente personalizable | El modelo de programación es ampliable para dar<br>soporte a futuros aspectos desconocidos del mundo de<br>la gestión del agua.                                                                                                    |
|                                             | Escalabilidad y reutilización de los productos<br>Intelligent Cities.                                                                                                    |
| Visualización                               | • Ver mapas del sistema y filtros sobre el mapa.                                                                                                    |
|                                             | Activar y desactivar capas para visualizar en un mapa.                                                                                                    |
|                                             | · Visualizar y filtrar activos por áreas medidas de los<br>distritos.                                                                                                    |
|                                             | • Ver datos SIG incorporados que representan tipos de<br>activos definidos en el administrador de modelos.                                                                                                    |
|                                             | · Ver la red de canalización, el número de medidores, la<br>red de alcantarillado, la ubicación de la estación de<br>bombeo o la ubicación de los medidores individuales.                                                                                                    |
|                                             | • Ver indicadores clave de mantenimiento para<br>supervisar sucesos, como por ejemplo: extracción de<br>aguas residuales, desbordamientos del alcantarillado<br>durante el periodo seco, maximización durante el<br>periodo de lluvias, eficiencia de los sistemas de<br>recogida. Seguimiento de medidas clave como Flujo,<br>Calidad del agua, Consumo de energía, Eficiencia de<br>bombeo, Presión. |
| Programa de utilidad de instalación         | • Una comprobación de requisitos previos se ha<br>incorporado en el script de instalación. Cuando se<br>ejecuta el mandato para instalar IBM Intelligent<br>Operations for Water, la comprobación de requisitos<br>previos se realiza automáticamente para garantizar que<br>se ha instalado el IBM Intelligent Operations Center<br>Fix Pack 1 obligatorio.                                           |
|                                             | · El script de instalación también detecta si se ha<br>instalado una versión anterior de IBM Intelligent<br>Operations for Water en su entorno.                                                                                                    |
|                                             | · El programa de instalación registra todos los pasos<br>ejecutados por el instalador y, cuando termina,<br>devuelve un mensaje de registro correcto.                                                                                                    |
|                                             | Se lleva a cabo una comprobación de validación<br>٠<br>posterior a la instalación para verificar que la<br>instalación se ha realizado correctamente.                                                                                                    |

*Tabla 1. Las características de IBM Intelligent Operations for Water. (continuación)*

| Dispositivo   | Prestaciones                                                                                                    |
|---------------|----------------------------------------------------------------------------------------------------|
| Globalización | Además de en inglés, IBM Intelligent Operations for<br>Water está disponible en los siguientes idiomas de grupo<br>uno: |
|               | • Chino simplificado                                                                                                    |
|               | • Chino tradicional                                                                                                    |
|               | • Coreano                                                                                                    |
|               | • Japonés                                                                                                    |
|               | • Francés                                                                                                    |
|               | · Alemán                                                                                                    |
|               | • Italiano                                                                                                    |
|               | • Español                                                                                                    |
|               | Portugués (Brasil)<br>$\bullet$                                                                                         |

<span id="page-12-0"></span>*Tabla 1. Las características de IBM Intelligent Operations for Water. (continuación)*

## **Usuarios y ventajas**

IBM Intelligent Operations for Water se ha diseñado para ayudar a que el personal de operaciones y gestión del agua optimice y gestione de manera más eficaz los sistemas, activos y redes del agua en una infraestructura geográficamente dispersa.

En la tabla siguiente se describen los usuarios y los beneficios asociados con el uso de IBM Intelligent Operations for Water.

*Tabla 2. Beneficios de IBM Intelligent Operations for Water*

| Si es     | Este software puede ayudarle a                                                                                                    |
|-----------|----------------------------------------------------------------------------------------------------|
| Operador  | • Identificar y tomar medidas sobre conflictos y<br>problemas que se muestran en mapas, paneles de<br>instrumentos y alertas.          |
|           | · Gestionar sucesos añadiendo sucesos nuevos, editando<br>sucesos existentes, cancelando sucesos y escalando<br>sucesos a incidencias. |
|           | · Supervisar activos e indicadores clave de rendimiento<br>(ICR).                                                                      |
|           | · Comunicar con rapidez y fácilmente asuntos de<br>importancia.                                                                        |
|           | · Supervisar el estado, crear y editar sucesos e<br>incidencias para que se muestren en listas.                                        |
|           | • Notificar al gestor o a los ejecutivos apropiados y<br>emitir alertas.                                                               |
|           | · Comunicar con rapidez y fácilmente las emergencias y<br>otras situaciones que requieren una respuesta.                               |
| Ejecutivo | • Obtener un resumen a nivel ejecutivo de los sucesos y<br>las incidencias a través de mapas, paneles de<br>instrumentos y alertas.    |
|           | · Determinar mediciones de éxito de la organización con<br>los ICR.                                                                    |
|           | · Identificar y hacer el seguimiento de problemas<br>utilizando informes.                                                              |
|           | Establecer prioridades e implementar políticas<br>٠<br>utilizando los datos proporcionados.                                            |

#### <span id="page-13-0"></span>**Conceptos relacionados**:

["Roles de usuario y responsabilidades" en la página 31](#page-38-0) IBM Intelligent Operations for Water implementa la seguridad limitando el acceso a características y datos basados en roles de usuario.

### **Componentes**

IBM Intelligent Operations for Water se basa en conceptos de visualización, servicios de información e integración de datos. La aplicación integra el activo Water Information Hub con IBM Intelligent Operations Center y optimiza varios componentes de IBM Intelligent Operations Center. Varios componentes funcionales son específicos de IBM Intelligent Operations for Water.

En la tabla siguiente se describen los componentes funcionales que son específicos de IBM Intelligent Operations for Water.

| Componente funcional                                 | Prestación                                                                                                    |
|------------------------------------------------------|----------------------------------------------------------------------------------------------------|
| Administrador de modelos                             | Amplía el modelo semántico principal de IBM Intelligent<br>Operations for Water para permitir consultas<br>significativas y la validación del filtrado granular.                                                                                                    |
| Creación de informes (Cognos)                        | Genera informes personalizados que se generan a partir<br>de datos almacenados.                                                                                                    |
| Motor de sucesos (preprocesador de sucesos y de ICR) | Integra los indicadores clave de rendimiento (ICR) que<br>están relacionados con un entorno específico.<br>Nota: Estos ICR pueden ser atómicos o acumulativos.<br>Un ICR atómico debe poder calcularse (normalmente) a<br>partir de la información que proporciona un sensor o un<br>medidor. |
| Procedimientos operativos estándar                   | Proporciona acceso a procedimientos operativos estándar<br>(SOP) relacionados con el agua.                                                                                                    |
| Almacén de datos de informes históricos              | Crea almacenes de datos de informes y operativos que se<br>basan en los sensores y en sus tipos de medición y<br>valores de medición.                                                                                                    |
| Infraestructura de mensajería                        | Implementa corrientes de IBM Intelligent Operations for<br>Water, como por ejemplo datos de dispositivos, sensores<br>y medidores, así como el tipo de medición y los valores<br>de medición que proporcionan estos sensores.                                                                 |

*Tabla 3. Componentes funcionales de IBM Intelligent Operations for Water y sus prestaciones*

[Figura 1 en la página 7](#page-14-0) muestra los componentes funcionales de IBM Intelligent Operations for Water y sus relaciones.

<span id="page-14-0"></span>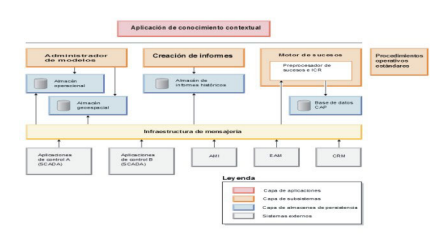

*Figura 1. Componentes funcionales de IBM Intelligent Operations for Water y sus relaciones*

## **Ejemplos**

IBM Intelligent Operations for Water proporciona ejemplos que muestran las características que están disponibles en IBM Intelligent Operations for Water y cómo utilizarlas.

El sistema IBM Intelligent Operations for Water 1.5 viene con un conjunto de datos de ejemplo opcional que ilustra su uso para operaciones de aguas residuales. Los datos proporcionados permiten validar la instalación de IBM Intelligent Operations for Water 1.5 ya que incluyen todos los puntos personalizables del modelo de programación. Se proporcionan los ejemplos siguientes.

- v Una ampliación del modelo semántico inicial que proporciona tipos de activos para aguas residuales. Por ejemplo, indicadores de río, indicadores de lluvia, plantas de aguas residuales, estructuras de desvío de desbordamiento de alcantarilla combinada, monitores de línea troncal y estaciones de bombeo.
- v Un conjunto de recursos conectados (alcantarillas conectadas) que se visualizarán en el Mapa en forma de archivos RDF (infraestructura de descripción de recursos).
- v Se proporciona un conjunto de activos de ejemplo en función de los tipos de activos anteriores.
- v Se proporcionan enlaces para la medición y los valores de medición de los activos anteriores.
- v Se proporcionan estructuras de tablas de agua para gestionar alertas y sucesos.
- v Se proporciona un conjunto completo de indicadores clave de rendimiento (ICR) de aguas residuales en función de la gestión y reparación de activos fijos, la gestión del desbordamiento de aguas pluviales y el tratamiento y saneamiento de aguas residuales.
- v Se proporcionan procedimientos operativos estándar simples que se desencadenan automáticamente en determinados sucesos relacionados con las aguas residuales. Por ejemplo, un nivel de agua alto en la estructura de desvío de CSO.

Los archivos de ejemplo de aguas residuales están disponibles en el directorio /opt/IBM/iss/iow/samples en sus respectivos servidores. Por ejemplo, los archivos del administrador de modelos están disponibles en el nodo de gestión y los ejemplos del supervisor están disponibles en el servidor de aplicaciones. Si carga los datos de ejemplo durante el proceso de instalación, los archivos se despliegan y están disponibles como ayuda para la formación y el aprendizaje.

Los ejemplos que proporciona IBM Intelligent Operations Center también están disponibles para IBM Intelligent Operations for Water. IBM Intelligent Operations for Water también proporciona usuarios de ejemplo para la configuración de seguridad. Todos los ejemplos están disponibles para comprender mejor las prestaciones de IBM Intelligent Operations for Water y para garantizar que el sistema instalado funciona correctamente.

#### **Conceptos relacionados**:

["Personalización de la instancia y de los tipos de activos" en la página 42](#page-49-0)

Los tipos de activos como sensores y medidores son fundamentales para la infraestructura de los sistemas de gestión del agua. Utilizando el modelo semántico de IBM Intelligent Operations for Water, puede distinguir entre tipos de activos. Los cambios en la infraestructura, como por ejemplo añadir tipos de activos, requieren que actualice la instancia del modelo. Utilice las tareas de este apartado para personalizar el modelo semántico de IBM Intelligent Operations for Water en su implementación.

["Definición de tipos de activos" en la página 42](#page-49-0)

Utilice la información de esta sección para definir tipos de activos.

#### **Información relacionada**:

[ICR de muestra en Intelligent Operations Center](http://pic.dhe.ibm.com/infocenter/cities/v1r5m0/topic/com.ibm.ioc.doc/plan_samplekpi.html)

## <span id="page-16-0"></span>**Capítulo 2. Instalación y configuración**

IBM Intelligent Operations for Water es una solución que se ejecuta sobre IBM Intelligent Operations Center. IBM Intelligent Operations for Water proporciona un asistente de despliegue que instala el paquete en el IBM Intelligent Operations Center existente y entorno subyacente. Después de desplegar el paquete de IBM Intelligent Operations for Water, se necesita configuración adicional.

## **Preparación para la instalación**

Antes de desplegar IBM Intelligent Operations for Water, debe entender la configuración del sistema de IBM Intelligent Operations for Water y asegurarse de que se cumplen los requisitos previos para el entorno.

#### **Tareas relacionadas**:

["Despliegue de la solución" en la página 21](#page-28-0)

IBM Intelligent Operations for Water proporciona un asistente de despliegue para instalar IBM Intelligent Operations for Water en un entorno existente que ejecute IBM Intelligent Operations Center.

["Instalación de la solución" en la página 20](#page-27-0)

La instalación de IBM Intelligent Operations for Water implica varios pasos. Se proporciona un asistente de despliegue para desplegar e instalar IBM Intelligent Operations for Water.

## **Configuración del sistema**

El asistente de despliegue de IBM Intelligent Operations for Water instala el producto en la parte superior del entorno de producción de IBM Intelligent Operations Center. IBM Intelligent Operations Center es un requisito previo para IBM Intelligent Operations for Water.

IBM Intelligent Operations for Water se instala en IBM Intelligent Operations Center 1.5. Para obtener información sobre los servicios del sistema de IBM Intelligent Operations Center 1.5, consulte la información relacionada.

#### **Tareas relacionadas**:

["Instalación de la solución" en la página 20](#page-27-0)

La instalación de IBM Intelligent Operations for Water implica varios pasos. Se proporciona un asistente de despliegue para desplegar e instalar IBM Intelligent Operations for Water.

#### **Información relacionada**:

[Servicios del sistema de IBM Intelligent Operations Center](http://pic.dhe.ibm.com/infocenter/cities/v1r5m0/topic/com.ibm.ioc.doc/ba_plan_services.html)

## **Requisitos de hardware**

No hay requisitos de hardware adicionales para desplegar IBM Intelligent Operations for Water, ya que el producto se instala encima de los servidores existentes en el clúster de IBM Intelligent Operations Center.

#### **Requisitos de hardware de IBM Intelligent Operations Center**

Los requisitos de hardware de los servidores de IBM Intelligent Operations Center encima de los cuales está instalado IBM Intelligent Operations for Water se definen en el Information Center de IBM Intelligent Operations Center. Estos son los requisitos mínimos de hardware. Es posible que el clúster de IBM Intelligent Operations Center necesite recursos adicionales, en función de cualquier Soluciones de software IBM Smarter Cities adicional desplegado en este entorno.

#### <span id="page-17-0"></span>**Tareas relacionadas**:

["Instalación de la solución" en la página 20](#page-27-0)

La instalación de IBM Intelligent Operations for Water implica varios pasos. Se proporciona un asistente de despliegue para desplegar e instalar IBM Intelligent Operations for Water.

["Preparación del servidor de gestión de instalación" en la página 13](#page-20-0) Debe preparar el servidor que ejecuta la instalación de IBM Intelligent Operations for Water antes de iniciar el asistente de despliegue. El servidor de gestión de instalación sólo es necesario durante el proceso de despliegue.

#### **Información relacionada**:

[Requisitos de hardware de IBM Intelligent Operations Center](http://pic.dhe.ibm.com/infocenter/cities/v1r5m0/topic/com.ibm.ioc.doc/ba_plan_hardware_lite.html)

[Requisitos del sistema de IBM Intelligent Operations for Water](http://www.ibm.com/support/docview.wss?uid=swg27036020)

[Requisitos del sistema de IBM Intelligent Operations Center](http://www.ibm.com/support/docview.wss?uid=swg27035952)

## **Requisitos de software**

Los servidores y clientes que participan en el despliegue de IBM Intelligent Operations for Water deben cumplir los requisitos mínimos de software. Esto incluye los servidores de IBM Intelligent Operations Center en los que está instalado IBM Intelligent Operations for Water y el servidor de gestión de instalación desde el que se ejecuta el instalador de IBM Intelligent Operations for Water.

#### **Requisitos de software del servidor**

Los requisitos de software de los servidores de IBM Intelligent Operations Center encima de los cuales está instalado IBM Intelligent Operations for Water se definen en el Information Center de IBM Intelligent Operations Center.

#### **Requisitos de software del cliente**

La interfaz de las soluciones IBM Intelligent Operations for Water admite diversos navegadores. Algunos navegadores pueden utilizarse con limitaciones.

IBM Intelligent Operations for Water se ha probado, y tiene soporte, en los siguientes navegadores:

- v Microsoft Internet Explorer 8.x (sólo 32 bits)
- Microsoft Internet Explorer 9.x (sólo 32 bits)
- Mozilla Firefox 10 ESR

#### **Vista de compatibilidad de Internet Explorer**

IBM Intelligent Operations for Water no admite la vista de compatibilidad de Internet Explorer 8 o Internet Explorer 9.

#### **Rendimiento de Internet Explorer 8.x**

Los usuarios pueden experimentar un rendimiento lento al utilizar Internet Explorer 8.x.

Para evitar este problema, utilice Internet Explorer 9.x o Firefox 10 ESR.

#### <span id="page-18-0"></span>**Tareas relacionadas**:

["Instalación de la solución" en la página 20](#page-27-0)

La instalación de IBM Intelligent Operations for Water implica varios pasos. Se proporciona un asistente de despliegue para desplegar e instalar IBM Intelligent Operations for Water.

["Preparación del servidor de gestión de instalación" en la página 13](#page-20-0)

Debe preparar el servidor que ejecuta la instalación de IBM Intelligent Operations for Water antes de iniciar el asistente de despliegue. El servidor de gestión de instalación sólo es necesario durante el proceso de despliegue.

#### **Información relacionada**:

[Requisitos de software de IBM Intelligent Operations Center](http://pic.dhe.ibm.com/infocenter/cities/v1r5m0/topic/com.ibm.ioc.doc/ba_plan_server_software.html)

[Requisitos del navegador de IBM Intelligent Operations Center](http://pic.dhe.ibm.com/infocenter/cities/v1r5m0/topic/com.ibm.ioc.doc/install_browsers.html)

[Requisitos del sistema de IBM Intelligent Operations for Water](http://www.ibm.com/support/docview.wss?uid=swg27036020)

[Requisitos del sistema de IBM Intelligent Operations Center](http://www.ibm.com/support/docview.wss?uid=swg27035952)

## **Requisito del servidor SIG**

Además de los servidores necesarios para IBM Intelligent Operations for Water, el producto IBM Intelligent Operations for Water necesita acceder a un servidor SIG (sistema de información geográfica).

IBM Intelligent Operations for Water requiere un servidor SIG con ESRI ArcGIS Server Standard 10 con el ArcGIS for Server, Network Extension instalado.

IBM Intelligent Operations for Water no soporta otros servidores SIG.

## **Empaquetado de soportes**

Puede pedir IBM Intelligent Operations for Water como un paquete de DVD o bien obtenerlo a través de Passport Advantage.

El producto IBM Intelligent Operations for Water V1.5 se lista bajo IBM Intelligent Water Family. La oferta incluye los elementos siguientes:

- DVD multilingüe de IBM Intelligent Operations for Water V1.5
- DVD multilingüe de IBM Intelligent Operations Center V1.5

#### **Tareas relacionadas**:

["Instalación de la solución" en la página 20](#page-27-0)

La instalación de IBM Intelligent Operations for Water implica varios pasos. Se proporciona un asistente de despliegue para desplegar e instalar IBM Intelligent Operations for Water.

["Preparación del soporte de instalación" en la página 14](#page-21-0)

Antes de ejecutar el asistente de despliegue IBM Intelligent Operations for Water , primero debe obtener y preparar el soporte de instalación.

#### **Información relacionada**:

[Página de descarga de Passport Advantage de IBM Intelligent Operations for Water](http://www.ibm.com/support/docview.wss?uid=swg24033114)

[IBM Passport Advantage](http://www.ibm.com/software/howtobuy/passportadvantage/)

### **Instalación de IBM Intelligent Operations Center**

Antes de instalar IBM Intelligent Operations for Water, primero debe instalar IBM Intelligent Operations Center.

#### <span id="page-19-0"></span>**Acerca de esta tarea**

IBM Intelligent Operations for Water requiere IBM Intelligent Operations Center. No es posible instalar IBM Intelligent Operations for Water sin antes desplegar y configurar IBM Intelligent Operations Center. IBM Intelligent Operations Center tiene que estar ejecutándose durante la instalación de IBM Intelligent Operations for Water.

#### **Procedimiento**

Instale, configure y verifique IBM Intelligent Operations Center utilizando los pasos que se describen en el Information Center de IBM Intelligent Operations Center. Consulte la información relacionada.

#### **Qué hacer a continuación**

Instale el arreglo temporal necesario y prepare los servidores de IBM Intelligent Operations Center antes de iniciar el instalador de IBM Intelligent Operations for Water.

#### **Tareas relacionadas**:

"Preparación de los servidores IBM Intelligent Operations Center"

Antes de iniciar el despliegue de IBM Intelligent Operations for Water, primero debe preparar el entorno existente de IBM Intelligent Operations Center.

#### **Información relacionada**:

[Instalación y configuración](http://pic.dhe.ibm.com/infocenter/cities/v1r5m0/topic/com.ibm.ioc.doc/install_intro.html)

## **Preparación de los servidores IBM Intelligent Operations Center**

Antes de iniciar el despliegue de IBM Intelligent Operations for Water, primero debe preparar el entorno existente de IBM Intelligent Operations Center.

#### **Acerca de esta tarea**

El IBM Intelligent Operations Center tiene que estar ejecutándose durante la instalación de IBM Intelligent Operations for Water. Algunos de los servicios de IBM Intelligent Operations Center los reinicia automáticamente el instalador. Para evitar una interrupción en el servicio, se recomienda que los usuarios de IBM Intelligent Operations Center se desconecten del sistema durante el periodo de instalación de IBM Intelligent Operations for Water .

#### **Procedimiento**

- 1. Asegúrese de que todos los servidores de IBM Intelligent Operations Center se han iniciado. Utilice la herramienta de control de plataforma en IBM Intelligent Operations Center para controlar los servicios.
- 2. Consulte el estado de todos los servidores de IBM Intelligent Operations Center para asegurarse de que se han iniciado antes de que empiece la instalación. Si alguno de los componentes de IBM Intelligent Operations Center no se ha iniciado, la instalación de IBM Intelligent Operations for Water no se completa correctamente. Utilice las comprobaciones de verificación del sistema en IBM Intelligent Operations Center para determinar el estado operativo de los servicios de IBM Intelligent Operations Center.
- 3. Verifique que puede acceder al portal de IBM Intelligent Operations Center iniciando sesión como administrador mediante el siguiente URL:

http://*servidor\_acceso*/wpsv70/wps/myportal

En el portal de IBM Intelligent Operations Center, puede ver el enlace de **Intelligent Operations Center** en la barra de navegación superior.

#### <span id="page-20-0"></span>**Qué hacer a continuación**

Después de configurar el entorno de IBM Intelligent Operations Center y de que todos los servidores estén en marcha, está listo para empezar la preparación de IBM Intelligent Operations for Water .

#### **Tareas relacionadas**:

["Instalación de IBM Intelligent Operations Center" en la página 11](#page-18-0)

Antes de instalar IBM Intelligent Operations for Water, primero debe instalar IBM Intelligent Operations Center.

"Preparación del servidor de gestión de instalación"

Debe preparar el servidor que ejecuta la instalación de IBM Intelligent Operations for Water antes de iniciar el asistente de despliegue. El servidor de gestión de instalación sólo es necesario durante el proceso de despliegue.

#### **Información relacionada**:

[Control de los servicios en IBM Intelligent Operations Center](http://pic.dhe.ibm.com/infocenter/cities/v1r5m0/topic/com.ibm.ioc.doc/admin_controlling_servers.html)

[Inicio de los componentes en IBM Intelligent Operations Center](http://pic.dhe.ibm.com/infocenter/cities/v1r5m0/topic/com.ibm.ioc.doc/ba_admin_starting.html)

[Detención de los componentes de IBM Intelligent Operations Center](http://pic.dhe.ibm.com/infocenter/cities/v1r5m0/topic/com.ibm.ioc.doc/ba_admin_stopping.html)

[Realización de comprobaciones de verificación del sistema](http://pic.dhe.ibm.com/infocenter/cities/v1r5m0/topic/com.ibm.ioc.doc/admin_verifytools.html)

## **Preparación del servidor de gestión de instalación**

Debe preparar el servidor que ejecuta la instalación de IBM Intelligent Operations for Water antes de iniciar el asistente de despliegue. El servidor de gestión de instalación sólo es necesario durante el proceso de despliegue.

#### **Antes de empezar**

Revise los requisitos de hardware y software de servidor de gestión de instalación.

#### **Procedimiento**

- 1. Instale y configure un nuevo servidor que ejecute el sistema operativo Linux, de acuerdo con los requisitos de mínimos de software y hardware.
- 2. Inhabilite temporalmente la seguridad de cortafuegos que esté en ejecución actualmente en el servidor.
- 3. Reinicie el sistema.
- 4. Configure los ajustes de red del servidor para que pueda comunicarse con todos los nodos de servidor IBM Intelligent Operations Center existente.
- 5. Pruebe la conectividad del servidor desde y hacia todos los demás servidores en el entorno:
	- a. Desde el nuevo servidor, haga ping a cada uno de los nodos de servidor de IBM Intelligent Operations Center , utilizando sus nombres de host para asegurarse de que son accesibles.
	- b. Desde cada uno de los nodos de servidor de IBM Intelligent Operations Center existentes, haga ping en el próximo IBM Intelligent Operations for Water utilizando el nombre de host para asegurarse de que es alcanzable.
	- c. Póngase en contacto con su administrador de red local para resolver los problemas de conectividad.

#### **Qué hacer a continuación**

Prepare el soporte de instalación antes de iniciar el despliegue de IBM Intelligent Operations for Water.

#### <span id="page-21-0"></span>**Conceptos relacionados**:

["Requisitos de hardware" en la página 9](#page-16-0)

No hay requisitos de hardware adicionales para desplegar IBM Intelligent Operations for Water, ya que el producto se instala encima de los servidores existentes en el clúster de IBM Intelligent Operations Center.

["Requisitos de software" en la página 10](#page-17-0)

Los servidores y clientes que participan en el despliegue de IBM Intelligent Operations for Water deben cumplir los requisitos mínimos de software. Esto incluye los servidores de IBM Intelligent Operations Center en los que está instalado IBM Intelligent Operations for Water y el servidor de gestión de instalación desde el que se ejecuta el instalador de IBM Intelligent Operations for Water.

#### **Tareas relacionadas**:

["Preparación de los servidores IBM Intelligent Operations Center" en la página 12](#page-19-0)

Antes de iniciar el despliegue de IBM Intelligent Operations for Water, primero debe preparar el entorno existente de IBM Intelligent Operations Center.

"Preparación del soporte de instalación"

Antes de ejecutar el asistente de despliegue IBM Intelligent Operations for Water , primero debe obtener y preparar el soporte de instalación.

## **Preparación del soporte de instalación**

Antes de ejecutar el asistente de despliegue IBM Intelligent Operations for Water , primero debe obtener y preparar el soporte de instalación.

#### **Antes de empezar**

Hay dos formas de soporte de instalación para desplegar IBM Intelligent Operations for Water:

- v DVD de instalación del producto
- v Los clientes con licencia pueden descargar el paquete de instalación del sitio web de IBM® Passport Advantage®

Véase el enlace al final de esta página para obtener más información acerca de los números de paquete de software de Passport Advantage y los enlaces de descarga.

#### **Conceptos relacionados**:

["Empaquetado de soportes" en la página 11](#page-18-0)

Puede pedir IBM Intelligent Operations for Water como un paquete de DVD o bien obtenerlo a través de Passport Advantage.

#### **Tareas relacionadas**:

["Despliegue de la solución" en la página 21](#page-28-0)

IBM Intelligent Operations for Water proporciona un asistente de despliegue para instalar IBM Intelligent Operations for Water en un entorno existente que ejecute IBM Intelligent Operations Center.

["Preparación del servidor de gestión de instalación" en la página 13](#page-20-0)

Debe preparar el servidor que ejecuta la instalación de IBM Intelligent Operations for Water antes de iniciar el asistente de despliegue. El servidor de gestión de instalación sólo es necesario durante el proceso de despliegue.

#### **Información relacionada**:

[Página de descarga de Passport Advantage de IBM Intelligent Operations for Water](http://www.ibm.com/support/docview.wss?uid=swg24033114)

#### **Preparación del DVD de instalación**

El DVD de instalación de IBM Intelligent Operations for Water contiene todos los archivos necesarios para iniciar el despliegue. En primer lugar, debe montar el DVD en el servidor de gestión de instalación.

#### **Acerca de esta tarea**

Esta tarea no es necesaria si está utilizando el soporte de instalación descargado de IBM Intelligent Operations for Water para ejecutar la instalación.

Para montar un CD-ROM en sistemas operativos Linux, debe emitir el mandato mount. Dependiendo de la configuración del sistema, es posible que necesite autorización de usuario root para este procedimiento.

#### **Procedimiento**

Inserte el DVD en la unidad y escriba el siguiente comando:

mount -t iso9660 -o ro /dev/cdrom /cdrom

**Nota:** /cdrom representa el punto de montaje de la carpeta del DVD. Esta carpeta debe existir antes de utilizar el mandato mount.

#### **Resultados**

Su sistema de archivos de DVD está montado. Visualizar el contenido del DVD de instalación colocando el disco en la unidad y entre el mandato cd /cdrom donde /cdrom es el directorio de punto de montaje.

#### **Qué hacer a continuación**

El servidor de gestión de instalación ahora está preparado para ejecutar el asistente de despliegue de IBM Intelligent Operations for Water y desplegar la solución.

#### **Tareas relacionadas**:

["Despliegue de la solución" en la página 21](#page-28-0) IBM Intelligent Operations for Water proporciona un asistente de despliegue para instalar IBM Intelligent Operations for Water en un entorno existente que ejecute IBM Intelligent Operations Center.

#### **Preparación del paquete de instalación descargado**

El paquete de instalación de IBM Intelligent Operations for Water contiene todos los archivos necesarios para iniciar el despliegue. En primer lugar, debe copiar y extraer los archivos de instalación necesarios y la estructura de directorios en el servidor de gestión de instalación antes de comenzar el despliegue.

#### **Acerca de esta tarea**

Esta tarea no es necesaria si está utilizando el soporte de DVD del producto IBM Intelligent Operations for Water para ejecutar la instalación.

- 1. Inicie sesión en el servidor de gestión de instalación de IBM Intelligent Operations for Water como usuario root.
- 2. Cree un nuevo directorio para que contenga la estructura de directorio y los archivos de instalación temporales, por ejemplo /images.
- 3. Copie el paquete de instalación de IBM Intelligent Operations for Water en el nuevo directorio que creó en el paso anterior.
- 4. Desde la línea de mandatos del sistema operativo, vaya al directorio en el que acaba de copiar el paquete de instalación.
- 5. Extraiga el instalador utilizando el siguiente mandato: tar -xvf CIA2SML.tar

#### <span id="page-23-0"></span>**Resultados**

El servidor de gestión de instalación ahora está preparado para ejecutar el asistente de despliegue de IBM Intelligent Operations for Water y desplegar la solución. La instalación se inicia desde el directorio en el que acaba de extraer el paquete de instalación.

#### **Qué hacer a continuación**

El servidor de gestión de instalación de IBM Intelligent Operations for Water ahora está preparado para ejecutar el asistente de despliegue de IBM Intelligent Operations for Water y desplegar la solución.

#### **Tareas relacionadas**:

["Despliegue de la solución" en la página 21](#page-28-0)

IBM Intelligent Operations for Water proporciona un asistente de despliegue para instalar IBM Intelligent Operations for Water en un entorno existente que ejecute IBM Intelligent Operations Center.

## <span id="page-23-2"></span>**Instalación y configuración de servicios de modelo semántico**

IBM Intelligent Operations for Water proporciona una aplicación de servicios de modelo semántico y un modelo de muestra. Este servicio debe instalarse y configurarse antes de utilizarlo.

#### <span id="page-23-1"></span>**Configuración del servidor de equipo Jazz**

Los servicios de modelo semántico de IBM Intelligent Operations for Water se instalan en un servidor de equipo Jazz. El servidor de equipo Jazz debe configurarse antes de que se instalen los servicios de modelo semántico de IBM Intelligent Operations for Water.

#### **Acerca de esta tarea**

La arquitectura de IBM Intelligent Operations for Water debe instalarse antes de configurarse el servidor de equipo Jazz.

- 1. En un navegador web, vaya a http://*host\_gestión*:82/jts/setup donde *host\_gestión* es el nombre de host completo del servidor de gestión.
- 2. Inicie sesión con el ID de usuario iicsystemuser y la contraseña passw0rd.
- 3. Pulse **Siguiente**.
- 4. En la página Configurar URI público, especifique un valor **Raíz de URI público** con el formato https://*host\_gestión*:9448/jts y seleccione Entiendo que una vez que el URI público se ha establecido, no puede modificarse.. Pulse **Siguiente**.
- 5. Pulse **Probar la conexión**. Se debe visualizar un mensaje indicando que la prueba de configuración ha sido satisfactoria.
- 6. Pulse **Siguiente** para guardar los valores y continuar.
- 7. Configure la base de datos en la página Configurar base de datos.
	- a. Seleccione DB2 para **Proveedor de base de datos**.
	- b. Seleccione JDBC para **Tipo de conexión**.
	- c. Escriba la contraseña de la base de datos DB2 definida como la propiedad DEFAULT.PWD.DB2 en el archivo de propiedades de topología para **Contraseña JDBC**. Ignore el mensaje de la contraseña que se visualiza.
	- d. Para **Ubicación de JDBC**, escriba //*host\_base\_datos*:50005/ JTS:user=db2inst5;password={password}; donde *host\_base\_datos* es el nombre de host del servidor de datos. La serie {password} debe especificarse tal como se muestra. No la sustituya por un valor de contraseña.
- e. Pulse **Probar la conexión**. Si se produce un error, compruebe y corrija las entradas necesarias. Si las entradas son correctas, asegúrese de que los servicios de base de datos se han iniciado en el servidor de datos utilizando la Herramienta de control de plataforma.
- f. Después de que se visualice un mensaje indicando que no hay ninguna tabla Jazz en la base de datos, pulse **Crear tablas**. El proceso tardará varios minutos en completarse.
- g. Pulse **Siguiente**.
- 8. En la página Habilitar notificación por correo electrónico, establezca el valor en **Inhabilitado** y pulse **Siguiente.**
- 9. La página Registrar aplicaciones debería mostrar "No se han detectado aplicaciones nuevas". Pulse **Siguiente**.
- 10. Seleccione **LDAP** para el **Tipo de registro de usuarios** en el Paso 1 de la página Configurar registro de usuarios.
- 11. En el Paso 2, configure LDAP para el registro del servidor de equipo Jazz.
	- a. Especifique ldap://*host\_gestión*:389 para **Ubicación de registro LDAP** donde *host\_gestión* es el nombre de host completo del servidor de gestión.
	- b. Especifique OU=USERS,OU=SWG,O=IBM,C=US para **DN de usuario base**.
	- c. Especifique userId=uid,name=cn,emailAddress-mail para **Correlación de nombres de propiedad de usuario**.
	- d. Especifique OU=GROUPS,OU=SWG,O=IBM,C=US para **DN de grupo base**.
	- e. Para **Correlación de Jazz con grupos LDAP**, asegúrese de que el valor está establecido en JazzAdmins=JazzAdmins, JazzUsers=JazzUsers, JazzDWAdmins=JazzDWAdmins, JazzProjectAdmins=JazzProjectAdmins, JazzGuests=JazzGuests.
	- f. Especifique cn para **Propiedad de nombre de grupo**.
	- g. Especifique cn para **Propiedad de miembro de grupo**.
- 12. Pulse **Probar la conexión**. Si se visualiza un mensaje de aviso, pulse **mostrar detalles**. Si el aviso es acerca de la propiedad mail, puede ignorar el mensaje.
- 13. Para **Tipo de licencia de acceso de cliente**, seleccione IBM Integrated Information Core IIC Model Server.
- 14. Pulse **Siguiente**.
- 15. Para **Configurar almacén de datos**, marque el recuadro de selección No deseo configurar el almacén de datos en este momento.
- 16. Pulse **Finalizar** en la página Resumen.

#### **Resultados**

El servidor de equipo Jazz está operativo.

#### **Instalación de servicios de modelo semántico**

Los servicios de modelo semántico y una aplicación de muestra se proporcionan con IBM Intelligent Operations for Water.

#### **Acerca de esta tarea**

Se requiere configurar el servidor de equipo Jazz en el servidor de gestión antes de utilizar los servicios de modelo semántico.

- 1. En un navegador web, vaya a http://*host\_gestión*:82/jts/admin donde \_*host\_gestión* es el nombre de host completo del servidor de gestión.
- 2. En la página Administración de servidor, pulse **Servidor** > **Configuración** > **Registrar aplicaciones**.
- 3. Pulse **Añadir** en la página Aplicaciones registradas.
- 4. Añada la aplicación Servidor de modelos en la página Añadir aplicación.
	- a. Escriba Servidor de modelos para **Nombre de aplicación**.
	- b. Escriba http://*host\_gestión*:82/modelserver/scr, donde *host\_gestión* es el nombre de host completo del servidor de gestión, para el **URL de descubrimiento**.
	- c. Especifique un valor de su elección para **Secreto de consumidor**. Este valor se utilizará para proporcionar acceso a la aplicación. El valor debe tratarse con la misma seguridad que una contraseña.
	- d. Especifique iicsystemuser para **ID funcional**
	- El **Tipo de aplicación** cambiará a Servidor de modelos.
- 5. Si no hay errores, pulse **Finalizar**.

#### **Verificación de la configuración de los servicios de modelo semántico**

Una aplicación de muestra de los servicios de modelo semántico se proporciona con IBM Intelligent Operations for Water y puede utilizarse para verificar la instalación y configuración correctas de los servicios de modelo semántico.

- 1. Prepare los archivos de modelo de muestra
	- a. En el servidor de instalación, busque el archivo iic15\_2\_stagebuildtoserver.xx.jar en el directorio *soporte\_instalación*.
	- b. Expanda el archivo iic15\_2\_stagebuildtoserver.xx.jar en un directorio de su elección. En los pasos restantes, este directorio se denomina *inicio\_modelo*.
- 2. Instale el modelo de muestra.
	- a. En un navegador web del servidor donde se encuentra *inicio\_modelo*, vaya a http:// *host\_gestión*:82/iic/console donde *host\_gestión* es el nombre de host completo del servidor de gestión.
	- b. Inicie sesión como usuario iicsystemuser con passw0rd como contraseña.
	- c. Pulse **Administrador de modelos** > **Ontologías** > **Examinar**.
	- d. Vaya al directorio *soporte\_instalación*/ioc/image/IIC/install/modelServices/post\_install/.
	- e. Abra el archivo rsm.owl.
	- f. Pulse **Cargar**. El archivo se cargará.
	- g. Pulse **Administrador de modelos** > **Ontologías** > **Examinar**.
	- h. Vaya al directorio *soporte\_instalación*/ioc/image/IIC/install/modelServices/post\_install/.
	- i. Abra el archivo modelServer.owl.
	- j. Pulse **Cargar**. El archivo se cargará.
	- k. Pulse **Administrador de modelos** > **Ontologías** > **Examinar**.
	- l. Vaya al directorio *soporte\_instalación*/ioc/image/IIC/install/ktpRuntimeServices/ post\_install/.
	- m. Abra el archivo kpi.owl.
	- n. Pulse **Cargar**. El archivo se cargará.
	- o. Pulse **Administrador de modelos** > **Cargar** > **Examinar**
	- p. Vaya al directorio *soporte\_instalación*/ioc/image/IIC/samples/rdf/rsm/.
	- q. Abra el archivo IBMOilDownstreamSampleRDF.xml.
	- r. Pulse **Cargar**. El archivo se cargará.
	- s. Pulse **Administrador de modelos** > **Cargar** > **Examinar**
	- t. Vaya al directorio *soporte\_instalación*/ioc/image/IIC/samples/rdf/rsm/.
	- u. Abra el archivo IBMOilUpstreamSampleRDF.xml.
	- v. Pulse **Cargar**. El archivo se cargará.
- w. Pulse **Administrador de modelos** > **Cargar** > **Examinar**
- x. Vaya al directorio *soporte\_instalación*/ioc/image/IIC/samples/rdf/rsm/.
- y. Abra el archivo IBMOilDownstreamSampleReferenceRDF.xml.
- z. Pulse **Cargar**. El archivo se cargará.
- aa. Pulse **Administrador de modelos** > **Cargar** > **Examinar**
- ab. Vaya al directorio *soporte\_instalación*/ioc/image/IIC/samples/rdf/rsm/.
- ac. Abra el archivo IBMOilUpstreamSampleReferenceRDF.xml.
- ad. Pulse **Cargar**. El archivo se cargará.
- 3. Verifique que el modelo de muestra está instalado correctamente.
	- a. Pulse **Administrador de modelos** > **Consultar** > **Consultar**. Se ejecutará una consulta predefinida. Se visualizará una estructura XML con los resultados de la consulta. La etiqueta de nivel superior debe ser spargl y debe tener las etiquetas secundarias head y results.
	- b. Pulse **Explorador de modelos** y asegúrese de que puede examinar el modelo.
- 4. Utilice el modelo para verificar la instalación del administrador de modelos.
	- a. En un navegador web en el servidor de gestión, vaya a http://*host\_gestión*:82/iic/ibmoil donde *host\_gestión* es el nombre de host completo del servidor de gestión.
	- b. Pulse **IBM Oil Company** > **Variables**. Se visualizan los URL de servicios web.

#### **Resultados**

Los servicios de modelo semántico y el modelo de muestra IBMOil se instalarán.

#### **Mejora del rendimiento de los servicios de modelo semántico**

Configure los servicios de modelo semántico que proporciona IBM Intelligent Operations for Water para mejorar el rendimiento al ejecutar consultas en modelos.

#### **Procedimiento**

- 1. En un navegador web, vaya a http://*host\_gestión*:82/iic/console donde \_*host\_gestión* es el nombre de host completo del servidor de gestión.
- 2. Añada los valores de propiedad de la Tabla 4 a la categoría **OPCWEBSERVICE**.

*Tabla 4. Propiedades de OPCWEBSERVICE*

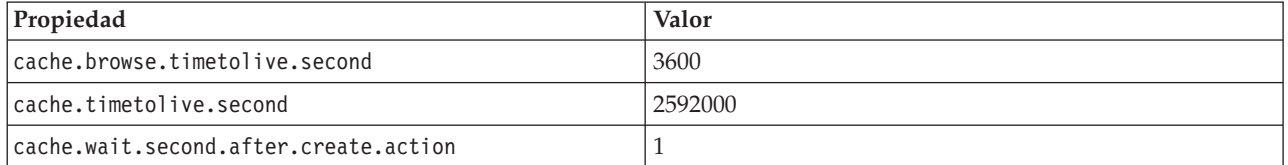

3. Actualice o añada las siguientes propiedades y valores de la [Tabla 5 en la página 20](#page-27-0) en la categoría RSM.

<span id="page-27-0"></span>*Tabla 5. Propiedades de RSM*

| Propiedad              | Valor                                                                                                    |
|------------------------|----------------------------------------------------------------------------------------------------|
| mvmViewPath.0          | http://iec.ch/TC57/CIMgeneric# ISA95_Enterprise##http://iec.ch/TC57/<br>CIMgeneric# RSM_OrganizationalEntity.ManagesAspectOf_PhysicalEntity<br>##iec.ch/TC57/CIMgeneric# ISA95_Site##http://iec.ch/TC57/CIMgeneric#<br>RSM_PhysicalEntity.contains_PhysicalEntity##http://iec.ch/TC57/CIMgeneric#<br>ISA95_Area##http://iec.ch/TC57/CIMgeneric#<br>RSM_PhysicalEntity.contains_PhysicalEntity##http://iec.ch/TC57/CIMgeneric#<br>ISA95_ProductionUnit##http://iec.ch/TC57/CIMgeneric#<br>RSM_PhysicalEntity.ManagedBy_OrganizationalEntity##http://<br>iec.ch/TC57/CIMgeneric#RSM_OrganizationalEntity##http://<br>iec.ch/TC57/CIMgeneric#RSM_OrganizationalEntity.has_measurement##http://<br>iec.ch/TC57/CIM-generic#RSM_Measurement##http://iec.ch/TC57/<br>CIMgeneric# RSM_Measurement.HasA_MeasurementValue##http://<br>iec.ch/TC57/CIM-generic#RSM_MeasurementValue |
| mvmViewPath.1          | http://iec.ch/TC57/CIMgeneric# ISA95_Enterprise##http://iec.ch/TC57/<br>CIMgeneric# RSM_OrganizationalEntity.ManagesAspectOf_PhysicalEntity<br>##iec.ch/TC57/CIMgeneric# ISA95_Area##http://iec.ch/TC57/CIMgeneric#<br>RSM_PhysicalEntity.contains_PhysicalEntity##http://iec.ch/TC57/CIMgeneric#<br>ISA95_ProductionUnit##http://iec.ch/TC57/CIMgeneric#<br>ISA95_WorkCenter.Contains_Equipment##http://iec.ch/TC57/CIMgeneric#<br>RSM_WorkEquipment##http://iec.ch/TC57/CIMgeneric#<br>RSM_PhysicalEntity.has_measurement##http:// iec.ch/TC57/CIM-<br>generic#RSM_Measurement##http://iec.ch/TC57/CIMgeneric#<br>RSM_Measurement.HasA_MeasurementValue##http://iec.ch/TC57/CIM-<br>generic#RSM_MeasurementValue                                                                                                    |
| mvmDownLevelPreRequest | 3                                                                                                    |
| mvmCacheProperty.0     | cim:RSM_IdentifiedObject.name                                                                                                    |
| mvmMaxQueryURI         | 500                                                                                                    |
| mvmMaxSparqlEntry      | 4000                                                                                                    |

- 4. Pulse **Publicar**. Se guardarán las propiedades nuevas y modificadas.
- 5. Reinicie los servicios de modelo semántico utilizando la Herramienta de control de plataforma.
- 6. En un navegador web, vaya a http://*host\_gestión*:82/iic/console donde \_*host\_gestión* es el nombre de host completo del servidor de gestión.
- 7. Realice los cambios específicos de la aplicación o de la solución que sean necesarios. Si los cambios son necesarios, se identificarán en la documentación del producto o de la solución.

## **Instalación de la solución**

La instalación de IBM Intelligent Operations for Water implica varios pasos. Se proporciona un asistente de despliegue para desplegar e instalar IBM Intelligent Operations for Water.

#### **Antes de empezar**

La instalación de IBM Intelligent Operations for Water requiere un servidor de gestión de instalación en el que ejecutar el asistente de despliegue. El servidor de gestión de instalación debe poder conectarse a los servidores IBM Intelligent Operations Center y desde ellos. El entorno de IBM Intelligent Operations Center proporciona el middleware que necesita IBM Intelligent Operations for Water.

El servidor de gestión de instalación de IBM Intelligent Operations for Water puede ser un servidor de hardware físico o una máquina virtual que se ejecuta en un VMware Server. También puede ser un servidor en la nube, si el entorno de IBM Intelligent Operations Center también se despliega en la nube. <span id="page-28-0"></span>Asegúrese de que el servidor de gestión de instalación cumple los requisitos mínimos de hardware y software.

#### **Acerca de esta tarea**

El asistente de despliegue realizar varios plazos de despliegue:

- v Selección de componentes
- v Especificación de IBM Intelligent Operations Center servidor de sucesos y gestión y el administrador del sistema operativo
- v Especificación de la cuenta de administrador de IBM Intelligent Operations Center existente
- v Revisión de mensajes de estado y progreso de despliegue y resultados

Cuando haya finalizado el despliegue de IBM Intelligent Operations for Water, el servidor de gestión de instalación ya no es necesario. El perfil de instalación puede guardarse opcionalmente para su posterior consulta y es útil para las futuras actualizaciones que se necesiten.

#### **Conceptos relacionados**:

["Preparación para la instalación" en la página 9](#page-16-0)

Antes de desplegar IBM Intelligent Operations for Water, debe entender la configuración del sistema de IBM Intelligent Operations for Water y asegurarse de que se cumplen los requisitos previos para el entorno.

["Configuración del sistema" en la página 9](#page-16-0)

El asistente de despliegue de IBM Intelligent Operations for Water instala el producto en la parte superior del entorno de producción de IBM Intelligent Operations Center. IBM Intelligent Operations Center es un requisito previo para IBM Intelligent Operations for Water.

["Requisitos de hardware" en la página 9](#page-16-0)

No hay requisitos de hardware adicionales para desplegar IBM Intelligent Operations for Water, ya que el producto se instala encima de los servidores existentes en el clúster de IBM Intelligent Operations Center.

["Requisitos de software" en la página 10](#page-17-0)

Los servidores y clientes que participan en el despliegue de IBM Intelligent Operations for Water deben cumplir los requisitos mínimos de software. Esto incluye los servidores de IBM Intelligent Operations Center en los que está instalado IBM Intelligent Operations for Water y el servidor de gestión de instalación desde el que se ejecuta el instalador de IBM Intelligent Operations for Water.

["Empaquetado de soportes" en la página 11](#page-18-0)

Puede pedir IBM Intelligent Operations for Water como un paquete de DVD o bien obtenerlo a través de Passport Advantage.

## **Despliegue de la solución**

IBM Intelligent Operations for Water proporciona un asistente de despliegue para instalar IBM Intelligent Operations for Water en un entorno existente que ejecute IBM Intelligent Operations Center.

#### **Antes de empezar**

Prepare el soporte de instalación antes de iniciar el asistente de despliegue. También debe llevar a cabo las tareas de requisito previo que se describen en este Information Center. La lista siguiente describe las tareas de requisito previo específicas que deben llevarse a cabo.

- v Asegúrese de que IBM Intelligent Operations Center está completamente instalado y que todos los servidores IBM Intelligent Operations Center son operativos.
- v Asegúrese de que todas las comprobaciones de verificación del sistema de IBM Intelligent Operations Center se ejecutan satisfactoriamente. Consulte el enlace relacionado de la lista de comprobación.
- v Configure el servidor de equipos Jazz. Consulte la tarea relacionada.
- v Instale y verifique los Servicios de modelo semántico y la configuración. Consulte la tarea relacionada.
- v Desbloquee globalmente los archivos para el servidor Tivoli Netcool/Impact. Siga estos pasos:
- 1. Inicie sesión en el siguiente URL como administrador. La contraseña es netcool. http://eventserver:9080/nci/login\_main.jsp
- 2. Pulse **Global** y, a continuación, pulse **Desbloquear**.
- 3. Finalice la sesión.

**Nota:** Es muy importante finalizar la sesión. En caso contrario, los elementos no permanecen desbloqueados.

#### **Acerca de esta tarea**

Ejecute el asistente de despliegue en el IBM Intelligent Operations for Water en el que ha preparado el soporte de instalación.

El asistente de instalación requiere la siguiente información del entorno IBM Intelligent Operations Center existente:

- v La ubicación del instalador de IBM Intelligent Operations Center 1.5. Por ejemplo: /opt/IBM/IOC/BA/ioc.
- v El directorio de inicio de Java. Por ejemplo: /opt/ibm/java-i386-60
- v La contraseña que utiliza el instalador de IBM Intelligent Operations Center al instalar IBM Intelligent Operations Center.

#### **Procedimiento**

- 1. Descargue IBM Intelligent Operations for Water en Passport Advantage o bien utilice el soporte de DVD para ejecutar el despliegue.
- 2. Extraiga el archivo CIA2SML.tar en Servidor de instalación y ejecute **./launchpad.sh** bajo el directorio **Offering\_Setup**. Aparece el panel de bienvenida del asistente de despliegue de IBM Intelligent Operations for Water con información sobre el proceso de instalación.
- 3. Si no ha instalado Installation Manager 1.5.3, seleccione **Instalar IBM Installation Manager**. Si Installation Manager 1.5.3 está instalado, seleccione **Instalar IBM Intelligent Operations for Water**.
- 4. Pulse **Instalar IBM Installer Manager** para instalar Installation Manager 1.5.3.

**Nota:** Si Installation Manager 1.5.3 ya se ha instalado, pulse **Instalar IBM Intelligent Operations for Water**.

- 5. Opcional: Añada el repositorio a Installation Manager antes de iniciar el despliegue realizando los pasos siguientes:
	- a. Inicie **Installation Manager**
	- b. Seleccione **Archivo** > **Preferencias...** > **Repositorios**.
	- c. Especifique la ubicación del repositorio de servicio y pulse **Aplicar**.
- 6. Pulse **Instalar IBM Intelligent Operations for Water** para iniciar el despliegue.
- 7. En el panel **Instalar paquetes**, seleccione el paquete que desea instalar y pulse **Siguiente** para continuar.
- 8. Acepte el acuerdo de licencia y pulse **Siguiente** y, a continuación, vuelva a pulsar **Siguiente** para continuar.
- 9. En el panel **Instalar paquetes**, seleccione las características que desea instalar:
	- a. Pulse **Base de programa de utilidad** para instalar las características principales de IBM Intelligent Operations for Water.
	- b. Opcional: Pulse **Contenido de aguas residuales** para instalar los datos de muestra para el despliegue de aguas residuales de IBM Intelligent Operations for Water.
	- c. Para continuar al siguiente panel de despliegue, pulse **Siguiente**.
- 10. En el panel **Configuración de IBM Intelligent Operations for Water 1.5.0.0**, escriba:
- a. Ubicación del instalador de IBM Intelligent Operations Center 1.5.
- b. Ubicación del directorio de inicio de Java, que es la versión 6.0 o posterior.
- c. Contraseña que utiliza el instalador de IBM Intelligent Operations Center durante la instalación de IBM Intelligent Operations Center 1.5.
- d. Confirme de nuevo la contraseña y pulse **Siguiente** para continuar.
- 11. El **Panel de resumen** muestra un resumen de todas las tareas seleccionadas y una estimación del tiempo necesario para completar el despliegue. Pulse **Instalar** para iniciar la instalación.

**Nota:** El proceso de despliegue puede tardar varios minutos. Deje que el proceso continúe, aunque no observe ningún movimiento en la barra de progreso.

#### **Resultados**

IBM Intelligent Operations for Water está instalado.

**Nota:** Si la instalación de IBM Intelligent Operations for Water falla al utilizar IBM Installation Manager, y resuelve el problema manualmente y desea continuar con la instalación, puede utilizar el método de la línea de mandatos. Consulte la tarea relacionada.

#### **Qué hacer a continuación**

Verifique la instalación para asegurarse de que la solución se ha desplegado correctamente y funciona con IBM Intelligent Operations Center.

#### <span id="page-31-0"></span>**Conceptos relacionados**:

["Preparación para la instalación" en la página 9](#page-16-0)

Antes de desplegar IBM Intelligent Operations for Water, debe entender la configuración del sistema de IBM Intelligent Operations for Water y asegurarse de que se cumplen los requisitos previos para el entorno.

#### **Tareas relacionadas**:

["Preparación del soporte de instalación" en la página 14](#page-21-0)

Antes de ejecutar el asistente de despliegue IBM Intelligent Operations for Water , primero debe obtener y preparar el soporte de instalación.

["Verificación del despliegue" en la página 25](#page-32-0)

Verifique la instalación de IBM Intelligent Operations for Water para asegurarse de que la solución se ha desplegado correctamente y funciona con IBM Intelligent Operations Center.

["Configuración posterior a la instalación" en la página 25](#page-32-0)

Después de completar satisfactoriamente la instalación de IBM Intelligent Operations for Water, se requieren pasos adicionales para configurar la solución.

"Despliegue desde la línea de mandatos"

El paquete de la solución IBM Intelligent Operations for Water puede desplegarse cuando se despliega la arquitectura base de IBM Intelligent Operations Center.

#### **Información relacionada**:

[Listas de comprobación de instalación](http://pic.dhe.ibm.com/infocenter/cities/v1r5m0/topic/com.ibm.ioc.doc/ba_install_checklists.html)

[Configuración del servidor de equipo Jazz](#page-23-1)

Los servicios de modelo semántico de IBM Intelligent Operations for Water se instalan en un servidor de equipo Jazz. El servidor de equipo Jazz debe configurarse antes de que se instalen los servicios de modelo semántico de IBM Intelligent Operations for Water.

[Instalación y configuración de los servicios de modelos semánticos](#page-23-2)

IBM Intelligent Operations for Water proporciona una aplicación de servicios de modelo semántico y un modelo de muestra. Este servicio debe instalarse y configurarse antes de utilizarlo.

## **Despliegue desde la línea de mandatos**

El paquete de la solución IBM Intelligent Operations for Water puede desplegarse cuando se despliega la arquitectura base de IBM Intelligent Operations Center.

#### **Procedimiento**

1. Extraiga el archivo SOLUTION.zip en el directorio IOC\_Installer/spec.

Una vez extraídos, los archivos deben estar en el directorio /opt/IBM/IOC/BA/ioc si ha utilizado el directorio /opt/IBM/IOC/BA/ioc para la instalación de IBM Intelligent Operations Center. Si el directorio no existe, revise los registros de instalación de IBM Intelligent Operations Center para determinar la ubicación del directorio IOC\_Installer/spec.

**Nota:** Los archivos SOLUTION.zip y water\_wih\_solution.zip se encuentran en el subdirectorio de la línea de mandatos dentro del directorio /install/image directory.

2. Extraiga el archivo water\_wih\_solution.zip en el directorio /waterbuild del Servidor de instalación.

Nota: El archivo water wih solution.zip se encuentra en el subdirectorio de la línea de mandatos dentro del directorio /install/image.

- 3. Importe la solución IBM Intelligent Operations for Water. Ejecute este mandato: /opt/IBM/IOC/BA/ioc/bin/ba.sh importSolution -f /waterbuild/water\_wih\_solution.zip -p *password*
- 4. Instale la solución IBM Intelligent Operations for Water. Ejecute este mandato:

/opt/IBM/IOC/BA/ioc/bin/ba.sh installSolution -s water\_wih -p *password*

Donde *contraseña* es la contraseña de administrador especificada cuando se ha ejecutado el asistente de despliegue de IBM Intelligent Operations for Water.

<span id="page-32-0"></span>5. Si se visualiza un error, compruebe el archivo install.log para ver los detalles. Corrija los errores. Vuelva a ejecutar el mandato.

#### **Qué hacer a continuación**

Inicie sesión en el portal para verificar que IBM Intelligent Operations for Water se ha desplegado satisfactoriamente.

#### **Conceptos relacionados**:

["Problemas conocidos y soluciones" en la página 122](#page-129-0)

Se han documentado algunos problemas comunes con IBM Intelligent Operations for Water, junto con sus soluciones. Si tiene algún problema con IBM Intelligent Operations for Water, consulte los temas de resolución de problemas para determinar si hay alguna solución. Los temas de resolución de problemas están clasificados según el tipo de problema.

#### **Tareas relacionadas**:

["Despliegue de la solución" en la página 21](#page-28-0) IBM Intelligent Operations for Water proporciona un asistente de despliegue para instalar IBM Intelligent Operations for Water en un entorno existente que ejecute IBM Intelligent Operations Center.

## **Verificación del despliegue**

Verifique la instalación de IBM Intelligent Operations for Water para asegurarse de que la solución se ha desplegado correctamente y funciona con IBM Intelligent Operations Center.

#### **Procedimiento**

Verifique que puede acceder al portal de IBM Intelligent Operations for Water iniciando sesión como administrador en el siguiente URL:

http://*servidor\_acceso*/wpsv70/wps/myportal

Donde *servidor\_acceso* es la ubicación de IBM Intelligent Operations Centerservidor de acceso. En el portal de la solución puede ver el enlace **Intelligent Water** en la barra de navegación superior.

#### **Qué hacer a continuación**

El sistema está ahora listo para la configuración posterior a la instalación.

#### **Tareas relacionadas**:

["Despliegue de la solución" en la página 21](#page-28-0)

IBM Intelligent Operations for Water proporciona un asistente de despliegue para instalar IBM Intelligent Operations for Water en un entorno existente que ejecute IBM Intelligent Operations Center.

"Configuración posterior a la instalación"

Después de completar satisfactoriamente la instalación de IBM Intelligent Operations for Water, se requieren pasos adicionales para configurar la solución.

## **Configuración posterior a la instalación**

Después de completar satisfactoriamente la instalación de IBM Intelligent Operations for Water, se requieren pasos adicionales para configurar la solución.

#### <span id="page-33-0"></span>**Tareas relacionadas**:

["Despliegue de la solución" en la página 21](#page-28-0)

IBM Intelligent Operations for Water proporciona un asistente de despliegue para instalar IBM Intelligent Operations for Water en un entorno existente que ejecute IBM Intelligent Operations Center.

["Verificación del despliegue" en la página 25](#page-32-0)

Verifique la instalación de IBM Intelligent Operations for Water para asegurarse de que la solución se ha desplegado correctamente y funciona con IBM Intelligent Operations Center.

## **Inicio de los procesos de WebSphere Message Broker**

Utilizando las herramientas administrativas, puede iniciar los procesos de WebSphere Message Broker.

#### **Acerca de esta tarea**

Cuando IBM Intelligent Operations for Water se ha instalado satisfactoriamente, los procesos de WebSphere MQ Manager y WebSphere Message Broker se están ejecutando. Sin embargo, cuando rearranque los servidores, se recomienda que compruebe si los procesos todavía se están ejecutando. Si no es así, debe iniciar los procesos.

#### **Procedimiento**

- 1. Inicie sesión en servidor de sucesos y gestión.
- 2. Ejecute el siguiente mandato para comprobar el estado de WebSphere MQ Manager. /opt/mqm/bin/dspmq
- 3. Ejecute el siguiente mandato para iniciar WebSphere MQ Manager: *WIH.MB.QM*.

/opt/mqm/bin/strmqm WIH.MB.QM

- 4. Ejecute el siguiente mandato para comprobar el estado de WebSphere Message Broker: *WIH\_BROKER* source /opt/IBM/mqsi/8.0.0.0/bin/mqsiprofile /opt/IBM/mqsi/8.0.0.0/bin/mqsilist
- 5. Ejecute el siguiente mandato para iniciar WebSphere Message Broker: *WIH\_BROKER*. /opt/IBM/mqsi/8.0.0.0/bin/mqsistart WIH\_BROKER

#### **Tareas relacionadas**:

["Comprobación de las sondas de Netcool/OMNIbus" en la página 27](#page-34-0)

Utilizando las herramientas administrativas, puede comprobar que las sondas de Netcool/OMNIbus para IBM Intelligent Operations for Water e IBM Intelligent Operations Center son operativas.

## **Comprobación del estado del gestor de colas y del intermediario de mensajes.**

Puede utilizar un cliente de VNC para comprobar que los gestores de colas necesarios, sus escuchas y los intermediarios de mensajes son operativos.

#### **Procedimiento**

1. Utilizando un cliente de VNC para iniciar sesión en el Servidor de sucesos, ejecute el siguiente mandato para abrir MQ Explorer:

```
[root@event-ioc ~}# xhost +
\Gammaroot@event-ioc \gamma # su - mqm
[mqm@event-ioc ~]$ strmqcfg
[mqm@event-ioc ~]$
```
- 2. En la pestaña **MQ Explorer Navegador**, expanda **Gestores de colas** y asegúrese de que los siguientes gestores de colas y sus escuchas se están ejecutando:
	- IOC.MB.QM
	- v WIH.MB.QM

<span id="page-34-0"></span>Para comprobar el estado del escucha de cada gestor de colas, expanda el gestor de colas y seleccione **Avanzado** > **Escuchas**.

3. Asegúrese de que IOC\_BROKER y WIH\_BROKER se están ejecutando. Ejecute el siguiente mandato: Si los intermediarios no están en ejecución, ejecute el mandato siguiente:

```
[root@event-ioc bin]# su - mgmconn
[mqmconn@event-ioc ~]$ cd/opt/IBM/mqsi/8.0.0.0/bin
[mqmconn@event-ioc bin]$ source mqsiprofile
```
Si los intermediarios no están en ejecución, inícielos con el siguiente mandato:

[mqmconn@event-ioc bin]\$ ./mqsilist [mqmconn@event-ioc bin]\$ ./mqsistart WIH\_BROKER [mqmconn@event-ioc bin]\$ ./mqsistart IOC\_BROKER

## **Comprobación de las sondas de Netcool/OMNIbus**

Utilizando las herramientas administrativas, puede comprobar que las sondas de Netcool/OMNIbus para IBM Intelligent Operations for Water e IBM Intelligent Operations Center son operativas.

#### **Procedimiento**

- 1. Inicie sesión en Servidor de sucesos como usuario root. De forma opcional, inicie sesión en el Servidor de sucesos como administrador y utilice el mandato **sudo** para ejecutar los mandatos necesarios si no puede iniciar sesión como usuario root.
- 2. Verifique el estado de las sondas de Netcool/OMNIbus. Ejecute este mandato:
	- ps auxww |grep water\_wih
	- ps auxww |grep ioc\_xml

Si no hay ningún proceso en ejecución, deberá iniciar las sonda manualmente.

a. Inicie la sonda **ioc\_xml**. Ejecute este mandato:

```
/opt/IBM/netcool/omnibus/probes/nco_p_xml -name ioc_xml -propsfile
/opt/IBM/netcool/omnibus/probes/linux2x86/ioc_xml.props &
```
También puede utilizar las herramientas de gestión de IOCControl para iniciar la sonda ioc\_xml. Consulte la tarea relacionada.

b. Inicie la sonda **water\_wih**. Ejecute este mandato:

/opt/IBM/iss/iow/omnibus/startXmlProbe.sh

- 3. Repita los mandatos del paso 2 para verificar el estado de las sondas de Netcool/OMNIbus.
- 4. Vaya al siguiente URL para comprobar que los procesos de WebSphere MQ Manager y WebSphere Message Broker apropiados se están ejecutando:

https://solutionsid.rtp.raleigh.ibm.com/cities15/topic/com.ibm.water.doc/install\_start\_wmb.html

#### **Tareas relacionadas**:

["Inicio de los procesos de WebSphere Message Broker" en la página 26](#page-33-0) Utilizando las herramientas administrativas, puede iniciar los procesos de WebSphere Message Broker. [Inicio y detención de la sonda de Tivoli Netcool/OMNIbus](http://pic.dhe.ibm.com/infocenter/cities/v1r5m0/topic/com.ibm.ioc.doc/admin_start_netcool.html)

## **Habilitación del registro de sucesos**

Utilizando las herramientas administrativas, puede registrar la gestión de sucesos para gestionar la actividad de sucesos en IBM Intelligent Operations for Water. Utilice la información de esta tarea para habilitar la supervisión de sucesos en el servidor de aplicaciones.

- 1. Inicie sesión en WebSphere Application Server utilizando el siguiente URL: https://*appserver*:9043/ibm/console
- 2. Seleccione **Aplicaciones** > **Servicios de supervisor** > **Gestión de sucesos registrados** > **Habilitar/inhabilitar registro de sucesos**.

<span id="page-35-0"></span>3. Seleccione el host local y pulse **Habilitar registro de sucesos** para habilitar la supervisión de sucesos.

## **Configuración del huso horario en el modelo de supervisión**

Mediante la utilización de herramientas administrativas, puede sincronizar los valores del huso horario en el modelo de supervisión con los valores del huso horario en el sistema operativo del host.

#### **Procedimiento**

- 1. Extraiga todo el contenido de water\_wih\_monitor\_models.zip que se encuentra en: topology\water\_wih\_solution\_samples\MONITOR\_Sample\_Data\content\models en el instalador de la solución de agua.
- 2. Importe los proyectos de supervisión empresarial a Rational Application Developer utilizando el Kit de herramientas de desarrollo de IBM WebSphere Business Monitor instalado.
- 3. Establezca el huso horario correcto de cada modelo de ICR para que coincida con los valores de huso horario del host.
- 4. Genere un proyecto J2EE de supervisor y exporte el archivo EAR del modelo de supervisión.
- 5. Actualice la aplicación del modelo de supervisión en el servidor IBM WebSphere Business Monitor.

## **Supresión de los usuarios de la muestra**

IBM Intelligent Operations for Water incluye usuarios de muestra. Por razones de seguridad, suprima los usuarios de muestra después de instalar IBM Intelligent Operations for Water.

#### **Acerca de esta tarea**

El administrador de WebSphere Portal gestiona las cuentas de usuario en el portal de **Administración**. Utilice el procedimiento siguiente para suprimir los usuarios de muestra que se incluyen con IBM Intelligent Operations for Water.

#### **Procedimiento**

- 1. Inicie sesión en el portal como administrador (wpsadmin) utilizando el siguiente URL: http://*app\_server\_ur*/wpsv70/wps/myportal
- 2. Pulse **Administración**.
- 3. Pulse **Acceso > Usuarios y grupos**.
- 4. Pulse en el icono suprimir para los siguientes usuarios:
	- gkooper (Gwen Kooper)
	- jharckness (Jac Harckness)
	- eharper (Eoin Harper)

**Importante:** No suprima los siguientes usuarios necesarios. Si los suprime, IBM Intelligent Operations for Water e IBM Intelligent Operations Center no funcionarán correctamente.

- admin
- iicsystemuser
- maxadmin
- maxintadm
- maxreg
- notesadmin
- resAdmin1
- resDeployer1
- resMonitor1
- rtsAdmin
- rtsConfig
- rtsUser
- taiuser
- SRMSELFSERVICEUSR
- wasadmin
- waswebadmin
- wpsadmin
- wpsbind
- v Todos los ID de usuario empiezan por "PM"

## **Conceptos relacionados**:

[Capítulo 3, "Proteger la solución", en la página 31](#page-38-0)

La protección de IBM Intelligent Operations for Water es un aspecto importante a tener en cuenta. Para asegurarse de que el sistema está protegido, debe gestionar quién puede acceder al sistema y asignar el nivel de acceso correcto en la solución.

["Usuarios de muestra" en la página 37](#page-44-0)

Durante el despliegue de IBM Intelligent Operations for Water, se crean usuarios de muestra con los permisos de acceso y las responsabilidades correspondientes.

# <span id="page-38-0"></span>**Capítulo 3. Proteger la solución**

La protección de IBM Intelligent Operations for Water es un aspecto importante a tener en cuenta. Para asegurarse de que el sistema está protegido, debe gestionar quién puede acceder al sistema y asignar el nivel de acceso correcto en la solución.

# **Proteger la arquitectura base**

Dado que IBM Intelligent Operations for Water es una solución que se ejecuta por encima de IBM Intelligent Operations Center, establezca los valores de seguridad de alto nivel a través de IBM Intelligent Operations Center. Para obtener detalles sobre las distintas opciones disponibles, consulte la sección sobre seguridad del Information Center de IBM Intelligent Operations Center.

# **Proteger la importación de datos**

La importación de datos a IBM Intelligent Operations for Water se realiza en el IBM Intelligent Operations Center servidor de sucesos y gestión. Asegúrese de que el método utilizado para conectar y transferir datos en este servidor es seguro. Para obtener más información, consulte los enlaces relacionados al final de este tema.

# **Asegurar el portal**

En los temas siguientes se explica cómo asegurar la solución y gestionar el acceso de usuario al portal de IBM Intelligent Operations for Water.

## **Conceptos relacionados**:

[Capítulo 4, "Integración de la solución", en la página 39](#page-46-0) Los productos y servicios pueden integrarse con IBM Intelligent Operations for Water.

## **Información relacionada**:

[Asegurar IBM Intelligent Operations Center](http://pic.dhe.ibm.com/infocenter/cities/v1r5m0/topic/com.ibm.ioc.doc/sec_intro.html)

[Ciberhigiene](http://pic.dhe.ibm.com/infocenter/cities/v1r5m0/topic/com.ibm.ioc.doc/ba_sec_ch_ov.html)

[Asegurar el modelo](http://pic.dhe.ibm.com/infocenter/iicdoc/v1r5m0/topic/com.ibm.iic.doc/sec_mod_data.html)

# **Roles de usuario y responsabilidades**

IBM Intelligent Operations for Water implementa la seguridad limitando el acceso a características y datos basados en roles de usuario.

El modelo de seguridad y los roles de acceso de usuario de IBM Intelligent Operations for Water son coherentes con IBM Intelligent Operations Center y otras Soluciones de software IBM Smarter Cities .

Para utilizar una característica específica de IBM Intelligent Operations for Water, un usuario debe ser miembro de un grupo de roles de usuario que proporciona el nivel de acceso necesario para utilizar dicha característica. El administrador ha hecho a un usuario miembro de un grupo de roles de usuario.

En la Tabla 1 se muestran las páginas autorizadas, los portlets y las responsabilidades de los roles de usuario de IBM Intelligent Operations for Water.

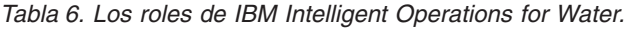

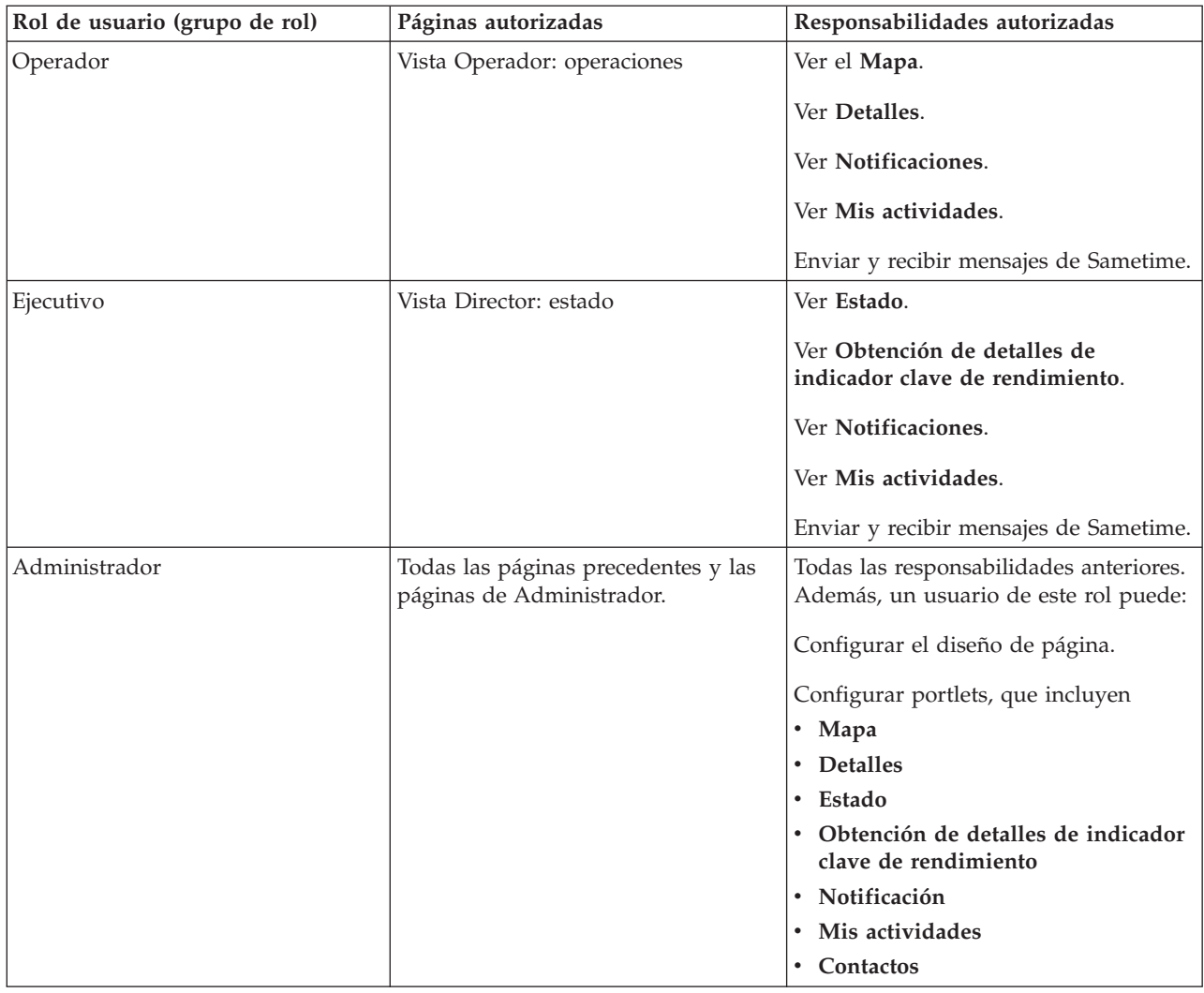

### <span id="page-40-0"></span>**Conceptos relacionados**:

["Usuarios y ventajas" en la página 5](#page-12-0)

IBM Intelligent Operations for Water se ha diseñado para ayudar a que el personal de operaciones y gestión del agua optimice y gestione de manera más eficaz los sistemas, activos y redes del agua en una infraestructura geográficamente dispersa.

#### **Tareas relacionadas**:

"Adición de usuarios y grupos"

Para utilizar una característica específica de IBM Intelligent Operations for Water, un usuario debe ser miembro de un grupo de roles de usuario que proporciona el nivel de acceso necesario para utilizar dicha característica. Utilice el portal de **Administración** para añadir usuarios y grupos a IBM Intelligent Operations for Water.

["Visualización o modificación de la pertenencia a grupos" en la página 35](#page-42-0)

Utilice el portal de **Administración** para gestionar usuarios de IBM Intelligent Operations for Water y sus permisos de acceso. La pertenencia a un grupo de roles proporciona a los usuarios el acceso a las partes de la solución apropiada para ese rol. Puede cambiar el nivel de acceso de un usuario eliminándolo de un grupo de roles y añadiéndolo a otro grupo. También puede eliminar un usuario de IBM Intelligent Operations for Water.

# **Adición de usuarios y grupos**

Para utilizar una característica específica de IBM Intelligent Operations for Water, un usuario debe ser miembro de un grupo de roles de usuario que proporciona el nivel de acceso necesario para utilizar dicha característica. Utilice el portal de **Administración** para añadir usuarios y grupos a IBM Intelligent Operations for Water.

## **Antes de empezar**

Elija uno de los siguientes roles de IBM Intelligent Operations for Water que proporcionan el nivel de acceso que necesitan los usuarios o grupos:

- Operador
- Ejecutivo
- Administrador

Los usuarios de IBM Intelligent Operations for Water también deben ser miembros de los siguientes grupos de categorías de usuarios de IBM Intelligent Operations Center:

- ioc base rescue
- ioc\_base\_safety
- ioc\_base\_meteorological
- ioc\_base\_chemical
- ioc\_base\_radiological
- ioc\_base\_infrastructure
- ioc\_base\_fire
- ioc\_base\_explosive
- ioc\_base\_health
- ioc\_base\_other
- ioc\_base\_environmental
- ioc base security
- ioc\_base\_transportation
- ioc base nuclear
- ioc base biological

• ioc\_base\_geophysical

Consulte los enlaces relacionados al final de este tema para obtener más información sobre los roles de IBM Intelligent Operations for Water y sobre los grupos de IBM Intelligent Operations Center.

## **Acerca de esta tarea**

Puede añadir usuarios y grupos nuevos a IBM Intelligent Operations for Water. Además, puede añadir usuarios y grupos de un origen de directorios Lightweight Directory Access Protocol (LDAP) existente que esté configurado para trabajar con el IBM Intelligent Operations Center subyacente. Para obtener más información acerca de cómo importar usuarios del directorio LDAP en la solución, consulte el Information Center de IBM Intelligent Operations Center.

# **Procedimiento**

- 1. Inicie sesión en el portal de la solución como administrador de portal, por ejemplo, *admin\_wps* u otro usuario que sea miembro del grupo de portal *admins\_wps*.
- 2. En la barra de navegación principal de la parte superior de la página, pulse **Administración**.
- 3. En el menú de la barra lateral, expanda el submenú **Acceso** y pulse **Usuarios y grupos**.
- 4. Pulse **Todos los grupos de usuarios del portal**. Se visualizará la lista de grupos de roles para IBM Intelligent Operations for Water, IBM Intelligent Operations Center y otras Soluciones de software IBM Smarter Cities instaladas en este entorno.
- 5. Desplácese por la lista hasta encontrar el rol de grupo de usuarios que desea asignar a los usuarios.
- 6. Seleccione el grupo de roles necesario de IBM Intelligent Operations for Water pulsando sobre el mismo. Aparece una lista de los ID de los miembros del grupo existentes.
- 7. Añade el usuario al grupo de uno de los siguientes modos:
	- v Para añadir un usuario nuevo, pulse **Usuario nuevo** y rellene los campos de **Perfil Management** necesarios.
	- v Para añadir un usuario o grupo de usuarios existente, pulse **Añadir miembro** y seleccione uno o varios usuarios o grupos de la lista.
- 8. Pulse **Aceptar**.

# **Resultados**

Los usuarios o grupos recién añadidos aparecen en la lista de pertenencia del grupo de roles de usuario. Los usuarios están autorizados para acceder al portal de la solución en función de los permisos asignados al grupo de roles seleccionado.

## **Qué hacer a continuación**

Si los usuarios también necesitan acceder a IBM Intelligent Operations Center y otros Soluciones de software IBM Smarter Cities instalados en este entorno, añádalos a los roles de usuario relevantes de dichas soluciones. Para obtener más información, consulte los temas sobre seguridad en el Information Center de IBM Intelligent Operations Center o los otros Soluciones de software IBM Smarter Cities que tenga desplegados.

### <span id="page-42-0"></span>**Conceptos relacionados**:

["Roles de usuario y responsabilidades" en la página 31](#page-38-0) IBM Intelligent Operations for Water implementa la seguridad limitando el acceso a características y datos basados en roles de usuario.

#### **Tareas relacionadas**:

"Visualización o modificación de la pertenencia a grupos"

Utilice el portal de **Administración** para gestionar usuarios de IBM Intelligent Operations for Water y sus permisos de acceso. La pertenencia a un grupo de roles proporciona a los usuarios el acceso a las partes de la solución apropiada para ese rol. Puede cambiar el nivel de acceso de un usuario eliminándolo de un grupo de roles y añadiéndolo a otro grupo. También puede eliminar un usuario de IBM Intelligent Operations for Water.

### **Información relacionada**:

[Importación de usuarios y grupos en IBM Intelligent Operations Center](http://pic.dhe.ibm.com/infocenter/cities/v1r5m0/topic/com.ibm.ioc.doc/sec_importusers.html)

[Grupos de categorías de usuarios y permisos de datos](http://pic.dhe.ibm.com/infocenter/cities/v1r5m0/topic/com.ibm.ioc.doc/sec_assocat.html)

# **Visualización o modificación de la pertenencia a grupos**

Utilice el portal de **Administración** para gestionar usuarios de IBM Intelligent Operations for Water y sus permisos de acceso. La pertenencia a un grupo de roles proporciona a los usuarios el acceso a las partes de la solución apropiada para ese rol. Puede cambiar el nivel de acceso de un usuario eliminándolo de un grupo de roles y añadiéndolo a otro grupo. También puede eliminar un usuario de IBM Intelligent Operations for Water.

# **Acerca de esta tarea**

Utilice el siguiente procedimiento para añadir o eliminar usuarios existentes de grupos de roles de usuario de IBM Intelligent Operations for Water. Los usuarios eliminados de un grupo de roles de usuario de IBM Intelligent Operations for Water seguirán teniendo acceso a IBM Intelligent Operations Center y otros Soluciones de software IBM Smarter Cities . Para obtener más información sobre cómo eliminar un usuario por completo y revocar su acceso a todo el portal y a todas las soluciones que se ejecuten en el entorno, consulte los enlaces relacionados.

## **Procedimiento**

- 1. Inicie sesión en el portal de la solución como administrador de portal, por ejemplo, *admin\_wps* u otro usuario que sea miembro del grupo de portal *admins\_wps*.
- 2. En la barra de navegación principal de la parte superior de la página, pulse **Administración**.
- 3. En el menú de la barra lateral, expanda el submenú **Acceso** y pulse **Usuarios y grupos**.
- 4. Pulse **Todos los grupos de usuarios del portal**. Se visualizará la lista de grupos de roles para IBM Intelligent Operations for Water, IBM Intelligent Operations Center y otras Soluciones de software IBM Smarter Cities instaladas en este entorno.
- 5. Pulse uno de los siguientes grupos de roles de usuario de IBM Intelligent Operations for Water que quiera ver o modificar. Puede pasar a la siguiente página para encontrar el grupo de roles de usuario que busca.
	- v **IntelligentWaterAnalyst**
	- v **IntelligentWaterScheduler**
	- v **IntelligentWaterSupervisor**
	- v **IntelligentWaterITAdministrator**
- 6. Aparece una tabla que contiene todos los usuarios y grupos que se han asignado al rol de usuario. Puede realizar varias acciones pulsando en los iconos situados al final de cada fila de usuario.
	- v Para eliminar un usuario o grupo, pulse el icono **Eliminar** de la fila del usuario.
- v Para ver todos los demás roles asignados al usuario o grupo seleccionado, pulse el icono **Ver pertenencia** de la fila del usuario.
- v Para añadir un usuario o grupo del portal a este rol, pulse **Añadir miembro** y seleccione el usuario o grupo que desea añadir.
- v Para crear un usuario del portal nuevo y añadirlo al rol, pulse **Usuario nuevo** y rellene los campos necesarios.
- v Para crear un grupo del portal nuevo y añadirlo al rol, pulse **Grupo nuevo** y rellene los campos necesarios.
- 7. Para finalizar y volver a IBM Intelligent Operations for Water, en la barra de navegación principal situada en la parte superior del portal, pulse **Más...** y, a continuación, seleccione **Intelligent Water**.

#### **Conceptos relacionados**:

["Roles de usuario y responsabilidades" en la página 31](#page-38-0) IBM Intelligent Operations for Water implementa la seguridad limitando el acceso a características y datos basados en roles de usuario.

#### **Tareas relacionadas**:

["Adición de usuarios y grupos" en la página 33](#page-40-0)

Para utilizar una característica específica de IBM Intelligent Operations for Water, un usuario debe ser miembro de un grupo de roles de usuario que proporciona el nivel de acceso necesario para utilizar dicha característica. Utilice el portal de **Administración** para añadir usuarios y grupos a IBM Intelligent Operations for Water.

# **Eliminación de los usuarios o grupos**

Si un usuario o grupo ya no tiene necesidad de acceder a la solución, puede eliminarlo de IBM Intelligent Operations for Water. También puede eliminar un usuario o grupo de toda la solución, incluido IBM Intelligent Operations Center y otros Soluciones de software IBM Smarter Cities desplegados en el entorno.

## **Procedimiento**

1. Para eliminar un usuario o grupo únicamente de la solución IBM Intelligent Operations for Water, consulte Visualización o modificación de grupos.

**Nota:** La eliminación de un usuario de un grupo de roles de usuario de IBM Intelligent Operations for Water no afecta al acceso que el usuario pueda tener a IBM Intelligent Operations Center y otros Soluciones de software IBM Smarter Cities instalados en el entorno.

2. Para eliminar un usuario o grupo del sistema por completo, consulte la sección sobre seguridad del Information Center de IBM Intelligent Operations Center.

#### <span id="page-44-0"></span>**Tareas relacionadas**:

["Visualización o modificación de la pertenencia a grupos" en la página 35](#page-42-0)

Utilice el portal de **Administración** para gestionar usuarios de IBM Intelligent Operations for Water y sus permisos de acceso. La pertenencia a un grupo de roles proporciona a los usuarios el acceso a las partes de la solución apropiada para ese rol. Puede cambiar el nivel de acceso de un usuario eliminándolo de un grupo de roles y añadiéndolo a otro grupo. También puede eliminar un usuario de IBM Intelligent Operations for Water.

#### **Información relacionada**:

[Supresión de un usuario o grupo de IBM Intelligent Operations Center](http://pic.dhe.ibm.com/infocenter/cities/v1r5m0/topic/com.ibm.ioc.doc/sec_deleteuser.html)

# **Usuarios de muestra**

Durante el despliegue de IBM Intelligent Operations for Water, se crean usuarios de muestra con los permisos de acceso y las responsabilidades correspondientes.

IBM Intelligent Operations for Water incluye los usuarios de muestra siguientes.

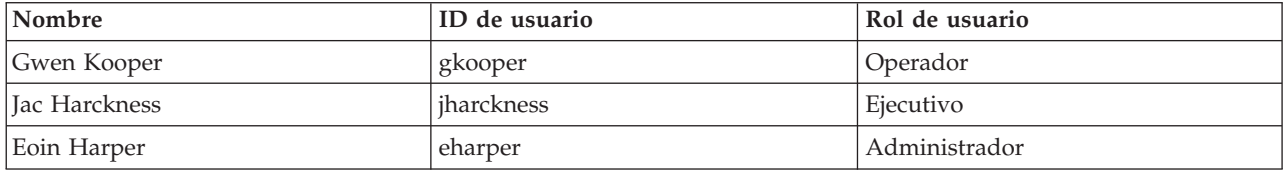

De forma predeterminada, los usuarios de muestra sólo tienen acceso a la solución IBM Intelligent Operations for Water.

Si los usuarios de muestra necesitan acceder a IBM Intelligent Operations Center y otros Soluciones de software IBM Smarter Cities instalados en este entorno, deben añadirse a los roles de usuario relevantes de dichas soluciones.

#### **Tareas relacionadas**:

["Supresión de los usuarios de la muestra" en la página 28](#page-35-0)

IBM Intelligent Operations for Water incluye usuarios de muestra. Por razones de seguridad, suprima los usuarios de muestra después de instalar IBM Intelligent Operations for Water.

#### **Información relacionada**:

[Roles de usuario y acceso en IBM Intelligent Operations Center](http://pic.dhe.ibm.com/infocenter/cities/v1r5m0/topic/com.ibm.ioc.doc/plan_roles.html)

# **Visualización o modificación de perfiles de usuario**

Vea o edite el perfil de un usuario para definir o restablecer cualquiera de los atributos del perfil de usuario, incluida la contraseña, el nombre, la dirección de correo electrónico y el idioma. No puede cambiar el ID de usuario.

## **Acerca de esta tarea**

El administrador de portal puede ver o editar perfiles de usuario utilizando el portal de **Administración**. Seleccione el usuario de una lista autenticada de usuarios del portal para abrir el perfil de usuario y cambiar detalles el perfil.

**Nota:** Cada usuario también puede cambiar su propio perfil pulsando **Editar mi perfil** en la barra de navegación superior del portal.

# **Procedimiento**

- 1. Inicie sesión en el portal de la solución como administrador de portal, por ejemplo, *admin\_wps* u otro usuario que sea miembro del grupo de portal *admins\_wps*.
- 2. En la barra de navegación principal de la parte superior de la página, pulse **Administración**.
- 3. En el menú de la barra lateral, expanda el submenú **Acceso** y pulse **Usuarios y grupos**.
- 4. Pulse **Todos los usuarios autenticados del portal**. Aparece una tabla que contiene todos los usuarios existentes.
- 5. Localice el usuario que le interese. Pulse el icono de edición de la fila correspondiente a dicho usuario para visualizar su página de **Perfil Management**. Se visualizan los campos de atributo para el perfil de usuario.
- 6. Opcional: Para cambiar la contraseña del usuario, escriba la nueva contraseña en los campos **Nueva contraseña:** y **Confirmar contraseña:**.
- 7. Puede añadir, modificar o eliminar la información de cualquiera de los campos restantes.
- 8. Para guardar los cambios, pulse **Aceptar**.

# **Resultados**

El perfil de usuario se actualiza con los cambios presentados.

# **Establecimiento de la política de contraseñas**

Tivoli Access Manager instalado con IBM Intelligent Operations Center proporciona un valor predeterminado para el tiempo en que se puede utilizar una contraseña antes de que sea necesario cambiarla. Establezca una política de contraseñas distinta si el valor predeterminado no es aceptable

# **Procedimiento**

- 1. En el IBM Intelligent Operations Center servidor de sucesos y gestión, acceda al administrador de portal web de Tivoli Access Manager WebSEAL en el siguiente URL: http://*events\_and\_mangement\_server\_hostname*:9061/ibm/console
- 2. Inicie sesión con el ID de administrador y contraseña de IBM Intelligent Operations Center creados durante la instalación de IBM Intelligent Operations Center.
- 3. Pulse **Tivoli Access Manager** > **Administrador de portal web** > **Usuarios** > **Mostrar política de usuario global**.
- 4. Escriba el ID de administrador y contraseña de Tivoli Access Manager creados durante la instalación de IBM Intelligent Operations Center.
- 5. Pulse **Mostrar política de usuario global**.
- 6. Especifique la antigüedad máxima de la contraseña deseada para el sistema.

# <span id="page-46-0"></span>**Capítulo 4. Integración de la solución**

Los productos y servicios pueden integrarse con IBM Intelligent Operations for Water.

Para obtener información sobre la integración de la solución, consulte los enlaces siguientes.

### **Conceptos relacionados**:

[Capítulo 3, "Proteger la solución", en la página 31](#page-38-0)

La protección de IBM Intelligent Operations for Water es un aspecto importante a tener en cuenta. Para asegurarse de que el sistema está protegido, debe gestionar quién puede acceder al sistema y asignar el nivel de acceso correcto en la solución.

["Personalizar la integración de datos" en la página 41](#page-48-0)

La solución IBM Intelligent Operations for Water proporciona opciones de ampliación que se pueden utilizar para personalizar los datos que están visibles para los usuarios. Trabajando con el administrador de modelos, puede definir qué infraestructura, activos, mediciones y valores se presentan en la interfaz, y determinar cómo integrar estos datos con los componentes de la solución. Utilice la información de este tema para familiarizarse con la personalización y las ampliaciones del modelo.

["Personalizar la importación de datos y el almacenamiento operativo" en la página 57](#page-64-0) Con IBM Intelligent Operations for Water, puede crear un plan de consolidación de datos personalizados para recopilar y reconciliar datos de muchos orígenes. Utilice la información de esta sección para personalizar el relleno de datos.

["Personalización del proceso de datos" en la página 61](#page-68-0)

Puede personalizar el proceso de datos en IBM Intelligent Operations for Water para satisfacer las necesidades del personal operativo y ejecutivo. Al especificar e implementar indicadores clave de rendimiento (ICR) específicos del usuario, puede establecer acuerdos de nivel de servicio y mediciones clave para satisfacer las necesidades de rendimiento de su organización y de los interesados clave.

#### **Información relacionada**:

[Visión general de la integración en Intelligent Operations Center](http://pic.dhe.ibm.com/infocenter/cities/v1r5m0/topic/com.ibm.ioc.doc/int_ov.html)

[Información de referencia en Intelligent Operations Center](http://pic.dhe.ibm.com/infocenter/cities/v1r5m0/topic/com.ibm.ioc.doc/ref_intro.html)

[Artículo de IBM developerWorks: Desarrollo de ICR \(Parte 1\)](http://www.ibm.com/developerworks/industry/library/ind-iockpi1/index.html)

[Artículo de IBM developerWorks: Desarrollo de ICR \(Parte 2\)](http://www.ibm.com/developerworks/industry/library/ind-iockpi2/index.html)

# <span id="page-48-0"></span>**Capítulo 5. Personalización de la solución**

Puede personalizar algunos aspectos de la interfaz de usuario y los valores del sistema de IBM Intelligent Operations for Water para que se adapten a los requisitos de funcionamiento y a los usuarios.

# **Personalizar la integración de datos**

La solución IBM Intelligent Operations for Water proporciona opciones de ampliación que se pueden utilizar para personalizar los datos que están visibles para los usuarios. Trabajando con el administrador de modelos, puede definir qué infraestructura, activos, mediciones y valores se presentan en la interfaz, y determinar cómo integrar estos datos con los componentes de la solución. Utilice la información de este tema para familiarizarse con la personalización y las ampliaciones del modelo.

## **Conceptos relacionados**:

[Capítulo 4, "Integración de la solución", en la página 39](#page-46-0) Los productos y servicios pueden integrarse con IBM Intelligent Operations for Water.

# **Personalización del modelo**

Al ampliar el modelo semántico de IBM Intelligent Operations for Water, puede crear un modelo personalizado que se adapte a sus necesidades. Utilice la información de este apartado para personalizar el modelo semántico.

IBM Intelligent Operations for Water utiliza IBM Integrated Information Core como componente central de IBM Intelligent Operations Center 1.5. IBM Integrated Information Core proporciona una infraestructura para crear aplicaciones basadas en el agua que se centran en un modelo semántico del mundo real y que permiten la integración de datos operativos en tiempo real y las aplicaciones empresariales relacionadas.

El componente principal de la arquitectura de IBM Integrated Information Core que da soporte a este objetivo es el modelo semántico que, basado en estándares del sector (principalmente ISA-95 e ISA-88), da soporte a la definición de un modelo empresarial de activos y mediciones asociadas

Un componente central de IBM Intelligent Operations for Water es un modelo semántico denominado RSM (modelo semántico de referencia). RSM es un modelo semántico porque proporciona una abstracción del mundo real de la empresa y de los activos en un modelo gráfico. Gracias a este modelo, las aplicaciones pueden acceder a información de sistemas dispares con distintos métodos de acceso. IBM Intelligent Operations for Water amplía el modelo RSM con contenido específico para el agua.

El modelo de información en IBM Integrated Information Core contiene entidades con nombre basadas en estándares del sector (hoy en día incluyen principalmente ISA-95, ISA-88 e ISO15926) y relaciones que pueden estar definidas por dichos estándares o bien que están implícitas combinando los estándares en un único modelo homogéneo.

El modelo semántico de referencia se consulta a través de servicios o bien (dependiendo del despliegue) a través de una interfaz SPARQL.

Otro componente clave de la arquitectura de IBM Integrated Information Core es la capa de adaptadores sensibles al modelo que permite la integración de diversos tipos de puntos finales (OPC, bases de datos y aplicaciones accesibles a través de servicios web), y mapas de la información que fluye entre dichos puntos finales y los elementos del modelo.

En realidad existen dos vistas del modelo semántico de IBM Integrated Information Core:

- <span id="page-49-0"></span>• Modelo de referencia
- Modelo instanciado

# **Modelo de referencia (ontología)**

Esta vista define las clases que existen en el modelo y las relaciones entre ellas, pero no corresponde a ninguna empresa o activo en concreto.

## **Modelo instanciado**

Esta vista incluye instancias de las clases que tienen una correlación directa con las entidades reales. Se llenan con un conjunto de propiedades (por ejemplo, la ubicación o la temperatura) y con relaciones con otras entidades instanciadas en el modelo.

#### **Conceptos relacionados**:

["Personalización de la red de recursos conectados" en la página 52](#page-59-0)

Una red de recursos conectados es una red de conductos conectados, alcantarillas u otros nodos. Ejemplos de una red de recursos conectados son una red de canalizaciones y una red de alcantarillado. Al ampliar el modelo semántico de IBM Intelligent Operations for Water, puede personalice la red de recursos conectados para satisfacer sus necesidades.

## **Personalización de la instancia y de los tipos de activos**

Los tipos de activos como sensores y medidores son fundamentales para la infraestructura de los sistemas de gestión del agua. Utilizando el modelo semántico de IBM Intelligent Operations for Water, puede distinguir entre tipos de activos. Los cambios en la infraestructura, como por ejemplo añadir tipos de activos, requieren que actualice la instancia del modelo. Utilice las tareas de este apartado para personalizar el modelo semántico de IBM Intelligent Operations for Water en su implementación.

#### **Conceptos relacionados**:

["Ejemplos" en la página 7](#page-14-0)

IBM Intelligent Operations for Water proporciona ejemplos que muestran las características que están disponibles en IBM Intelligent Operations for Water y cómo utilizarlas.

#### **Definición de tipos de activos:**

Utilice la información de esta sección para definir tipos de activos.

Los operadores utilizan el portlet Mapa y el portlet Detalles para trabajar con tipos de activos. Varios tipos de activos están incluidos en el paquete de contenido de IBM Intelligent Operations for Water. Por ejemplo, monitor de línea troncal, planta de aguas residuales, indicador de río, estación de bombeo, indicador de lluvia, estructura de desvío de desbordamiento de alcantarilla combinada. Para ver los tipos de activos empaquetados en la interfaz de IBM Intelligent Operations for Water, abra el portlet Mapa y vaya a la opción **Seleccionar contenido: tipo activo**. Los tipos de activos se visualizan en la columna **Tipo de activo** de la pestaña **Activos** del portlet Detalles. Puede definir sus propios tipos de activos, como describen los temas de esta sección.

#### **Conceptos relacionados**:

["Ejemplos" en la página 7](#page-14-0)

IBM Intelligent Operations for Water proporciona ejemplos que muestran las características que están disponibles en IBM Intelligent Operations for Water y cómo utilizarlas.

*Modificación de los tipos de activos empaquetados:*

Puede actualizar los tipos de activos que están empaquetados con IBM Intelligent Operations for Water.

#### **Antes de empezar**

Para llevar a cabo las tareas de gestión de modelos en IBM Intelligent Operations for Water, debe iniciar sesión como administrador y tener acceso a la consola de administración de IBM Integrated Information Core en el servidor de aplicaciones.

#### **Acerca de esta tarea**

Para modificar la ontología de tipo de activos existente, debe exportar la ontología de tipo de activos empaquetada.

### **Procedimiento**

- 1. Abra el navegador web.
- 2. Escriba la dirección web proporcionada por el administrador del sistema que apunta al servidor de aplicaciones que ejecuta el software de la consola de administración de IBM Integrated Information Core. Por ejemplo: http://*management node*:82/iic/console. Se visualiza la ventana de inicio de sesión de la consola de administración.
- 3. Seleccione la pestaña **Administrador de modelos**. La pestaña **Administrador de modelos** muestra datos de gestión del modelo consolidado y proporciona opciones para cambiar, consultar y gestionar el modelo semántico.
- 4. Pulse **Ontologías** en las opciones de la parte izquierda de la pestaña. La ontología de tipo de activos se denomina inicialmente asset type.owl. La salida del archivo es un archivo RDF con la extensión xml. Puede utilizar un editor de texto plano o un editor RDF para editar el archivo.
- 5. Pulse con el botón derecho del ratón en la ontología de tipo de activo de la lista y pulse **Exportar**. La ontología de tipo de activos se denomina inicialmente asset\_type.owl. La salida del archivo es un archivo RDF con la extensión .xml. Puede editar el archivo con un editor de texto plano o un editor RDF.
- 6. Seleccione la carpeta de destino para la ontología.

## **Qué hacer a continuación**

Ahora la ontología empaquetada está disponible para una personalización posterior.

#### *Definición de un tipo de activos nuevo:*

Cuando defina un tipo de activos nuevo, modifique la ontología owl y, a continuación, añada el tipo de activos nuevo.

#### **Antes de empezar**

Antes de ampliar el modelo, tenga en cuenta las clases que ya existen y considere las posibilidad de ampliar el subtipo más apropiado. *WIH* tiene dos puntos de ampliación: *WIH\_SensorMeter\_Asset*, que puede utilizarse para cualquier tipo de sensor o medidor de agua, y *WIH\_PipelineAsset*, que puede utilizarse para canalizaciones u otro activo de conexión. Estos dos puntos de ampliación se subclasifican a partir RSM\_WorkEquipment.

Además, IBM Intelligent Operations for Water carga varias clases que se correlacionan con tipos EPANET. Incluyen la siguiente jerarquía de clases, empezando por *WIH\_PipelineAsset* y extendiéndose por las clases EPANET:

- v + *WIH\_PipelineAsset*
	- + *EPANET\_Entity*
		- + *EPANET\_Link*
			- v + *EPANET\_Pipe*
- <span id="page-51-0"></span>v + *EPANET\_Pump*
- v + *EPANET\_Valve*
- + *EPANET\_Node*
	- v + *EPANET\_Junction*
	- v + *EPANET\_Reservoir*
	- v + *EPANET\_Tank*

#### **Procedimiento**

- 1. Abra el archivo de ontología owl exportado en cualquier editor de texto.
- 2. Modifique la ontología owl para añadir el tipo de activo nuevo. Por ejemplo, para añadir un tipo de medidor de consumo de agua a la clase *WIH\_SensorMeter\_Asset*:
	- a. Abra el archivo de ontología en cualquier editor de texto.
	- b. Vaya a la sección debajo del archivo de ontología.
	- c. Añada al archivo una frase similar al ejemplo siguiente.

```
<rdf:RDF xmlns:rdf="http://www.w3.org/1999/02/22-rdf-syntax-ns#"
xmlns:owl="http://www.w3.org/2002/07/owl#" xmlns:rdfs="http://www.w3.org/2000/01/rdf-schema#"
xml:base="http://SunshineWaterGroup" >
  <rdf:Description rdf:about="http://SunshineWaterGroup#WaterUsageMeter">
    <rdf:type rdf:resource="http://www.w3.org/2002/07/owl#Class"/>
    <rdfs:label xml:lang="en">Water Usage Meter</rdfs:label>
    <rdfs:subClassOf rdf:resource="http://www.ibm.com/water/wih#WIH_SensorMeter_Asset"/>
<rdfs:comment>Water Usage Meter</rdfs:comment>
  </rdf:Description>
</rdf:RDF>
```
**Nota:** El espacio de nombres http://SunshineWaterGroup debe ser exclusivo y debe aplicarse a todos los modelos de un cliente. El espacio de nombres se utiliza en la configuración posterior.

3. Guarde los cambios en el archivo.

#### **Qué hacer a continuación**

La ontología actualizada ya está lista para importarse al administrador de modelos.

#### *Adición del tipo de activo nuevo:*

Cuando añada un tipo de activo nuevo, importe la ontología del tipo de activo actualizado al administrador de modelos.

#### **Procedimiento**

- 1. Inicie sesión en el software de la consola de administración de IBM Integrated Information Core. Por ejemplo: http://*management node:82*/iic/console. Se visualiza la ventana de inicio de sesión de la consola de administración.
- 2. Seleccione la pestaña **Administrador de modelos**.
- 3. Pulse **Cargar** en las opciones de la parte izquierda de la pestaña. Seleccione el archivo owl para cargar en el administrador de modelos.
- 4. Realice una consulta SPARQL del modelo para verificar que las actualizaciones del tipo de activo se han registrado en el administrador de modelos.
	- a. Seleccione la pestaña **Administrador de modelos** y pulse **Consultar**.
	- b. Escriba la siguiente entrada de SPARQL en la parte superior de la pestaña.

PREFIX cim:*http://iec.ch/TC57/CIM-generic#* PREFIX rdfs:*http://www.w3.org/2000/01/rdf-schema#* PREFIX wih:*http://www.ibm.com/water/wih#* SELECT ?object\_ID ?object\_Name ?object\_Comment

```
WHERE {
  ?object ID rdfs:subClassOf wih:WIH SensorMeter Asset; rdfs:label ?object Name.
   OPTIONAL { ?object_ID rdfs:comment ?object_Comment. }
 }
```
5. Realice la comprobación. Los resultados de la consulta se visualizan en la parte inferior de la pestaña.

#### **Tareas relacionadas**:

"Configuración de la base de datos de IBM Intelligent Operations for Water con el tipo de activo nuevo." Cuando configure la base de datos de IBM Intelligent Operations for Water con un tipo de activo nuevo, actualice la tabla para añadir el nuevo URL de espacio de trabajo en el modelo.

*Configuración de la base de datos de IBM Intelligent Operations for Water con el tipo de activo nuevo.:*

Cuando configure la base de datos de IBM Intelligent Operations for Water con un tipo de activo nuevo, actualice la tabla para añadir el nuevo URL de espacio de trabajo en el modelo.

### **Procedimiento**

- 1. Inicie sesión en Servidor de datos.
- 2. Abra la tabla de base de datos: WIH\_GLOBAL\_CONFIG. Consulte la tarea relacionada.
- 3. Actualice el valor de la clave de configuración RDF\_PREFIX con el valor que se ha utilizado al añadir el tipo de activo nuevo. Por ejemplo, http://SunshineWaterGroup. Consulte la tarea relacionada.

**Nota:** El valor del campo RDF\_PREFIX debe coincidir con el URL de espacio de nombres del modelo.

<rdf:RDF xmlns:rdf="http://www.w3.org/1999/02/22-rdf-syntax-ns#" xmlns:owl="http://www.w3.org/2002/07/owl#" xmlns:rdfs="http://www.w3.org/2000/01/rdf-schema#" xml:base="http://SunshineWaterGroup" >

4. Abra la aplicación IBM Intelligent Operations Center en http://*host*/wpsv70/wps/portal, seleccione la pestaña **Agua** y pulse **Seleccionar contenido** para asegurarse de que los tipos adicionales que ha definido aparecen en la lista **Tipo de activos**. Si los tipos adicionales no aparecen en la lista **Tipo de activo**, revise la tarea relacionada y confirme que se ha incluido la definición correcta.

#### **Resultados**

La tabla de base de datos reconoce el tipo de activo nuevo.

#### **Tareas relacionadas**:

["Adición del tipo de activo nuevo" en la página 44](#page-51-0) Cuando añada un tipo de activo nuevo, importe la ontología del tipo de activo actualizado al administrador de modelos.

"Apertura de la tabla de base de datos"

Si un procedimiento de IBM Intelligent Operations for Water le indica que abra la tabla de base de datos y no está seguro sobre cómo realizar este paso, siga los pasos que se describen en este tema.

#### *Apertura de la tabla de base de datos:*

Si un procedimiento de IBM Intelligent Operations for Water le indica que abra la tabla de base de datos y no está seguro sobre cómo realizar este paso, siga los pasos que se describen en este tema.

## **Procedimiento**

- 1. Inicie sesión en el servidor de bases de datos como root, escriba xhost + y pulse **Intro**.
- 2. Cambie al usuario db2inst1, escriba su db2inst1 y pulse **Intro**.
- 3. Escriba db2cc para abrir DB2 Connect Client.
- 4. En **Todas las bases de datos**, seleccione la base de datos **WIHDB**.

#### **Tareas relacionadas**:

["Configuración de la base de datos de IBM Intelligent Operations for Water con el tipo de activo nuevo."](#page-52-0) [en la página 45](#page-52-0)

Cuando configure la base de datos de IBM Intelligent Operations for Water con un tipo de activo nuevo, actualice la tabla para añadir el nuevo URL de espacio de trabajo en el modelo.

### **Creación de una instancia del modelo de activo:**

IBM Intelligent Operations for Water requiere metadatos para proporcionar contexto y valor a la información visualizada en los portales. Cuando personalice el modelo, también debe añadir metadatos específicos de sensores y medidores, incluyendo información como tipo de activo, nombre del activo, descripción del activo, tipos de medición, etc. Utilice la información de este tema para crear una instancia del modelo de activo con los metadatos del modelo.

### *Modificación del modelo de activo empaquetado:*

Cuando modifique el modelo de activo existente, debe exportar el modelo de activo empaquetado.

### **Antes de empezar**

Para llevar a cabo las tareas de gestión de modelos en IBM Intelligent Operations for Water debe iniciar sesión como administrador y tener acceso a la consola de administración de IBM Integrated Information Core en el servidor de aplicaciones.

## **Procedimiento**

- 1. Abra el navegador web.
- 2. Escriba la dirección web proporcionada por el administrador del sistema que apunta al servidor de aplicaciones que ejecuta el software de la consola de administración de IBM Integrated Information Core. Por ejemplo: http://*management node:82*/iic/console. Se visualiza la ventana de inicio de sesión de la consola de administración.
- 3. Seleccione la pestaña **Administrador de modelos**. La pestaña **Administrador de modelos** muestra datos de gestión del modelo consolidado y proporciona opciones para cambiar, consultar y gestionar el modelo semántico.
- 4. Pulse **Gráficos** en las opciones de la parte izquierda de la pestaña.
- 5. Pulse con el botón derecho del ratón en el gráfico de la lista y pulse **Exportar**.
- 6. Seleccione la carpeta de destino para la instancia del modelo

## **Qué hacer a continuación**

Ahora la instancia del modelo está disponible para una personalización posterior.

*Definición de una instancia de activo nuevo:*

Cuando se define una instancia de activo nuevo, los metadatos de la instancia del modelo se capturan en el archivo RDF.

## **Procedimiento**

- 1. Abra el archivo RDF de la instancia del modelo exportado.
- 2. Para modificar el espacio de nombres del modelo.
	- a. Vaya a la sección debajo del archivo.
	- b. Añada una frase similar al ejemplo siguiente.

```
<?xml version="1.0" encoding="UTF-8"?>
<rdf:RDF xmlns:cim="http://iec.ch/TC57/CIM-generic#"
xmlns:dm="http://iec.ch/2002/schema/CIM_difference_model#"
xmlns:rdf="http://www.w3.org/1999/02/22-rdf-syntax-ns#"
xmlns:tns="http://SunshineWaterGroup#" xml:base="http://SunshineWaterGroup">
```
**Nota:** El espacio de nombres debe ser exclusivo y debe aplicarse a todos los modelos de un cliente.

- 3. Para definir un activo en la instancia del modelo.
	- a. Vaya a la sección debajo del archivo.
	- b. Añada una frase similar al ejemplo siguiente.

```
<tns:WaterUsageMeter rdf:ID="WaterUsageMeter_1">
  <cim:RSM_IdentifiedObject.name>Water Usage Meter 1</cim:RSM_IdentifiedObject.name>
  <cim:RSM_UnnamedObject.description>Water Usage Meter 1</cim:RSM_UnnamedObject.description>
</tns:WaterUsageMeter>
```
- 4. Para definir una ubicación de activo en la instancia del modelo.
	- a. Vaya a la sección debajo del archivo.
	- b. Añada una frase similar al ejemplo siguiente.

```
<cim:RSM_GeoSpacial rdf:ID="WaterUsageMeter_1_Location">
  <cim:RSM_IdentifiedObject.name>WaterUsageMeter_1_Location</cim:RSM_IdentifiedObject.name>
  <cim:RSM_UnnamedObject.description>WaterUsageMeter_1_Location</cim:RSM_UnnamedObject.description>
  <cim:RSM_Location.TypeOfLocation>ISO6709</cim:RSM_Location.TypeOfLocation>
  <cim:RSM_GeoSpacial.InternalLocation>41.69974,-86.31132</cim:RSM_GeoSpacial.InternalLocation>
  <cim:RSM_Location.providesLocationOf_PhysicalEntity rdf:resource="#WaterUsageMeter_1"/>
</cim:RSM_GeoSpacial>
```
- 5. Para definir una medición proporcionada por un activo.
	- a. Vaya a la sección debajo del archivo.
	- b. Añada una frase similar al ejemplo siguiente.

```
<cim:RSM_Measurement rdf:ID="WaterUsageMeter_1_WaterUsage">
  <cim:RSM_IdentifiedObject.name>Water Usage</cim:RSM_IdentifiedObject.name>
  <cim:RSM_UnnamedObject.description>Water Usage</cim:RSM_UnnamedObject.description>
  <cim:RSM_Measurement.UOM>tons</cim:RSM_Measurement.UOM>
  <cim:RSM_Measurement.associatedTo_physicalEntity rdf:resource="#WaterUsageMeter_1"/>
  <cim:RSM_Measurement.Type>WaterUsage</cim:RSM_Measurement.Type>
</cim:RSM_Measurement>
```
- 6. Para definir un valor de medición proporcionado por un activo.
	- a. Vaya a la sección debajo del archivo.
	- b. Añada una frase similar al ejemplo siguiente.

```
<cim:RSM_MeasurementValue rdf:ID="WaterUsageMeter_1_WaterUsage_Value">
<cim:RSM_IdentifiedObject.name>WaterUsageMeter_1_WaterUsage_Value</cim:RSM_IdentifiedObject.name>
  <cim:RSM_UnnamedObject.alias>water_usage_1</cim:RSM_UnnamedObject.alias>
  <cim:RSM_MeasurementValue.IsA_Measurement rdf:resource="#WaterUsageMeter_1_WaterUsage"/>
</cim:RSM_MeasurementValue>
</rdf:RDF
```
**Nota:** El alias del valor de medición debe ser exclusivo ya que el flujo de sucesos de IBM Intelligent Operations for Water utiliza el alias para identificar y leer los datos relacionados con la medición.

7. Guarde las actualizaciones de los metadatos de la instancia del modelo guardando el archivo.

*Importación de datos de activos a la instancia del modelo:*

Cuando se actualiza la instancia del modelo con datos de activos nuevos, debe importar la instancia del modelo actualizado al administrador de modelos.

### **Procedimiento**

- 1. Inicie sesión en el software de la consola de administración de IBM Integrated Information Core. Por ejemplo: http://*management node:82*/iic/console. Se visualiza la ventana de inicio de sesión de la consola de administración.
- 2. Seleccione la pestaña **Administrador de modelos**.
- 3. Pulse **Cargar** en las opciones de la parte izquierda de la pestaña. Seleccione el archivo RDF que desea cargar en el administrador de modelos.
- 4. Realice una consulta SPARQL del modelo para verificar que los datos se han cargado en el administrador de modelos.
	- a. Seleccione la pestaña **Administrador de modelos** y pulse **Consultar**.
	- b. Escriba la siguiente entrada de SPARQL en la parte superior de la pestaña.

```
PREFIX cim:<http://iec.ch/TC57/CIM-generic#>
PREFIX rdfs:<http://www.w3.org/2000/01/rdf-schema#>
PREFIX wih:<http://www.ibm.com/water/wih#>
SELECT *
WHERE {
?asset ID a wih:WIH SensorMeter Asset; a ?asset Type ID.
?asset ID cim:RSM IdentifiedObject.name ?asset Name.
OPTIONAL { ?asset ID cim:RSM UnnamedObject.description ?asset Description. }
}
```
5. Realice la comprobación. Los resultados de la consulta se visualizan en la parte inferior de la pestaña.

### *Actualización de la base de datos con los cambios de modelo:*

Cuando se actualiza la base de datos con los cambios de modelo, sincronice los cambios de instancia de modelo en la base de datos.

#### **Acerca de esta tarea**

Para actualizar la base de datos con los cambios de instancia de modelo, hay un script disponible.

## **Procedimiento**

- 1. Inicie sesión en el servidor de aplicaciones y vaya a la siguiente carpeta: /opt/IBM/iss/iow/apps
- 2. Ejecute el siguiente mandato para actualizar la base de datos con los cambios de modelo. ./syncModelToDB.sh *MGMT\_NODE\_HOSTNAME* 82 *DB\_NODE\_HOSTNAME* 50000 db2inst1 *DB\_PASSWORD PREFIX* donde
	- v *MGMT\_NODE\_HOSTNAME* es el nombre de host completo del nodo de gestión.
	- v *DB\_NODE\_HOSTNAME* es el nombre de host completo del nodo de base de datos.
	- v *DB\_PASSWORD* es la contraseña del usuario de DB2 db2inst1.
	- v *PREFIX* es el URL del espacio de nombres del modelo. Por ejemplo, http://SunshineWaterGroup.

**Nota:** Cuando actualice el modelo, debe ejecutar el mandato del paso 2 para sincronizar los cambios de modelo con la base de datos.

#### **Resultados**

La base de datos se actualiza con los cambios de instancia de modelo.

#### **Configuración de la interfaz para visualizar cambios de modelo:**

Para ver los cambios del modelo subyacente en la interfaz IBM Intelligent Operations for Water, debe realizar los pasos de configuración que se describen en este apartado.

#### **Acerca de esta tarea**

Tanto el portlet Mapa como el portlet Detalles se utilizan para representar el modelo subyacente en la interfaz IBM Intelligent Operations for Water. Cuando añada zonas lógicas nuevas, cambie áreas geográficas, cree tipos de activos nuevos, añada nuevas mediciones o establezca umbrales nuevos para indicadores, debe configurar la interfaz para dichos cambios de modelo. Utilice los pasos de esta tarea para configurar la interfaz para los cambios de modelo.

*Definición de un icono para representar el tipo de activo:*

Al crear un tipo de activo nuevo debe asignar un icono a ese tipo de activo para que el activo pueda verse en los portlets y distinguirse de otros activos en la interfaz de IBM Intelligent Operations for Water.

#### **Acerca de esta tarea**

Para definir un icono para representar un tipo de activo:

#### **Procedimiento**

- 1. Vaya al servidor de bases de datos.
- 2. Abra la base de datos de IOW: WIHDB. Instancia de DB2: db2inst1.
- 3. Utilice el script para insertar la imagen configurada para el nuevo activo en la tabla CONFIG\_ASSET\_IMAGE.

```
INSERT INTO WIH.CONFIG_ASSET_IMAGE (ASSETTYPE,SMALLICONURL,LARGEICONURL,HIGHLIGHTICONURL,GREYICONURL)
VALUES (
    'http://SunshineWaterGroup#WaterUsageMeter',
    '/water_wih_common_widgets_web/images/Small/FlowMeter.General_16.png',
    '/water_wih_common_widgets_web/images/Large/FlowMeter.General_38.png',
    '/water_wih_common_widgets_web/images/Hilite/FlowMeter.General_38_HILITE.png',
    '/water_wih_common_widgets_web/images/Grey/FlowMeter.General_38_GREY.png'
);
```
**Nota:** Si necesita crear iconos nuevos, utilice el tamaño y el estilo de los iconos existentes. Los iconos empaquetados se encuentran disponibles en la carpeta water wih common widgets web/images.

#### *Configuración de mediciones clave de activos:*

Un activo puede contener varias mediciones. En la interfaz de IBM Intelligent Operations for Water, una medición se selecciona como la medición principal. Utilice la información de este tema para configurar las mediciones de activos.

#### **Acerca de esta tarea**

Para configurar las mediciones de activos.

#### **Procedimiento**

- 1. Vaya al servidor de bases de datos.
- 2. Abra la base de datos de IOW: WIHDB.
- 3. Abra la tabla de base de datos KEY\_MEASUREMENT\_CONFIG.
- 4. Cree una correlación en una fila de la tabla entre el equipo de trabajo y la medición principal.
	- a. WORKEQUIPMENT\_RDFID = <namespaceURL>#<ID of asset>
	- b. KEY MEASUREMENT RDFID = <namespaceURL>#<ID of measurement>

Por ejemplo: WORKEQUIPMENT\_RDFID = http://cityName#LiftStation1 y KEY\_MEASUREMENT\_RDFID = http://cityName# LiftStation1-M.Pump1-CRT.

#### *Establecimiento de umbrales para mediciones de activos:*

Medir el rendimiento de los activos de la infraestructura es importante para determinar la eficacia operativa. Al establecer los umbrales para las mediciones de activos, puede supervisar el estado de los activos y definir los límites aceptables e inaceptables para los valores de medición. El portlet Detalles utiliza estas mediciones para indicar cuándo los valores de estado son aceptables (verde), requieren precaución (amarillo) o son críticos (rojo) y requieren una atención inmediata. Utilice la información de este tema para establecer umbrales para las mediciones de activos.

## **Procedimiento**

- 1. Localice el activo y el valor de medición para los que desea establecer umbrales, como se describe en la tarea relacionada. Lea el valor del campo **Alias** del diálogo **Detalles de medición**.
- 2. Vaya al servidor de bases de datos.
- 3. Abra la base de datos de Water Information Hub: WIHDB.
- 4. Abra la tabla de base de datos MEASUREMENT VALUE.
- 5. En la columna MEASUREMENT\_VALUE\_ALIAS, busque el alias identificado en el paso 1. Anote el valor de la columna MEASVAL\_ID para la medición.
- 6. Abra la tabla THRESHOLD\_CONFIG. En la columna MEASVAL\_ID, busque el valor de medición identificado en el paso 5.
- 7. Edite los valores de umbral de la fila para actualizar el inicio y final del rango.

Los valores de umbral válidos son los siguientes:

- $\bullet$  0 (Aceptable)
- 1 (Precaución)
- 2 (Crítico)

## **Información relacionada**:

[Visualización de valores de medición de activos](#page-115-0)

Utilice la información de este tema para visualizar valores de medición de activos y equipos de agua en la vista Operador: operaciones.

## *Especificación de valores cuando no se leen datos de medición:*

Utilice la información de este tema para especificar valores de tiempo de espera cuando no haya lecturas de datos de medición. Al establecer el valor de tiempo de espera, puede configurar cuándo se visualizarán las notificaciones de estado en el portlet de Detalles en caso de que no se reciba ninguna lectura de medición de un sensor o activo.

## **Procedimiento**

- 1. Vaya al servidor de bases de datos.
- 2. Abra la base de datos de Water Information Hub: WIHDB.
- 3. Abra la tabla de base de datos NO\_DEVICE\_READING\_CONFIG.
- 4. En la columna MEASVAL\_ID, busque el valor de medición que desea actualizar.
- 5. Edite el valor de tiempo de espera para el valor de medición seleccionado. Especifique la medición en milisegundos.

**Nota:** Cuando se especifica el valor de tiempo de espera, si no se leen datos nuevos después del intervalo de tiempo especificado, el estado de la medición en la pestaña **Activos** del portlet Detalles muestra **NO READING** (fondo gris).

## *Configuración de zonas lógicas para activos:*

Los valores de las zonas lógicas se visualizan en el portlet Mapa. Utilice la información de este tema para configurar zonas lógicas para filtrar activos por ubicación geográfica.

#### <span id="page-58-0"></span>**Procedimiento**

- 1. Vaya al servidor de bases de datos.
- 2. Abra la base de datos de Water Information Hub: WIHDB.
- 3. Abra la tabla de base de datos ZONES.

```
4. Añada una nueva entrada a la tabla de zona utilizando el siguiente SQL de muestra.
   INSERT INTO WIH.ZONES(PREFIX, NAME, DESCRIPTION, LOCATION)
   VALUES (
   'http://sampleCity',
   'Test Zone 1',
   'Test Zone 1',
   db2gse.ST_Polygon ('polygon ((-86.25021 41.72178, -86.24953 41.60175, -86.17674 41.59815,
   -86.16301<sup>-41.73511, -86.25021 41.72178))', 1003)</sup>
   );
```
*Configuración de la ubicación predeterminada del portlet Mapa:*

Utilice la información de este tema para configurar los valores de longitud y latitud del portlet Mapa.

#### **Antes de empezar**

Debe iniciar sesión como administrador para configurar la ubicación predeterminada.

#### **Acerca de esta tarea**

Para configurar la ubicación predeterminada.

#### **Procedimiento**

- 1. Inicie sesión en IBM Intelligent Operations for Water como operador.
- 2. Seleccione la vista Operador: operaciones.
- 3. Seleccione **Editar** > **Configurar** en el portlet Mapa.
- 4. Cambie los valores de los campos **Latitud central** y **Longitud central** según sea necesario.

#### **Verificación del flujo de datos utilizando el simulador:**

IBM Intelligent Operations for Water proporciona una herramienta de simulación que supervisa las carpetas de entrada, analiza los archivos CSV y envía las lecturas de datos. Puede utilizar el simulador para comprobar los flujos de datos operativos procedentes de sistemas externos.

#### **Antes de empezar**

El simulador se instala en el servidor de aplicaciones en el directorio: /opt/IBM/iss/iow/apps/simulator. Antes de iniciar el simulador, compruebe que tiene los siguientes valores de configuración en el archivo simulator.properties.

```
[root@icpvm19671 simulator]
# cat simulator.properties
#Este archivo se utiliza para definir propiedades para el simulador CSV
#Nombre de host del servidor WAS donde está configurada la fábrica de conexiones JMS.
hostname=icpvm19671.cn.ibm.com
#Puerto del servidor WAS donde está configurada la fábrica de conexiones JMS.
port=10035
#Nombre JNDI de la fábrica de conexiones de la cola
target.queue.connection.factory=jms/wih.mb.con.factory
```
#Nombre JNDI de la cola

<span id="page-59-0"></span>target.queue=jms/water.wih.reading.in.q

#Directorio donde se coloca el archivo de mensajes de entrada. #Una vez que los archivos nuevos se han copiado en esta carpeta, el archivo se procesará. incoming.message.dir=/opt/IBM/iss/iow/apps/simulator/incoming

#Una vez que los archivos nuevos se han procesado, los archivos procesados se copiarán en este directorio. processed.message.dir=/opt/IBM/iss/iow/apps/simulator/incoming/processed

```
# En milisegundos. Esta configuración se utiliza para definir el intervalo de exploración.
De forma predeterminada, incoming.message.dir se explorará cada 5 segundos.
scan.interval=5000
```
# En milisegundos. Esta configuración se utiliza para definir el intervalo de envío de mensajes. El mensaje encontrado se enviará cada número de milisegundos que se haya configurado. send.interval=10000

#### **Procedimiento**

1. Inicie el simulador ejecutando el siguiente mandato:

nohup ./run simulator.sh > simulator.log &

**Nota:** Compruebe que el simulador todavía no se está ejecutando. Para comprobar el estado de inicio, vea el registro del simulador escribiendo el mandato: **tail –f simulator.log**. Si el simulador se está ejecutando, deberá detenerlo y reiniciarlo si ha realizado cambios en la configuración.

- 2. Cree y envíe los datos de lectura de muestra.
	- a. Localice una lectura de medición en la interfaz de IBM Intelligent Operations for Water, tal como se describe en el enlace siguiente. Recuerde el alias de la medición seleccionada.
	- b. Cree un nuevo archivo CSV para simular una nueva lectura de medición. Por ejemplo: water usage 4,1.0,2012-05-23T14:30:01.0+08:00
	- c. Envíe la lectura a IBM Intelligent Operations for Water. Copie el archivo CSV en el simulador ejecutando el siguiente mandato.

cp Reading1.csv /opt/IBM/iss/iow/apps/simulator/incoming/

3. Verifique que el valor, la tendencia de estado y el tiempo de envío en la interfaz de IBM Intelligent Operations for Water han cambiado.

#### **Tareas relacionadas**:

["Verificación del flujo de mensajes" en la página 60](#page-67-0) Puede verificar que los flujos de sucesos de las lecturas de medición se reenvían a la cola *WATER.USAGE.INI*.

#### **Información relacionada**:

[Visualización de valores de medición de activos](#page-115-0)

Utilice la información de este tema para visualizar valores de medición de activos y equipos de agua en la vista Operador: operaciones.

# **Personalización de la red de recursos conectados**

Una red de recursos conectados es una red de conductos conectados, alcantarillas u otros nodos. Ejemplos de una red de recursos conectados son una red de canalizaciones y una red de alcantarillado. Al ampliar el modelo semántico de IBM Intelligent Operations for Water, puede personalice la red de recursos conectados para satisfacer sus necesidades.

Consulte el enlace relacionado para obtener información sobre la red semántica.

### **Conceptos relacionados**:

["Personalización del modelo" en la página 41](#page-48-0)

Al ampliar el modelo semántico de IBM Intelligent Operations for Water, puede crear un modelo personalizado que se adapte a sus necesidades. Utilice la información de este apartado para personalizar el modelo semántico.

## **Definición del tipo de activo personalizado de la red de recursos conectados**

Cuando defina un tipo de activos personalizado de la red de recursos conectados, importe el tipo de activo al administrador de modelos.

## **Antes de empezar**

Para llevar a cabo las tareas de gestión de modelos en IBM Intelligent Operations for Water, debe iniciar sesión como administrador y tener acceso a la consola de administración de IBM Integrated Information Core en el servidor de aplicaciones.

## **Procedimiento**

1. Defina el nuevo tipo de activo personalizado de la red de recursos conectados.

- a. Abra el archivo de ontología owl exportado en cualquier editor de texto
- b. Modifique la ontología owl para añadir el tipo de activo nuevo.Para añadir un tipo de activos personalizado de la red de recursos conectados a la clase *WIH\_Pipeline\_Asset*:
	- 1) Abra el archivo de ontología en cualquier editor de texto.
	- 2) Vaya a la sección debajo del archivo de ontología.
	- 3) Añada al archivo una frase similar al ejemplo siguiente.

```
<rdf:RDF xmlns:rdf="http://www.w3.org/1999/02/22-rdf-syntax-ns#"
xmlns:owl="http://www.w3.org/2002/07/owl#" xmlns:rdfs="http://www.w3.org/2000/01/rdf-schema#"
xml:base="http://SunshineWaterGroup" >
<rdf:Description rdf:about="http://SunshineWaterGroup#Pipe">
<rdf:type rdf:resource="http://www.w3.org/2002/07/owl#Class"/>
<rdfs:label xml:lang="en">Pipe</rdfs:label>
<rdfs:subClassOf rdf:resource="http://www.ibm.com/water/wih#WIH_Pipeline_Asset"/>
<rdfs:comment>Pipe</rdfs:comment>
</rdf:Description>
<rdf:Description rdf:about="http://SunshineWaterGroup#Junction">
<rdf:type rdf:resource="http://www.w3.org/2002/07/owl#Class"/
<rdfs:label xml:lang="en">Junction</rdfs:label>
<rdfs:subClassOf rdf:resource="http://www.ibm.com/water/wih#WIH_Pipeline_Asset"/
<rdfs:comment>Junction</rdfs:comment>
</rdf:Description>
</rdf:RDF>
```
**Nota:** El espacio de nombres http://SunshineWaterGroup debe ser exclusivo y debe aplicarse a todos los modelos de un cliente. El espacio de nombres se utiliza en la configuración posterior.

- c. Guarde los cambios en el archivo.
- 2. Importe la ontología de tipo de activo personalizada al administrador de modelos.
	- a. Inicie sesión en el software de la consola de administración de IBM Integrated Information Core. Por ejemplo: http://*management node:82*/iic/console. Se visualiza la ventana de inicio de sesión de la consola de administración.
	- b. Seleccione la pestaña **Administrador de modelos**.
	- c. Pulse **Cargar** en las opciones de la parte izquierda de la pestaña. Seleccione el archivo owl para cargar en el administrador de modelos.
	- d. Realice una consulta SPARQL del modelo para verificar que las actualizaciones del tipo de activo se han registrado en el administrador de modelos.
		- 1) Seleccione la pestaña **Administrador de modelos** y pulse **Consultar**.
		- 2) Escriba la siguiente entrada de SPARQL en la parte superior de la pestaña.

```
PREFIX cim:http://iec.ch/TC57/CIM-generic#
PREFIX rdfs:http://www.w3.org/2000/01/rdf-schema#
PREFIX wih:http://www.ibm.com/water/wih#
SELECT ?object_ID ?object_Name ?object_Comment
WHERE {
  ?object ID rdfs:subClassOf wih:WIH SensorMeter Asset; rdfs:label ?object Name.
  OPTIONAL { ?object_ID rdfs:comment ?object_Comment. }
 }
```
e. Realice la comprobación. Los resultados de la consulta se visualizan en la parte inferior de la pestaña.

## **Creación de la instancia del modelo de red de recursos conectados**

Las instancias de activos de la red de recursos conectados definen los recursos, las uniones de la red de recursos conectados y su relación. Utilice la información de este tema para crear una instancia del modelo de red de recursos conectados.

### **Acerca de esta tarea**

Los metadatos de la instancia del modelo se capturan en el archivo RDF. Utilice las clases *RSM\_ConnectionPoint* y *ISO15926\_ConnectionNode* para definir los activos y describir las conexiones entre ellos.

### **Procedimiento**

- 1. Abra el archivo RDF de la instancia del modelo exportado.
- 2. Defina las instancias de los activos en la red de recursos conectados.
	- a. Vaya a la sección debajo del archivo.
	- b. Añada contenido similar al ejemplo siguiente.

```
<?<?xml version="1.0" encoding="UTF-8"?"?>
<rdf:RDF xmlns:rdf="http://www.w3.org/1999/02/22-rdf-syntax-ns#"
xmlns:cim="http://iec.ch/TC57/CIM-generic#" xmlns:dm="http://iec.ch/2002/schema/CIM_difference_model#"
xmlns:tns="http://sampleCity#" xml:base="http://SunshineWaterGroup">
<!-a Tank segment - START ->
<tns:Junction rdf:ID="Junction1">
  <cim:RSM_IdentifiedObject.name>Junction1</cim:RSM_IdentifiedObject.name>
  <cim:RSM_UnnamedObject.mrid>Junction1</cim:RSM_UnnamedObject.mrid>
  <cim:RSM_PhysicalEntity.TypeOfPhysicalEntity>WorkEquipment<
/cim:RSM_PhysicalEntity.TypeOfPhysicalEnt>
  <cim:RSM_WorkEquipment.TypeOfEquipment>Tank</cim:RSM_WorkEquipment.TypeOfEquipment>
</tns:Junction>
<cim:RSM_GeoSpacial rdf:ID="Junction1-Location>
 <cim:RSM_IdentifiedObject.name>Junction1-Location</cim:RSM_IdentifiedObject.name>
 <cim:RSM_UnnamedObject.description>Junction1-Location/<cim:RSM_UnnamedObject.description>
 <cim:RSM_Location.TypeOfLocation>ISO6709</cim:RSM_Location.TypeOfLocation>
 <cim:RSM_GeoSpacial.InternalLocation>41.70158782221015,-86.2688320725981<
/cim:RSM_GeoSpacial.InternalLocation>
 <cim:RSM_Location.providesLocationOf_PhysicalEntity rdf:resource="#Junction1"/>
</cim:RSM_GeoSpacial>
<tns:Pipe rdf:ID="Pipe1">
 <cim:RSM_IdentifiedObject.name>Pipe1</cim:RSM_IdentifiedObject.name>
 <cim:RSM_UnnamedObject.mrid>Pipe1</cim:RSM_UnnamedObject.mrid>
 <cim:RSM_PhysicalEntity.TypeOfPhysicalEntity>WorkEquipment<
/cim:RSM_PhysicalEntity.TypeOfPhysicalEntity>
 <cim:RSM_WorkEquipment.TypeOfEquipmen>Pipeline</cim:RSM_WorkEquipment.TypeOfEquipment>
</tns:Pipe>
<cim:RSM_GeoSpacial rdf:ID="Pipe1-Location">
 <cim:RSM_IdentifiedObject.name>Pipe1-Location</cim:RSM_IdentifiedObject.name>
 <cim:RSM_UnnamedObject.description>Pipe1-Location</cim:RSM_UnnamedObject.description>
 <cim:RSM_Location.TypeOfLocation>ISO6709</cim:RSM_Location.TypeOfLocation>
 <cim:RSM_GeoSpacial.InternalLocation>41.671220788544815,-86.23071260541845<
/cim:RSM_GeoSpacial.InternalLocation>
 <cim:RSM_Location.providesLocationOf_PhysicalEntity rdf:resource="#Pipe1"/>
</cim:RSM_GeoSpacial>
```
- 3. Defina los puntos de conexión de las instancias de los activos.
	- a. Vaya a la sección debajo del archivo.
	- b. Añada contenido similar al ejemplo siguiente.

```
<cim:RSM_ConnectionPoint rdf:ID="Pipe1_CPoint1">
 <cim:RSM_IdentifiedObject.name>Pipe1_CPoint1</cim:RSM_IdentifiedObject.name>
 <cim:RSM_UnnamedObject.mrid>Pipe1_CPoint1</cim:RSM_UnnamedObject.mrid>
 <cim:RSM_ConnectionPoint.belongsTo_PhysicalEntity rdf:resource="#Pipe1"/>
 <cim:ISO15926_ConnectionPoint.To_ConnectionNode rdf:resource="#Pipe1_Junction1_CNode"/>
</cim:RSM_ConnectionPoint>
<cim:RSM_ConnectionPoint rdf:ID="Junction1_CPoint1">
 <cim:RSM_IdentifiedObject.name>Junction1_CPoint1</cim:RSM_IdentifiedObject.name>
 <cim:RSM_UnnamedObject.mrid>Junction1_CPoint1</cim:RSM_UnnamedObject.mrid>
 <cim:RSM_ConnectionPoint.belongsTo_PhysicalEntity rdf:resource="#Junction1"/>
 <cim:ISO15926_ConnectionPoint.To_ConnectionNode rdf:resource="#Pipe1_Junction1_CNode"/>
</cim:RSM_ConnectionPoint>
```
- 4. Defina el nodo de conexión que conecta dos puntos de conexión.
	- a. Vaya a la sección debajo del archivo.
	- b. Añada una frase similar al ejemplo siguiente.

```
<cim:ISO15926_ConnectionNode rdf:ID="Pipe1_Junction1_CNode">
 <cim:RSM_IdentifiedObject.name>Pipe1_Junction1_CNode</cim:RSM_IdentifiedObject.name>
 <cim:RSM_UnnamedObject.mrid>Pipe1_Junction1_CNode</cim:RSM_UnnamedObject.mrid>
Pipe1_Junction1_CNode>
</cim:ISO15926_ConnectionNode>
```
- 5. Guarde las actualizaciones de los metadatos de la instancia del modelo guardando el archivo.
- 6. Importe las instancias de la red de recursos personalizados al servidor de modelos.
	- a. Inicie sesión en el software de la consola de administración de IBM Integrated Information Core. Por ejemplo: http://*management node:82*/iic/console. Se visualiza la ventana de inicio de sesión de la consola de administración.
	- b. Seleccione la pestaña **Administrador de modelos**.
	- c. Pulse **Cargar** en las opciones de la parte izquierda de la pestaña. Seleccione el archivo owl para cargar en el administrador de modelos.
	- d. Realice una consulta SPARQL del modelo para verificar que las actualizaciones del tipo de activo se han registrado en el administrador de modelos.
		- 1) Seleccione la pestaña **Administrador de modelos** y pulse **Consultar**.
		- 2) Escriba la siguiente entrada de SPARQL en la parte superior de la pestaña.

```
PREFIX cim:<http://iec.ch/TC57/CIM-generic#>
PREFIX rdfs:<http://www.w3.org/2000/01/rdf-schema#>
PREFIX wih:<http://www.ibm.com/water/wih>
SELECT *
WHERE {
?asset ID a wih:WIH Pipeline Asset; a ?asset Type ID.
?asset_ID cim:RSM_IdentifiedObject.name ?asset_Name.
OPTIONAL { ?asset ID cim:RSM UnnamedObject.description ?asset Description. }
```
e. Realice la comprobación. Los resultados de la consulta se visualizan en la parte inferior de la pestaña.

#### **Utilización de la línea de mandatos para generar instancias de activos de la red de recursos conectados:**

Puede utilizar la línea de mandatos para crear un nuevo archivo RDF. Utilice la información de este tema para generar instancias de activos de la red de recursos conectados.

## **Procedimiento**

- 1. Inicie sesión en la Consola de administración de WebSphere Application Server en http://*APPLICATION\_SERVER\_HOST*:9060/admin utilizando el ID administrativo admin y la contraseña de WebSphere Application Server. *HOST\_SERVIDOR\_APLICACIONES* es el nombre de host para servidor de aplicaciones.
- 2. Seleccione la carpeta /opt/IBM/iss/iow/apps y someta el siguiente mandato:

opt/IBM/WebSphere/AppServer/java/bin/java -jar ModelUtil.jar *archivo\_csv\_activo\_canalización archivo\_csv\_enlace\_canalización archivo\_rdfespacionombres\_basenombre\_espacionombres\_base*, donde

v *archivo\_csv\_activo\_canalización* es un archivo que define los activos de la red de recursos conectados en formato CSV. La primera columna es el ID exclusivo del activo, la segunda columna es el ID de tipo definido por la personalización y la tercera columna es la ubicación del activo.

Por ejemplo,

```
sunshine pipeline assets.csv:
Name,Type,Location
Junction_26103,Junction,"25.769364482651095,-80.23951063848175"
Junction_26103xexe1,Junction,"25.77021366468323,-80.24000354629214"
Pipe_610e1,Pipe,"25.769789073667162,-80.23975709238695"
```
v *archivo\_csv\_enlace\_canalización* es un archivo que define la conexión entre activos. La primera columna es el ID exclusivo del activo y la segunda columna es el ID exclusivo de la unión.

```
sunshine pipeline connections.csv:
Pipe 610e1, Junction 26103
Pipe_610e1,Junction_26103xexe1
```
- v *archivo\_rdf* es el nombre del archivo RDF generado.
- v *espacionombres\_base* es el URL del espacio de nombres del archivo RDF generado.
- *nombre\_espacionombres\_base* es el prefijo del archivo RDF generado.

El ejemplo siguiente muestra la salida de un archivo .rdf generado.

```
root@app-ioc apps# /opt/IBM/WebSphere/AppServer/java/bin/java -jar ModellUtil.jar
/root/sunshine_pipeline_assets.csv /root/sunshine_pipeline_connections.csv
/root/sunshine_pipeline_instances.rdf http://SunshineWaterGroup tns
El archivo RDF /root/sunshine_pipeline_instances.rdf se ha generado satisfactoriamente.
```
3. Modifique el archivo .rdf generado, o bien importe el archivo generado directamente al servidor de modelos.

Siga estos pasos para importar el archivo .rdf al servidor de modelos:

- a. Abra la consola del administrador de modelos en http://<*mngt\_node*>:82/iic/console.
- b. Seleccione **Administrador de modelos** > **Cargar** y cargue el archivo .rdf.

Siga estos pasos para subir el archivo .rdf modificado al servidor de modelos:

- a. Abra la consola del administrador de modelos en http://<*mngt\_node*>:82/iic/console.
- b. Seleccione **Administrador de modelos** > **Gráficos** y suprima el gráfico .rdf original.
- c. Seleccione **Administrador de modelos** > **Cargar** y cargue el archivo .rdf actualizado.

**Nota:** No se puede utilizar la línea de mandatos para modificar un archivo .rdf existente.

## **Generación de un archivo KML a partir de la instancia de activos de la red de recursos conectados**

Utilice un archivo KML (Keyhole Markup Language) para ver la red de canalización en el portlet Mapa. Utilice la información de este tema para generar un archivo KML a partir de la instancia de activos de la red de recursos conectados.

# <span id="page-64-0"></span>**Procedimiento**

- 1. Inicie sesión en la Consola de administración de WebSphere Application Server en http://*APPLICATION\_SERVER\_HOST*:9060/admin utilizando el ID administrativo admin y la contraseña de WebSphere Application Server. *HOST\_SERVIDOR\_APLICACIONES* es el nombre de host para servidor de aplicaciones.
- 2. Someta el siguiente mandato:

```
/opt/IBM/iss/iow/lib/water_wih_common_utils.jar:/opt/IBM/iss/iow/lib/
water wih common resources utils.jar:/opt/IBM/iss/common/lib/iss common.jar:/opt/IBM/iss/
common/lib:/opt/IBM/iss/common/lib/CDI_ModelServer_EJBClient.jar
com.ibm.iss.water.wih.util.KMLGenerator nombrehost_node_gestión82targetFolder
nameSpacePrefix
```
Por ejemplo,

```
/opt/IBM/WebSphere/AppServer/java/bin/java -cp /opt/IBM/iss/iow/lib/
water wih common utils.jar:/opt/IBM/iss/iow/lib/water wih common resources utils.jar:/opt/
IBM/iss/common/lib/iss_common.jar:/opt/IBM/iss/common/lib:/opt/IBM/iss/common/lib/
CDI ModelServer EJBClient.jar com.ibm.iss.water.wih.util.KMLGenerator mgmt-ioc.cn.ibm.com 82
/tmp http://SunshineWaterGroup Un archivo KML generado que se llama pipenetwork.kml aparece en
la carpeta /tmp.
```
# **Configuración de la interfaz para visualizar el archivo KML generado**

Después de generar el archivo KML, debe añadirlo a una aplicación existente. Utilice la información de este tema para añadir el archivo KML.

# **Procedimiento**

- 1. Inicie sesión en la Consola de administración de WebSphere Application Server en http://*APPLICATION\_SERVER\_HOST*:9060/admin utilizando el ID administrativo admin y la contraseña de WebSphere Application Server. *HOST\_SERVIDOR\_APLICACIONES* es el nombre de host para servidor de aplicaciones.
- 2. Copie el archivo KML generado en la carpeta siguiente: /opt/IBM/WebSphere/wp\_profile1/installedApps/cell1/water\_wih\_portal\_ear.ear/ water\_wih\_asset\_service\_web.war/
- 3. Inicie sesión en la interfaz de usuario de IBM Intelligent Operations for Water como operador.
- 4. Seleccione la vista Operador: operaciones.
- 5. Compruebe que la red de recursos conectados aparece en el portlet **Mapa**.

# **Personalizar la importación de datos y el almacenamiento operativo**

Con IBM Intelligent Operations for Water, puede crear un plan de consolidación de datos personalizados para recopilar y reconciliar datos de muchos orígenes. Utilice la información de esta sección para personalizar el relleno de datos.

IBM Intelligent Operations for Water utiliza los componentes de middleware que proporciona IBM Intelligent Operations Center 1.5 para gestionar y procesar corrientes de datos procedentes de sistemas externos. IBM Intelligent Operations for Water funciona con datos que se extraen de orígenes como, por ejemplo, sensores, sistemas de medición o sistemas de gestión de activos empresariales. Los datos extraídos se transforman utilizando WebSphere Message Broker y, a continuación, se cargan en almacenes de datos operativos para su uso por parte de IBM Intelligent Operations for Water.

Los componentes de middleware aceptan canales de información de datos CSV (valores separados por comas). Utilizando el canal de información de datos CSV, IBM Intelligent Operations for Water genera un modelo RDF que se importa al administrador de modelos. La instancia del modelo es ampliable y

describe la red de agua, los activos, los puntos de conexión y las ubicaciones geográficas. Si trabaja con WebSphere Message Broker, puede crear una planificación para conectar con historiadores de sistemas SCADA.

### **Conceptos relacionados**:

[Capítulo 4, "Integración de la solución", en la página 39](#page-46-0) Los productos y servicios pueden integrarse con IBM Intelligent Operations for Water.

# **Importación de datos desde sistemas externos**

WebSphere Message Broker conecta aplicaciones entre sí, independientemente de los protocolos o formatos de mensajes a los que dan soporte. Para IBM Intelligent Operations for Water, los datos que se exportan desde sistemas externos están disponibles como archivos CSV. Los datos que se importan a IBM Intelligent Operations for Water a través de WebSphere Message Broker se validan, enriquecen, transforman y, a continuación, se direccionan a los almacenes de datos apropiados.

IBM Intelligent Operations for Water utiliza un mecanismo común de incorporación de datos. Los datos del sensor o del medidor que se exportan desde sistemas de gestión de datos como archivos CSV se incorporan en los almacenes de datos internos de IBM Intelligent Operations for Water. Cuando el archivo CSV se exporta desde el sistema de gestión de datos, los datos se colocan en una cola de mensajes de WebSphere: *Water.Usage.IN*. Las aplicaciones de WebSphere Message Broker supervisan la cola. Cuando un mensaje que contiene datos de lectura de consumo de agua se coloca en la cola, los datos de la cola se actualizan en los almacenes de datos de análisis de IBM Intelligent Operations for Water. Cuando finaliza la consolidación de datos de WebSphere Message Broker, los datos se reenvían a la cola *WIH.READING.IN* para su proceso operativo por parte de IBM Intelligent Operations for Water.

# **Comprobar si los datos del modelo ampliado están en la base de datos operativa**

Utilice la información de esta tarea para comprobar si los datos del modelo ampliado están en la base de datos operativa.

## **Antes de empezar**

Asegúrese de haber completado los pasos de personalización para ampliar el modelo. La base de datos operativa debe configurarse con los tipos de activos necesarios. Revise los pasos que se describen en la sección ["Personalización de la instancia y de los tipos de activos" en la página 42](#page-49-0) para asegurarse de que la base de datos operativa está actualizada con los cambios en la instancia del modelo.

## **Acerca de esta tarea**

## **Procedimiento**

- 1. Inicie sesión en el servidor de bases de datos como *root* y escriba xhost +.
- 2. Cambie al usuario *db2inst1* y escriba su db2inst1.
- 3. Escriba db2cc para abrir el Centro de control de DB2.
- 4. Seleccione la opción **Todas las bases de datos** para ver las bases de datos de IBM Intelligent Operations for Water o IBM Intelligent Operations Center disponibles. Seleccione **WIHDB** para ver la base de datos de IBM Intelligent Operations for Water.

# **Trabajo con datos importados**

Utilice la información de este tema para trabajar con datos importados.

WebSphere Message Broker integra las aplicaciones que suministran y utilizan datos en el almacén operativo. WebSphere Message Broker direcciona los datos a una serie de ubicaciones.

v Los datos se direccionan al almacén operativo para su uso por parte del administrador de modelos.

- v Los datos se direccionan al almacén geoespacial donde residen los datos del sensor.
- v Los datos se direccionan al almacén de análisis e informes donde residen los datos de análisis avanzados y de informes personalizados.
- v Los datos se direccionan a los subsistemas de ICR y de sucesos de IBM Intelligent Operations Center para el análisis de impacto y la correlación de sucesos.

## **Preparación de la base de datos de análisis**

Para preparar la base de datos de análisis, debe crear y catalogar la base de datos.

### **Antes de empezar**

Asegúrese de que se han establecido las conexiones de la base de datos antes de ejecutar los scripts que proporciona IBM Intelligent Operations for Water.

## **Procedimiento**

- 1. Cree la base de datos en el servidor de bases de datos.
- 2. Inserte los datos de muestra.
- 3. Catalogue la base de datos WIHANLDB en el servidor de sucesos.
	- a. Cree el origen ODBC en el servidor de sucesos.
	- b. Edite el archivo /var/mqm/odbc.ini para añadir la siguiente stanza

```
;# DB2 stanza
[WIHANLDB]
;#DRIVER=libdb2Wrapper.so
DRIVER=/opt/IBM/DB2/lib64/libdb2.so
Description=WIHANLDB DB2 ODBC Database
Database=WIHANLDB
```
## **Definición del flujo de mensajes**

Para definir el flujo de mensajes, debe estar familiarizado con WebSphere Message Broker y saber cómo crear la cola e importar los datos necesarios para crear el flujo de mensajes.

## **Procedimiento**

- 1. Cree la cola WATER.USAGE.IN en el gestor de colas WIH.MB.QM de WebSphere MQ Explorer.
- 2. Instale WebSphere Message Broker Toolkit 8.0.
- 3. Importe el código necesario a WebSphere Message Broker Toolkit 8.0 para crear el flujo de mensajes WATER.USAGE.IN ---> Compute ---> WIH.READING.IN

#### **Información relacionada**:

[Information Center de WebSphere Message Broker](http://publib.boulder.ibm.com/infocenter/wmbhelp/v8r0m0/topic/com.ibm.etools.msgbroker.helphome.doc/help_home_msgbroker.htm)

## **Despliegue del flujo de mensajes**

Para desplegar el flujo de mensajes, debe estar familiarizado con los mandatos de WebSphere Message Broker necesarios para asociar un ID de usuario y contraseña específicos con uno o más recursos a los que se accede mediante el intermediario.

## **Procedimiento**

1. Configure las credenciales de seguridad para WIHANLDB utilizando el mandato de WebSphere Message Broker.

mqsisetdbparms WIH\_BROKER -n WIHANLDB -u db2inst1 -p passw0rd

- 2. Despliegue directamente el flujo de mensajes utilizando WebSphere Message Broker Toolkit.
	- a. Seleccione el flujo necesario.
	- b. Abra la ventana **Desplegar**.
	- c. Pulse **Finalizar** para desplegar.
- <span id="page-67-0"></span>3. Opcionalmente, puede desplegar directamente el archivo de archivador de intermediario generado utilizando el siguiente mandato.
	- \${MB\_HOME}/bin/mqsideploy WIH\_BROKER –e default –a <barfile\_path>
- 4. Reinicie WebSphere Message Broker.

### **Información relacionada**:

[Information Center de WebSphere Message Broker](http://publib.boulder.ibm.com/infocenter/wmbhelp/v8r0m0/topic/com.ibm.etools.msgbroker.helphome.doc/help_home_msgbroker.htm)

## **Trabajo con las colas de mensajes**

Cree la cola JMS (Java Message Service) en el servidor de portal actualizando los valores de recursos mediante la Consola de administración de WebSphere Application Server.

## **Procedimiento**

1. Inicie sesión en la Consola de administración de WebSphere Application Server utilizando el siguiente URL:

https://*appserver*:9043/ibm/console

- 2. Seleccione **Recursos** > **JMS** > **Colas**.
- 3. Modifique el **Ámbito** para leer Cluster=Portal y pulse **Nuevo**.
- 4. Pulse **Proveedor de mensajería de WebSphere MQ** al seleccionar el proveedor de recursos de JMS.
- 5. Cree una cola JMS para la cola de mensajes WATER.USAGE.INI con las siguientes entradas.
	- a. **Nombre:** water.usage.in.q
	- b. **Nombre JNDI:** jms/water.usage.in.q
	- c. **Nombre de cola:** WATER.USAGE.IN
	- d. **Gestor de colas:** WIH.MB.QM
- 6. Vaya a **Servidores** > **Clústeres** > **Clústeres de WebSphere Application Server**. Reinicie el servidor de portal.

## **Verificación del flujo de mensajes**

Puede verificar que los flujos de sucesos de las lecturas de medición se reenvían a la cola *WATER.USAGE.INI*.

## **Procedimiento**

- 1. Realice los pasos de verificación en el tema enlazado.
- 2. Establezca la cola de destino en el archivo simulator.properties.
- target queue = jms/water.usage.in.q
- 3. Inicie sesión en la Consola de administración de WebSphere Application Server utilizando el siguiente URL:

https://*appserver*:9060/ibm/console

- 4. Vaya a **Servidores** > **Clústeres** > **Clústeres de WebSphere Application Server**.
- 5. Reinicie el clúster de portal.

#### <span id="page-68-0"></span>**Tareas relacionadas**:

["Verificación del flujo de datos utilizando el simulador" en la página 51](#page-58-0)

IBM Intelligent Operations for Water proporciona una herramienta de simulación que supervisa las carpetas de entrada, analiza los archivos CSV y envía las lecturas de datos. Puede utilizar el simulador para comprobar los flujos de datos operativos procedentes de sistemas externos.

# **Personalización del proceso de datos**

Puede personalizar el proceso de datos en IBM Intelligent Operations for Water para satisfacer las necesidades del personal operativo y ejecutivo. Al especificar e implementar indicadores clave de rendimiento (ICR) específicos del usuario, puede establecer acuerdos de nivel de servicio y mediciones clave para satisfacer las necesidades de rendimiento de su organización y de los interesados clave.

La personalización del proceso de datos implica trabajar con IBM Intelligent Operations Center para crear y desplegar ICR personalizados que se utilizan en IBM Intelligent Operations for Water. Debe estar familiarizado con las tareas siguientes.

#### **Definición del suceso PAC del ICR**

Antes de definir o modificar un ICR, debe entender la alerta Protocolo Común de Alertas (PAC) sobre la que se basa el ICR. Por ejemplo, si define un ICR que realiza un seguimiento del estado de los sensores de la presión del agua, debe conocer los elementos del PAC que se deben seguir (nombre del sensor del agua, tiempo de lectura, estado de lectura, valor de la lectura).

### **Creación de un modelo ICR**

Una vez que haya entendido la alerta PAC (Protocolo Común de Alertas) y el objetivo del ICR, puede empezar a modelar el ICR utilizando las herramientas disponibles.

### **Creación de una política ICR**

La política ICR establece el marco para cuando se desencadena el proceso ICR, cuando se produce la consolidación de datos, cuando los sucesos PAC del ICR se crean y se envían a IBM Intelligent Operations Center.

En esta sección se proporcionan las directrices sobre cómo crear y desplegar un ICR personalizado utilizando las muestras proporcionadas en el paquete de contenido de IBM Intelligent Operations for Water.

#### **Conceptos relacionados**:

[Capítulo 4, "Integración de la solución", en la página 39](#page-46-0) Los productos y servicios pueden integrarse con IBM Intelligent Operations for Water.

# **Definición de un suceso CAP del ICR**

IBM Intelligent Operations for Water recibe los sucesos en formato CAP (protocolo común de alertas). Los sucesos se visualizan tanto en el portlet Mapa como en el portlet Detalles.

## **Acerca de esta tarea**

WebSphere Message Broker, que se proporciona con IBM Intelligent Operations Center, acepta mensajes de sucesos CAP y utiliza los datos de los cálculos de ICR. Las definiciones de ICR determinan cómo se visualizan los sucesos. Por ejemplo, si se sobrepasa un umbral de ICR, el suceso podría señalarse con una urgencia o gravedad más alta. A continuación se ofrece una definición de suceso CAP de ICR de muestra.

```
<?xml version="1.0" encoding="UTF-8"?>
<cap:alert xmlns:cap="urn:oasis:names:tc:emergency:cap:1.2"
xmlns:xsi="http://www.w3.org/2001/XMLSchema-instance"
xsi:schemaLocation="urn:oasis:names:tc:emergency:cap:1.2 CAP-v1.2-os.xsd ">
<cap:identifier>c329ac4e-c9e0-47d7-85b6-369d242ad2b1</cap:identifier>
 <cap:sender>My_KPI_Policy</cap:sender>
 <cap:sent>2012-03-07T12:30:00-05:00</cap:sent>
 <cap:status>Actual</cap:status>
```

```
Capítulo 5. Personalización de la solución 61
```

```
<cap:msgType>Alert</cap:msgType>
<cap:scope>Public</cap:scope>
<cap:code>KPI</cap:code>
<cap:info>
<cap:category>Infra</cap:category>
<cap:event>water_pressure_kpi</cap:event>
<cap:urgency>Unknown</cap:urgency>
 <cap:severity>Unknown</cap:severity>
 <cap:certainty>Unknown</cap:certainty>
 <cap:eventCode>
 <cap:valueName>OwningOrg</cap:valueName>
 <cap:value>Water</cap:value>
 </cap:eventCode>
 <cap:parameter>
 <cap:valueName>Alias</cap:valueName>
 <cap:value>water_pressure_1</cap:value>
 </cap:parameter>
 <cap:parameter>
 <cap:valueName>Reading Time</cap:valueName>
 <cap:value>2012-06-27T119:00:00.000+08:00</cap:value>
 </cap:parameter>
 <cap:parameter>
 <cap:valueName>Reading Value</cap:valueName>
 <cap:value>1</cap:value>
 </cap:parameter>
 <cap:parameter>
 <cap:valueName>Reading Status</cap:valueName>
 <cap:value>1</cap:value>
 </cap:parameter>
```

```
</cap:info>
</cap:alert>
```
### **Información relacionada**:

[Integración con el protocolo común de alertas](http://pic.dhe.ibm.com/infocenter/cities/v1r5m0/topic/com.ibm.ioc.doc/int_cap.html)

[Estructura del PAC](http://pic.dhe.ibm.com/infocenter/cities/v1r5m0/topic/com.ibm.ioc.doc/admin_capstructure.html)

[Tipos de sucesos](http://pic.dhe.ibm.com/infocenter/cities/v1r5m0/topic/com.ibm.ioc.doc/admin_evttypes.html) [Utilización del PAC para sucesos de ICR](http://pic.dhe.ibm.com/infocenter/cities/v1r5m0/topic/com.ibm.ioc.doc/int_capkpi.html)

# **Creación de un modelo de ICR**

Los ICR se modelan utilizando Rational Application Developer o WebSphere Integration Developer con el kit de herramientas de desarrollo de IBM WebSphere Business Monitor. Para obtener más información sobre cómo utilizar estas herramientas, consulte los Information Center de estos productos.

# **Procedimiento**

Consulte el Information Center de IBM Intelligent Operations Center para obtener detalles sobre cómo crear un modelo de ICR.

## **Información relacionada**:

[Creación e integración de ICR](http://pic.dhe.ibm.com/infocenter/cities/v1r5m0/topic/com.ibm.ioc.doc/int_kpi.html) [Modelado de ICR](http://pic.dhe.ibm.com/infocenter/cities/v1r5m0/topic/com.ibm.ioc.doc/int_kpidef.html)

[Information Center de WebSphere Business Monitor](http://publib.boulder.ibm.com/infocenter/dmndhelp/v7r0mx/index.jsp)

[Artículo de IBM developerWorks: Desarrollo de ICR \(Parte 1\)](http://www.ibm.com/developerworks/industry/library/ind-iockpi1/index.html)

[Artículo de IBM developerWorks: Desarrollo de ICR \(Parte 2\)](http://www.ibm.com/developerworks/industry/library/ind-iockpi2/index.html)

# **Despliegue del modelo de ICR en Intelligent Operations Center**

Después de definir los indicadores clave de rendimiento (ICR) y sus modelos de supervisión, los modelos de supervisión deben desplegarse en el IBM WebSphere Business Monitor que se ejecuta en el servidor de análisis de IBM Intelligent Operations Center.

# **Acerca de esta tarea**

Para desplegar un modelo de supervisión que utilizará IBM WebSphere Business Monitor, los proyectos Java Enterprise Edition (JEE) deben generarse a partir de los modelos definidos. Cuando se han generado los proyectos JEE, la aplicación del modelo puede exportarse como un archivo EAR. A continuación, el archivo EAR puede desplegarse en el IBM WebSphere Business Monitor que se ejecuta en el servidor de análisis de IBM Intelligent Operations Center.

# **Procedimiento**

- 1. Inicie sesión en Consola de administración de WebSphere Application Server.
- 2. Seleccione **Aplicaciones** > **Tipo de aplicación** > **Aplicaciones empresariales WebSphere** > **Instalar nueva aplicación**.
- 3. Correlacione el modelo de ICR con el servidor apropiado. Por ejemplo, despliegue el archivo EAR Water\_PressureApplication.ear del modelo ICR en el clúster de destino WBM\_DE.AppTarget. Cuando la instalación se haya completado, recibirá una notificación de que la aplicación se ha instalado satisfactoriamente.
- 4. Vaya a **Aplicaciones** > **Modelos de supervisión** para verificar que el modelo se ha desplegado.

**Atención:** Al desplegar el modelo de ICR, la Consola de administración de WebSphere Application Server puede mostrar un mensaje que indica que 'No se ha correlacionado ningún módulo de aplicación con servidores web. El archivo de configuración del plug-in (plugin-cfg.xml) para cada servidor web se genera en función de los módulos de aplicación con los que está correlacionado y, por tanto, ningún servidor web direccionará las solicitudes a esta aplicación. Para cambiar esta opción, seleccione el paso Correlacionar módulos con servidores.' Puede ignorar este mensaje.

5. Para verificar que Water\_PressureApplication se ha iniciado, vaya a **Aplicaciones** > **Tipos de aplicaciones** > **Aplicaciones empresariales de WebSphere** y compruebe que el estado de la aplicación es verde.

## **Información relacionada**:

[Despliegue de modelos de supervisión](http://pic.dhe.ibm.com/infocenter/cities/v1r5m0/topic/com.ibm.ioc.doc/int_deploy_models.html)

# **Configuración de un ICR**

Utilizando las herramientas de IBM Intelligent Operations Center, puede personalizar los modelos de ICR (indicador clave de rendimiento) para que se adapten a sus procesos de negocio.

## **Acerca de esta tarea**

Utilice el portlet Indicadores clave de rendimiento para personalizar los ICR en IBM Intelligent Operations Center. El portlet Indicadores clave de rendimiento se proporciona para el administrador como una de las opciones de **Herramientas de personalización de la solución**. Utilizando el portlet, puede ver las propiedades de ICR; crear, copiar o modificar los ICR; y visualizar o cambiar las disposiciones jerárquicas para los modelos de ICR.

# **Procedimiento**

- 1. Inicie sesión en IBM Intelligent Operations Center como administrador.
- 2. Vaya a **Administración** > **Herramientas de personalización de la solución** > **Indicadores clave de rendimiento**.
- 3. Utilice el árbol para seleccionar el ICR y modificar los valores según sea necesario.
	- a. Pulse **Añadir organización propietaria** para asociar una organización con el ICR.
	- b. Establezca los niveles de ICR según sea necesario
- 4. Pulse **Guardar**.
- 5. Regrese a la vista Director: estado.
- 6. Verifique que el ICR se visualiza en el portlet Obtención de detalles de indicador clave de rendimiento.

# **Qué hacer a continuación**

Los ICR de muestra y los modelos de supervisión se proporcionan con IBM Intelligent Operations Center. Los ICR se han diseñado para brindar orientación para implementar distintos tipos de ICR utilizando IBM WebSphere Business Monitor.

Los paquetes de recursos de IBM Intelligent Operations Center pueden utilizarse para proporcionar valores de visualización alternativos a partir de los valores proporcionados por los modelos de IBM WebSphere Business Monitor. Para obtener información sobre los ICR de muestra y sobre cómo personalizar los valores de visualización, lea los temas de IBM Intelligent Operations Center enlazados.

## **Información relacionada**:

[Personalización de los ICR en Intelligent Operations Center](http://pic.dhe.ibm.com/infocenter/cities/v1r5m0/topic/com.ibm.ioc.doc/admin_kpis.html)

[Valores de visualización de los ICR en Intelligent Operations Center](http://pic.dhe.ibm.com/infocenter/cities/v1r5m0/topic/com.ibm.ioc.doc/int_kpi_names.html)

[ICR de muestra en Intelligent Operations Center](http://pic.dhe.ibm.com/infocenter/cities/v1r5m0/topic/com.ibm.ioc.doc/plan_samplekpi.html)

# **Comprobación del ICR**

Utilizando las herramientas de IBM Intelligent Operations Center, puede comprobar los modelos de ICR (indicador clave de rendimiento) para que se adapten a sus procesos de negocio.

# **Procedimiento**

- 1. En la interfaz de administración de WebSphere Portal, pulse **Intelligent Operations** > **Herramientas de demostración** > **Aplicación de publicación de sucesos de muestra**.
- 2. Pulse la pestaña **Formulario de sucesos**.
- 3. Pulse la pestaña **Suceso PAC**.
- 4. En la lista **Categoría**, seleccione una categoría de suceso.
- 5. Para el campo **Mensaje de suceso**, elija una de las siguientes opciones:
	- v Para insertar automáticamente el XML del mensaje de PAC correspondiente escrito previamente en el campo **Mensaje de suceso**, en la lista **Suceso de muestra**, seleccione un suceso. Si lo desea, edite el XML para que se ajuste a sus necesidades.
	- v En el campo **Mensaje de suceso**, especifique manualmente el XML para el mensaje de PAC desde cero.
- 6. En el campo **Recuento de instancias de suceso**, especifique el número de mensajes necesarios o bien utilice las flechas para seleccionar el número de mensajes necesarios. Puede enviar un único mensaje de PAC o una secuencia automatizada de mensajes.
- <span id="page-72-0"></span>7. Opcional: Marque el recuadro de selección **Selección aleatoria de sucesos**. Si selecciona **Selección aleatoria de sucesos**, se publica una secuencia de mensajes de PAC con los ID aleatorios aplicados. Los mensajes se publican a intervalos de tiempo incrementales y en ubicaciones aleatorias dentro de un rango.
- 8. Pulse **Enviar suceso**.

### **Resultados**

El Ejemplo de aplicación de publicación llena IBM Intelligent Operations Center con sucesos y puede desencadenar ICR.

### **Información relacionada**:

[Creación y publicación de sucesos de prueba](http://pic.dhe.ibm.com/infocenter/cities/v1r5m0/topic/com.ibm.ioc.doc/int_publishintro.html) [Trabajo con el ejemplo de aplicación de publicación](http://pic.dhe.ibm.com/infocenter/cities/v1r5m0/topic/com.ibm.ioc.doc/SamplePublisherPortletHelp.html)

# **Creación de una política ICR**

Utilizando Tivoli Netcool/Impact, puede crear una política ICR personalizada.

### **Tareas relacionadas**:

["Creación de una política de sucesos" en la página 75](#page-82-0)

Una política de sucesos determina cuándo se debe desencadenar un proceso de Procedimiento operativo estándar. Una política también incluye la consolidación de los datos de sucesos, la construcción de sucesos CAP y el envío de un suceso CAP al IBM Intelligent Operations Center.

## **Configuración del proyecto**

Cuando se crea una política ICR, el primer paso es crear un proyecto nuevo en Tivoli Netcool/Impact.

### **Procedimiento**

- 1. Inicie sesión en Tivoli Netcool/Impact como administrador.
- 2. En la pestaña **Proyectos**, pulse el signo más (+) en la parte superior derecha.
- 3. En el campo **Nombre de proyecto**, escriba un nombre de proyecto. Por ejemplo, escriba **Mi proyecto**.
- 4. En la lista **Listar por sección:**, seleccione **Orígenes de datos**.
	- a. En la lista **Repositorios globales**, seleccione **IOC\_CAP\_IN**, pulse **Añadir** y pulse **Aceptar**.
- 5. En la lista **Listar por sección:**, seleccione **Servicios**.
	- a. En la lista **Repositorios globales**, seleccione **WIH\_Event\_Reader**, pulse **Añadir** y pulse **Aceptar**.
- 6. Para verificar que los valores del proyecto se han creado correctamente, seleccione el proyecto de la lista **Proyectos:**. Por ejemplo, seleccione **Mi proyecto**.
	- a. Verifique que **IOC\_CAP\_IN** aparece en la lista **Listar por sección:** > **Orígenes de datos**.
	- b. Verifique que **WIH\_Event\_Reader** aparece en la lista **Listar por sección:** > **Servicios**.

### **Creación de la infraestructura de políticas**

Cree una política ICR personalizada dentro del proyecto de Tivoli Netcool/Impact recién creado.

### **Procedimiento**

- 1. Inicie sesión en Tivoli Netcool/Impact como administrador.
- 2. En la pestaña **Propiedades**, seleccione el proyecto de impacto nuevo y expanda el menú **Políticas**.
- 3. En la lista desplegable **Plantilla**, seleccione **Personalizada** y pulse el signo más (+) para crear una nueva política.
- 4. En el campo **Nombre de política** de la pestaña **Personalizado**, escriba un nombre para la política recién creada y pulse **Guardar**. El editor de políticas de Tivoli Netcool/Impact muestra contenido similar al ejemplo siguiente. En el ejemplo, el nombre de la política es **My\_KPI\_Policy**.

Log(3, "Entry: My\_KPI\_Policy"); Log(3, "Exit: My\_KPI\_Policy");

### **Adición de una alerta PAC de ICR a la política**

Si un sensor sobrepasa un umbral, una alerta PAC (Protocolo Común de Alertas) de suceso se envía a IBM Intelligent Operations Center para desencadenar un cálculo de ICR en IBM WebSphere Business Monitor.

### **Procedimiento**

- 1. Inicie sesión en Tivoli Netcool/Impact como administrador.
- 2. Cree un suceso PAC. Seleccione la pestaña **My\_KPI\_Policy**.
- 3. Recupere los datos necesarios a partir de orígenes de datos externos utilizando la variable global *EventContainer*.

IBM Intelligent Operations for Water proporciona definiciones de variables básicas en la variable global *EventContainer*. Para acceder a la variable global *EventContainer*, añada contenido similar al ejemplo siguiente:

```
Log(3, "Entry:My_KPI_Policy"):
If(EventContainer.MEASUREMENT_TYPE 1= "WaterPressure"){
Log(3, EventContainer.MEASUREMENT_VALUE_ALIAS+ "is not WaterPressure");
También puede recuperar datos de cualquier origen externo. Consulte el siguiente script de ejemplo.
DataType = "SysProp";
Filter ="Realm = 'System' AND Subject = '*' AND Name = 'EventContainerDeleteEvent'";
CountOnly = False;
SystemProps = GetByFilter(DataType, Filter, CountOnly);
```
La Tabla 1 muestra las variables de contenedor de sucesos.

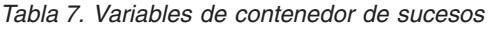

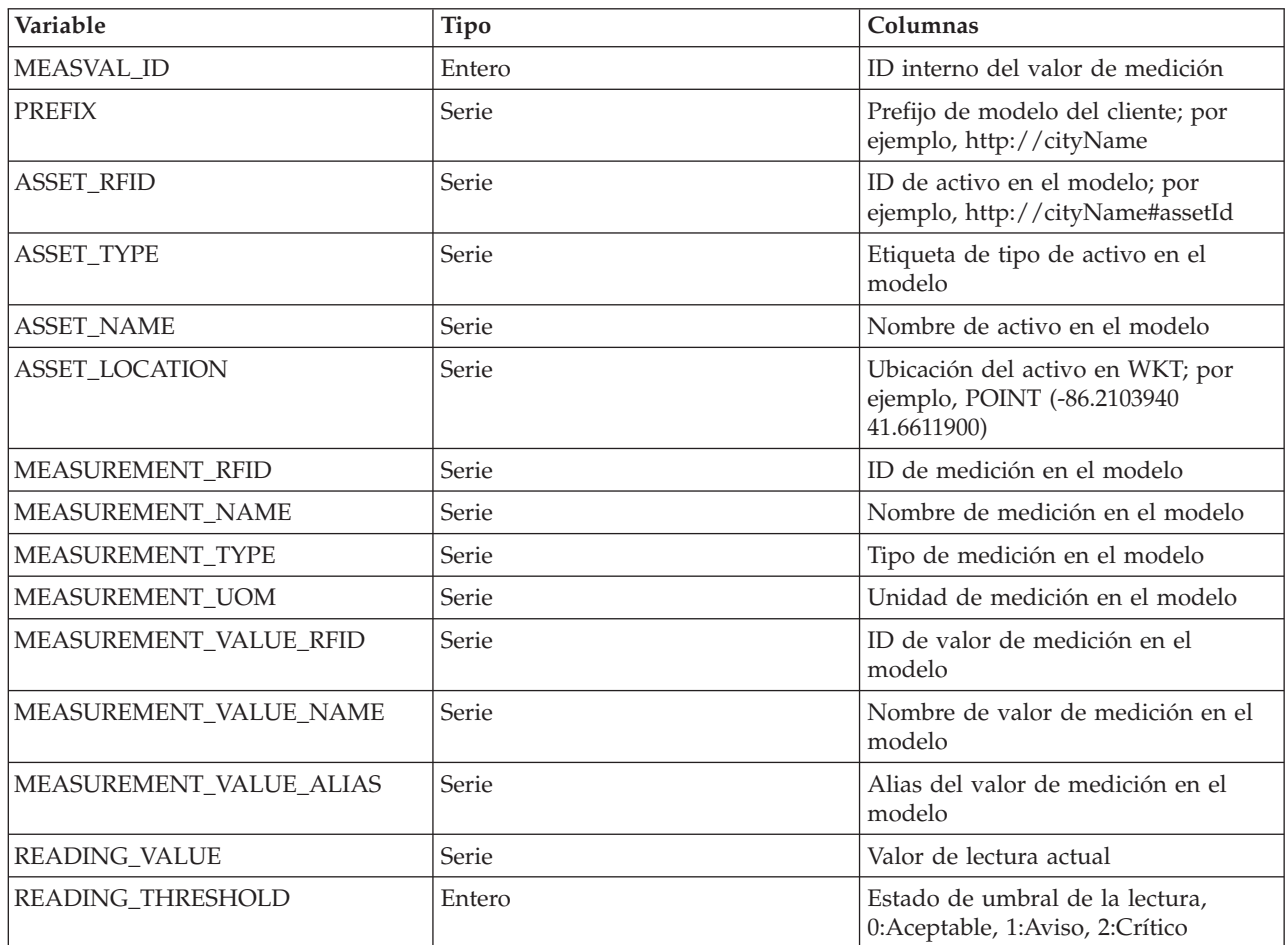

*Tabla 7. Variables de contenedor de sucesos (continuación)*

| Variable                          | Tipo               | Columnas                                                                                              |
|-----------------------------------|--------------------|----------------------------------------------------------------------------------------------------|
| <b>READING_TRENDING</b>           | Entero             | Tendencias de la lectura, -1:A la baja,<br>0:Estancada, 1:Al alza                                     |
| <b>READING TIME</b>               | Serie              | Tiempo de lectura actual en formato<br>de xsd:dataTime; por ejemplo,<br>2012-06-24T04:02:13.000+08:00 |
| <b>READING TIME UTC MILLIS</b>    | Largo              | Tiempo de lectura en milisegundos                                                                     |
| <b>READING TIME SOL TIMESTAMP</b> | java.sql.Timestamp | Tiempo de lectura en<br>java.sql.Timestamp                                                            |

El envío de la alerta PAC a IBM Intelligent Operations Center desencadena un cálculo de ICR en IBM WebSphere Business Monitor.

A continuación se ofrece un ejemplo de una alerta PAC de ICR.

```
Log(3, "Entry:My_KPI_Policy"):
If(EventContainer.MEASUREMENT_TYPE 1= "WaterPressure"){
Log(3, EventContainer.MEASUREMENT_VALUE_ALIAS+ "is not WaterPressure");
Log(3, "Exit: My_KPI_Policy");
}
WIH KPI UTILS.GenerateUUID(CAPIdentifier);
CAP<sup>Alert = "<?xml version=\"1.0\"encoding=\"UTF-8\"?>n"</sup>
<cap:alert xmlns:cap=\um:oasis:names:tc:emergency:cap:1.2\" xmlns:xsi=\http
<cap:identifier>" + CAPIdentifier + "</cap:identifier>\n"
<cap:sender>My_KPI_Policy</cap:sender>\n"
<cap:sent>2012-03-07T12:30:00-05:00</cap:sent>\n"
<cap:status>Actual</cap:status>\n"
<cap:msgType>Alert</cap:msgType>\n"
<cap:scope>Public</cap:scope>\n"
<cap:code>KPI</cap:code>\n"
<cap:info>\n"
<cap:category>Infra</cap:category>\n"
<cap:urgency>Future</cap:urgency\n">
<cap:severity>Minor</cap:severity>\n"
<cap:certainty>Likely</cap:certainty>\n"
<cap:event>water_pressure_event</cap:event>\n"
<cap:headline>water pressure event</cap:headline>\n"
</cap:info>\n"
</cap:alert>;
Log(3, CAP Alert);
Log(3, "Sending CAP Alert to IOC");
JMSDateSource = "IOC_CAP_IN";
MsgProps = NewObject( );
SendJMSMessage(JMSDataSource,MsgProps,Cap_Alert);
```
Log(3, "Exit:My\_KPI\_Policy");

## **Enlazar la política ICR con el suceso**

Después de crear el nuevo proyecto de Tivoli/Impact, la política ICR personalizada y la alerta PAC del ICR, enlace la política ICR con el servicio de lectura de Water Information Hub.

### **Procedimiento**

- 1. Inicie sesión en Tivoli Netcool/Impact como administrador.
- 2. En la pestaña **Proyectos**, expanda el menú **Servicios** y seleccione **WIH\_Event\_Reader**.
- 3. En la pestaña **Correlación de sucesos**, seleccione **Nueva correlación:Nuevo**.
- 4. En el área **Crear un nuevo filtro de sucesos:**, pulse la flecha abajo situada junto a **Política a ejecutar:** y localice la nueva política

Por ejemplo, el nombre de la nueva política que ha creado anteriormente es **My\_KPI\_Policy**.

- 5. Seleccione **Activar** y **Encadenar**.
- 6. En la pestaña **Estado del servidor**, pulse **Detener** y después pulse **Iniciar** para reiniciar **WIH\_Event\_Reader**.

### **Comprobación de la política ICR**

Después de crear una política ICR personalizada, puede comprobar la política para asegurar que los mensajes se han enviado satisfactoriamente.

#### **Procedimiento**

- 1. Inicie sesión en Tivoli Netcool/Impact como administrador.
- 2. En la pestaña **Estado de servicio**, seleccione **Registrador de políticas**.
- 3. En el área **Servicio de registrador de políticas:**, utilice la lista desplegable **Nivel de registro más alto** para cambiar el nivel de registro según sea necesario. Se recomienda el nivel 3.
- 4. Utilice el simulador para enviar varias lecturas para desencadenar la política ICR.
- 5. Vaya al host del suceso y compruebe el archivo de registro: /opt/IBM/netcool/impact/log/ NCI\_policylogger.log.
- 6. Si la sonda XML de IBM Intelligent Operations Center en event-ioc.cn.ibm.com todavía no se está ejecutando, someta el siguiente mandato:

export OMNIHOME="/opt/IBM/netcool/omnibus" nohup /usr/bin/nohup \$OMNIHOME/probes/nco\_p\_xml -name ioc\_xml -propsfile \$OMNIHOME/probes/linux2x86/ioc\_xml.props > /dev/null 2>&1 &

- 7. Inicie sesión en app-ioc.cn.ibm.com y localice la carpeta /opt/IBM/iss/water/wih/apps/simulator.
- 8. Cree el siguiente archivo CSV de lectura: water pressure 1,100,2012-06-26T14:35:11.000+08:00.
- 9. Someta el mandato siguiente para enviar el mensaje a IBM Intelligent Operations Center: cp reading.csv incoming/.
- 10. Inicie sesión en la interfaz de IBM Intelligent Operations for Water como *wpsadmin*. Si no está familiarizado con el inicio de sesión en la interfaz de usuario de IBM Intelligent Operations for Water, consulte la tarea relacionada.
- 11. Seleccione Obtención de detalles de indicador clave de rendimiento.
- 12. Compruebe las actividades del ICR en el portlet.

## **Personalización de informes empresariales**

IBM Intelligent Operations for Water permite generar muchos informes personalizados relacionados con la empresa.

Utilizando las posibilidades de creación de informes que proporciona IBM Intelligent Operations Center, puede crear informes nuevos o personalizar los informes predefinidos que están instalados con la solución para satisfacer los requisitos de la red de agua. IBM Intelligent Operations Center proporciona un subsistema de informes que utiliza IBM Cognos Business Intelligence para crear y gestionar informes. El subsistema de informes está instalado en el servidor analítico.

Para personalizar los informes empresariales de IBM Intelligent Operations for Water, debe estar familiarizado con IBM Cognos Business Intelligence y realizar los pasos siguientes.

- v Importar los metadatos de consumo de agua.
- v Definir el modelo de datos.
- Definir el informe.
- v Importar el paquete de informes en el servidor IBM Intelligent Operations for Water Cognos
- v Integrar la página de informes con el portal de IBM Intelligent Operations for Water.

#### **Información relacionada**:

[Information Center de IBM Cognos Business Intelligence](http://publib.boulder.ibm.com/infocenter/cbi/v10r1m0/index.jsp?topic=%2Fcom.ibm.swg.im.cognos.cbi.doc%2Fwelcome.html)

## **Importación de metadatos de agua**

Antes de crear informes en IBM Intelligent Operations for Water, debe importar los metadatos. Utilizando la herramienta de modelado de metadatos de IBM® Cognos® Framework Manager, puede importar los metadatos desde diversos orígenes de datos. Framework Manager forma parte de IBM Cognos Business Intelligence, el subsistema de creación de informes que utiliza IBM Intelligent Operations Center.

### **Antes de empezar**

Para poder importar metadatos, debe crear un proyecto en IBM® Cognos® Framework Manager. IBM® Cognos® Framework Manager proporciona un asistente de metadatos que se utiliza para importar metadatos de orígenes de datos. El software de cliente de DB2 de requisito previo debe estar instalado y la base de datos debe estar catalogada.

### **Acerca de esta tarea**

### **Procedimiento**

- 1. Pulse en el espacio de nombres, carpeta o segmento donde desea realizar la importación y, desde el menú **Acciones**, pulse **Ejecutar asistente de metadatos**.
- 2. Pulse el origen de datos que desea importar. Para los datos de consumo de agua de muestra, seleccione el almacén de datos de análisis de Water Information Hub: **WIHANLDS**.
- 3. Siga los pasos que le presenta el asistente de metadatos y seleccione los objetos que desea importar. En el visor de proyectos aparecerá una lista de objetos creados.

# **Definición del modelo de metadatos**

Utilizando la herramienta de modelado de metadatos de IBM® Cognos® Framework Manager, puede definir los metadatos para su proyecto. IBM Intelligent Operations for Water proporciona un metamodelo de uso analítico de agua de muestra. Un metamodelo define el idioma y los procesos a partir de los cuales se forma un modelo.

### **Acerca de esta tarea**

El modelo de datos de IBM Intelligent Operations for Water está organizado en capas. Las vistas siguientes se encuentran disponibles en el metamodelo de uso analítico de agua de muestra:

#### **Vista de base de datos**

Esta vista contiene tablas de base de datos y no puede ser modificada por los autores de informes.

#### **Vista empresarial**

Esta vista contiene diccionarios, filtros y datos, y no puede ser modificada por los autores de informes.

#### **Vista de dimensiones**

Esta vista contiene dimensiones para informes y análisis para personalizar las dimensiones de tiempo, cuenta, medición y ubicación, y no puede ser modificada por los autores de informes.

#### **Vista de presentación**

Esta vista contiene espacios de nombres que están disponibles para los autores de informes para crear informes personalizados.

# **Creación de un informe personalizado**

Utilizando Report Studio en IBM Cognos Connection, puede crear informes nuevos y modificar informes existentes.

## **Acerca de esta tarea**

Utilizando los objetos que están disponibles en la vista de presentación del modelo de metadatos, puede crear informes personalizados.

## **Procedimiento**

- 1. Abra IBM Cognos Connection.
- 2. En el menú Iniciar, seleccione **Report Studio**.
- 3. Seleccione el paquete Water Information Hub para acceder a la vista de presentación del metamodelo.
- 4. Pulse **Crear nuevo**.
- 5. Seleccione el tipo de informe que desea crear.
- 6. Pulse **Aceptar**.

# **Trabajo con informes de muestra**

Utilice la información de este tema para importar un nuevo informe o para importar un informe que está empaquetado con IBM Intelligent Operations for Water.

## **Antes de empezar**

Utilizando IBM® Cognos® Administration, disponible en el menú de inicio de IBM Cognos Connection, puede importar el informe empresarial de muestra. Debe tener los permisos necesarios para acceder a IBM Cognos Administration.

## **Acerca de esta tarea**

Para importar el informe, debe preparar la configuración de la base de datos de informes empresariales, catalogar la base de datos y crear un origen de datos para el informe en la consola de Cognos Administration.

## **Procedimiento**

1. Configure la base de datos de informes empresariales.

- a. Ejecute el script create WIH\_ANALYSIS\_DB.ddl para crear la base de datos WIHANLDB en el nodo de base de datos como usuario de la instancia db2inst1.
- b. Ejecute el script create WIHANALYSIS DB tables.ddl para crear las tablas en la base de datos WIHANLDB.
- 2. Registre la base de datos WIHANLDB en el nodo de servidor de análisis
	- a. Ejecute el script db2 catalog database wihanldb as wihanldb at node db2node en el nodo de Cognos.
- 3. Cree el origen de datos WIHANLDS para el informe en la consola web de Cognos Administration con los siguientes detalles:

Type: IBM DB2 DB2 database name: WIHANLDB Name: WIHANLDS UserID/Password: db2inst1/password

**Nota:** El administrador de DB2 proporciona la contraseña.

- 4. Importe el informe a la consola de Cognos Administration.
	- a. Copie water\_usage\_report.zip en cognos\_home/deployment/.
- b. Vaya a **Configuración** > **Administración de contenido**.
- c. Pulse **Nueva importación** y seleccione el archivo de despliegue water\_usage\_report.
- d. Acepte los valores predeterminados y pulse **Siguiente** para completar la configuración restante.
- e. Pulse **Finalizar** para importar el informe.

# **Configuración de un portlet para visualizar informes**

Utilice la información de este tema para configurar un portlet para visualizar informes.

### **Acerca de esta tarea**

Mediante WebSphere Portal, puede utilizar opciones de configuración de portlet estándar para crear un portlet de informes en IBM Intelligent Operations for Water que puedan hacer referencia a un URL.

## **Procedimiento**

- 1. Inicie sesión en el portal de la solución como administrador.
- 2. Vaya a **Administración** > **Gestión de portlets** > **Módulos web**
- 3. Vaya a **Administración** > **Gestión de portlets** > **Portlets**.
- 4. En la pantalla **Gestionar portlets**, busque **Informes** y pulse **Copiar** para crear un duplicado de dicho portlet.
- 5. Copie el enlace desde la consola web de Cognos y pegue el enlace en el portlet de informes recién creado de la aplicación de portal.

# **Personalización de los procesos de negocio**

IBM Intelligent Operations for Water da soporte a la generación de muchos tipos de procesos de negocio, incluyendo los procedimientos operativos estándar como respuesta a los sucesos y alertas de los sistemas.

Utilizando las posibilidades de proceso de negocio que proporciona IBM Intelligent Operations Center, puede crear nuevos procesos de negocio o personalizar los procedimientos operativos estándar predefinidos para satisfacer los requisitos de las operaciones. El IBM Intelligent Operations Center proporciona posibilidades para gestionar alertas, incluidas las que requieren respuestas inmediatas o estándar.

# **Personalización del Procedimiento operativo estándar**

Un Procedimiento operativo estándar define una secuencia de actividades que se desencadenan en respuesta a un suceso cuyos parámetros cumplen ciertas condiciones predefinidas, donde cada actividad se corresponde con una tarea manual o automatizada. Puede personalizar el Procedimiento operativo estándar y las actividades para gestionar los sucesos que entran en IBM Intelligent Operations Center.

Utilice el portlet Procedimiento operativo estándar para acceder a las aplicaciones Procedimiento operativo estándar, Matriz de selección de procedimiento operativo estándar y Workflow Designer en Tivoli Service Request Manager. Para iniciar el portlet Procedimiento operativo estándar, en la interfaz de administración de WebSphere Portal, pulse **Administración** > **Herramientas de personalización de solución** > **Procedimientos operativos estándar**. Para personalizar Procedimiento operativo estándar, pulse la flecha abajo en la esquina superior derecha del portlet para ver las opciones de personalización del menú del portlet.

## **Creación de Procedimientos operativos estándar**

Cree un Procedimiento operativo estándar, y asígnelo a un grupo propietario. Los usuarios se asignan a un grupo propietario a través de su pertenencia a un grupo de personas.

### **Procedimiento**

- 1. Para abrir el portlet Procedimientos operativos estándar, en la interfaz de administración de WebSphere Portal, pulse **Intelligent Operations** > **Herramientas de personalización** > **Procedimientos operativos estándar**.
- 2. Para abrir la aplicación Procedimiento operativo estándar, pulse **Procedimientos operativos estándar**.
- 3. En la ventana Procedimiento operativo estándar, en la pestaña **Lista**, pulse el icono **Nuevo SOP**. Se visualizará un Procedimiento operativo estándar en blanco en la pestaña **Procedimiento operativo estándar**.
- 4. Para **Nombre de SOP**, especifique un nombre, y en el campo junto a **Nombre de SOP**, especifique una descripción. Para los nombres de los Procedimientos operativos estándar, utilice un formato coherente que sea similar a los nombres de los Procedimientos operativos estándar de muestra; por ejemplo, Preparar evacuación en caso de condiciones meteorológicas severas (Preparar). Además, si el último carácter del nombre es un paréntesis de cierre, añada el carácter de marca de izquierda a derecha (LRM) para evitar problemas potenciales relacionados con la representación de texto bidireccional. Por ejemplo, escriba el nombre utilizado en el ejemplo anterior como Preparar evacuación en caso de condiciones meteorológicas severas (Preparar)‎. El carácter LRM no se visualiza en la interfaz de usuario después de guardar el Procedimiento operativo estándar.
- 5. Para especificar una descripción más larga, pulse el icono que hay junto al campo de descripción y escriba una descripción en la ventana que se visualiza.
- 6. En Detalles, asigne un grupo propietario al Procedimiento operativo estándar:
	- a. Pulse el icono situado junto al campo **Grupo propietario**.
	- b. En la ventana Seleccionar valor, seleccione **PLUSIWTO**.
- 7. Opcional: En **Duración**, especifique un límite de tiempo dentro del cual debe completarse el Procedimiento operativo estándar . El formato para el límite de tiempo es *hh*:*mm*, donde *hh* es el número de horas y *mm* es el número de minutos. La fecha de vencimiento se calcula en función de la duración.
- 8. Añada tareas al Procedimiento operativo estándar, según se requiera:
	- a. Junto a la parte inferior derecha de la interfaz de usuario de Tivoli Service Request Manager, pulse **Fila nueva**. En Pasos de SOP, se añade una fila de tarea nueva a la lista de secuencia de tareas.
	- b. Para **Secuencia**, especifique un valor para el número de secuencia.
	- c. Para **Instrucción**, especifique una descripción de la tarea. Para seleccionar entre las descripciones que ha especificado anteriormente, pulse el icono situado junto al campo de descripción.
	- d. Opcional: Asigne un flujo de trabajo:
		- 1) Para **Nombre de flujo de trabajo**, pulse el icono **Seleccionar valor**.
		- 2) En la ventana **Seleccionar valor**, pulse un valor de la lista para seleccionarlo. Para reducir la lista, en el campo de filtro que se muestra en la parte superior de la lista, escriba las primeras letras del nombre de un flujo de trabajo que desee utilizar.
- 9. Para guardar el Procedimiento operativo estándar, cerca de la parte superior de la interfaz de usuario de Tivoli Service Request Manager, pulse el icono **Guardar SOP**.
- 10. Para que se aplique el Procedimiento operativo estándar a los sucesos especificados en la Matriz de selección de procedimiento operativo estándar, asegúrese de cambiar el estado de BORRADOR a ACTIVO:
	- a. Pulse el icono **Cambiar estado**.
	- b. En la ventana Cambiar estado, desde la lista **Nuevo estado**, seleccione **Activo**.
	- c. Opcional: Especifique valores para **A partir de la fecha** y **Memo**.
	- d. Pulse **Aceptar**.
- 11. Para revisar los Procedimientos operativos estándar disponibles, realice los pasos siguientes:
	- a. Pulse la pestaña **Lista**.
	- b. En Planes de trabajo de SOP, elija una de las opciones siguientes:
- **72** IBM Intelligent Water: IBM Intelligent Operations for Water Documentación del producto
- v En el campo de filtro, pulse Intro para ver todos los Procedimientos operativos estándar disponibles.
- v En el campo de filtro, especifique las primeras letras del nombre de un Procedimiento operativo estándar.
- c. Para ver los detalles de un Procedimiento operativo estándar, pulse el nombre del Procedimiento operativo estándar en la lista. Los detalles se muestran en la pestaña **Procedimiento operativo estándar**.

### **Qué hacer a continuación**

Si desea poder especificar el orden en que se ejecutan algunas o todas las actividades de un Procedimiento operativo estándar, en Detalles, seleccione el recuadro de selección **¿Flujo controlado?**. Para obtener más información sobre cómo ordenar las actividades que se asignan a los usuarios o grupos basadas en Procedimientos operativos estándar, consulte el Information Center de Maximo Asset Management y busque *control de flujo*.

En la Matriz de selección de procedimiento operativo estándar, defina los parámetros de suceso que determinan para qué sucesos se selecciona el Procedimiento operativo estándar.

### **Revisión de las entradas en la Matriz de selección de procedimiento operativo estándar**

En la Matriz de selección de procedimiento operativo estándar, revise los criterios de selección para cada Procedimiento operativo estándar. Los criterios de selección se basan en parámetros de suceso.

### **Procedimiento**

- 1. Para abrir el portlet Procedimientos operativos estándar, en la interfaz de administración de WebSphere Portal, pulse **Intelligent Operations** > **Herramientas de personalización** > **Procedimientos operativos estándar**.
- 2. Para abrir la aplicación Matriz de selección de procedimiento operativo estándar, pulse **Matriz de selección de procedimiento operativo estándar**.
- 3. En la ventana Matriz de selección de procedimiento operativo estándar, para visualizar la fila de filtro, pulse el icono **Filtro**.
- <span id="page-80-1"></span>4. Determine qué campo de filtro se utilizará:
	- Categoría
	- Gravedad
	- Urgencia
	- Certeza
	- Nombre de SOP
- <span id="page-80-0"></span>5. Elija una de las opciones siguientes:
	- v En el campo de filtro, pulse Intro para ver todas las entradas existentes relacionadas con el parámetro elegido o el nombre de Procedimiento operativo estándar.
	- v En el campo de filtro, especifique las primeras letras de un valor para filtrar.
	- v Si está filtrando en un valor de parámetro, especifique los valores mediante la ventana Seleccionar valor:
		- a. Junto al campo de filtro, pulse el icono **Seleccionar valor**.
		- b. En la ventana Seleccionar valor, pulse un valor de la lista para seleccionarlo.
	- v Para seleccionar el nombre de un Procedimiento operativo estándar para filtrar mediante la ventana Procedimiento operativo estándar:
		- a. Junto al campo de filtro **NOMBRE DE SOP**, pulse el icono **Menú Detalles** y, a continuación, pulse **Ir a procedimiento operativo estándar**.
		- b. En la ventana Procedimiento operativo estándar, pulse la pestaña **Lista**.
- c. En Planes de trabajo de SOP, en el campo de filtro, especifique las primeras letras del nombre de un Procedimiento operativo estándar.
- d. Para ver los detalles de un Procedimiento operativo estándar, pulse el nombre de Procedimiento operativo estándar en la lista. Los detalles se muestran en la pestaña **Procedimiento operativo estándar**.
- e. Para volver al nombre del Procedimiento operativo estándar que se visualiza en la pestaña **Procedimiento operativo estándar**, en la esquina superior derecha, pulse **Regresar con valor**. El nombre de visualiza en el campo de filtro **Nombre de SOP** en la matriz de selección.
- 6. Para refinar más la lista de entradas de criterios de selección visualizadas, repita el [Paso 5](#page-80-0) utilizando uno de los otros campos de filtro listados en el [Paso 4.](#page-80-1)

### **Definición de parámetros en la Matriz de selección de procedimiento operativo estándar**

En la Matriz de selección de procedimiento operativo estándar, defina los parámetros de suceso que determinan si un Procedimiento operativo estándar se selecciona para un suceso determinado.

### **Acerca de esta tarea**

No puede guardar una Matriz de selección de procedimiento operativo estándar que contenga dos filas de criterios de selección idénticas. Si procede, se muestra un mensaje de validación que le informa de que debe definir un conjunto de criterios de selección exclusivo para un Procedimiento operativo estándar.

### **Procedimiento**

- 1. Para abrir el portlet Procedimientos operativos estándar, en la interfaz de administración de WebSphere Portal, pulse **Intelligent Operations** > **Herramientas de personalización** > **Procedimientos operativos estándar**.
- 2. Para abrir la aplicación Matriz de selección de procedimiento operativo estándar, pulse **Matriz de selección de procedimiento operativo estándar**.
- 3. En la ventana Matriz de selección de procedimiento operativo estándar, para visualizar la fila de filtro, pulse el icono **Filtro**.
- 4. En la ventana **Matriz de selección de SOP**, en la esquina inferior derecha, pulse **Fila nueva**. Se añade una fila nueva a la matriz de selección.
- 5. Especifique valores para cada uno de los parámetros siguientes:
	- Categoría
	- Gravedad
	- Urgencia
	- Certeza

Utilice una de las opciones siguientes para especificar valores para cada parámetro:

- v Para especificar valores mediante la ventana Seleccionar valor:
	- a. Junto al campo de parámetro, pulse el icono **Seleccionar valor**.
	- b. En la ventana Seleccionar valor, pulse un valor de la lista para seleccionarlo.
- v Para especificar el nombre del parámetro manualmente:
	- a. Especifique las primeras letras del valor del parámetro en el campo.
	- b. Pulse la tecla tabuladora para mover el cursor al siguiente campo y el valor del parámetro se completa automáticamente.
- 6. Para especificar el nombre del Procedimiento operativo estándar en el campo **Nombre de SOP**, elija una de las siguientes opciones:
	- v Para especificar el nombre del Procedimiento operativo estándar mediante la ventana Procedimiento operativo estándar:
- <span id="page-82-0"></span>a. Junto al campo **NOMBRE DE SOP**, pulse el icono **Menú Detalles** y, a continuación, pulse **Ir a procedimiento operativo estándar**.
- b. En la ventana Procedimiento operativo estándar, pulse la pestaña **Lista**.
- c. En Planes de trabajo de SOP, en el campo de filtro, especifique las primeras letras del nombre de un Procedimiento operativo estándar.
- d. Para ver los detalles de un Procedimiento operativo estándar, pulse el nombre de Procedimiento operativo estándar en la lista. Los detalles se muestran en la pestaña **Procedimiento operativo estándar**.
- e. Para volver al nombre del Procedimiento operativo estándar que se visualiza en la pestaña **Procedimiento operativo estándar**, en la esquina superior derecha, pulse **Regresar con valor**. El nombre se muestra en el campo **Nombre de SOP** de la fila nueva en la matriz de selección.
- v Especifique el nombre del Procedimiento operativo estándar manualmente.
- 7. Pulse el icono **Guardar matriz**.

### **Creación de una política de sucesos**

Una política de sucesos determina cuándo se debe desencadenar un proceso de Procedimiento operativo estándar. Una política también incluye la consolidación de los datos de sucesos, la construcción de sucesos CAP y el envío de un suceso CAP al IBM Intelligent Operations Center.

#### **Acerca de esta tarea**

Cuando cree una política de sucesos, primero cree un proyecto nuevo de Tivoli Netcool/Impact. A continuación, cree la política de sucesos personalizados, construya una alerta CAP de suceso en la política de sucesos personalizados y enlace el suceso personalizado con el lector de sucesos del concentrador. Finalmente, depure la política de suceso personalizada.

#### **Conceptos relacionados**:

["Creación de una política ICR" en la página 65](#page-72-0) Utilizando Tivoli Netcool/Impact, puede crear una política ICR personalizada.

#### **Creación de un proyecto:**

Cuando se crea una política de sucesos, el primer paso es crear un proyecto nuevo en Tivoli Netcool/Impact.

#### **Antes de empezar**

Obtenga el URL para el servidor Tivoli Netcool/Impact.

#### **Procedimiento**

- 1. Vaya a Tivoli Netcool/Impact e inicie sesión como *admin*. Por ejemplo, http://*host\_suceso*:9080/nci. La contraseña predeterminada es *netcool*.
- 2. En la pestaña **Proyectos**, pulse el signo más (+) en la parte superior derecha.
- 3. En el campo **Nombre de proyecto**, escriba un nombre de proyecto. Por ejemplo, escriba **Mi proyecto**.
- 4. En la lista **Listar por sección:**, seleccione **Orígenes de datos**.
	- a. En la lista **Repositorios globales**, seleccione **IOC\_CAP\_IN**, pulse **Añadir** y pulse **Aceptar**.
- 5. En la lista **Listar por sección:**, seleccione **Servicios**.
	- a. En la lista **Repositorios globales**, seleccione **WIH\_Event\_Reader**, pulse **Añadir** y pulse **Aceptar**.
- 6. Para verificar que los valores del proyecto se han creado correctamente, seleccione el proyecto de la lista **Proyectos:**. Por ejemplo, seleccione **Mi proyecto**.
	- a. Verifique que **IOC\_CAP\_IN** aparece en la lista **Listar por sección:** > **Orígenes de datos**.
	- b. Verifique que **WIH\_Event\_Reader** aparece en la lista **Listar por sección:** > **Servicios**.

#### <span id="page-83-0"></span>**Tareas relacionadas**:

"Creación de una política de suceso personalizada" Cree una política de suceso personalizada dentro del proyecto de Tivoli Netcool/Impact recién creado.

#### **Creación de una política de suceso personalizada:**

Cree una política de suceso personalizada dentro del proyecto de Tivoli Netcool/Impact recién creado.

#### **Antes de empezar**

Obtenga el URL para el servidor Tivoli Netcool/Impact.

#### **Procedimiento**

1. Si todavía no ha iniciado sesión, vayaaaTivoli Netcool/Impact e inicie sesión como *admin*. Por ejemplo, http://*host\_suceso*:9080/nci.

La contraseña predeterminada es *netcool*.

- 2. En la pestaña **Propiedades**, seleccione el proyecto de impacto nuevo y expanda el menú **Políticas**.
- 3. En la lista desplegable **Plantilla**, seleccione **Personalizada** y pulse el signo más (+) para crear una nueva política.
- 4. En el campo **Nombre de política** de la pestaña **Personalizado**, escriba un nombre para la política recién creada y pulse **Guardar**.

#### **Tareas relacionadas**:

["Creación de un proyecto" en la página 75](#page-82-0)

Cuando se crea una política de sucesos, el primer paso es crear un proyecto nuevo en Tivoli Netcool/Impact.

"Construcción de una alerta PAC de suceso"

Si un sensor sobrepasa un umbral, se envía una alerta PAC (Protocolo Común de Alertas) de suceso a IBM Intelligent Operations Center para desencadenar el proceso del Procedimiento operativo estándar. A continuación, las actividades relacionadas se visualizan en el portlet Mis actividades de la interfaz de IBM Intelligent Operations for Water para que el operador pueda ocuparse de ellas. Puede construir una alerta PAC de suceso dentro de la política de suceso de Tivoli Netcool/Impact recién creada.

#### **Construcción de una alerta PAC de suceso:**

Si un sensor sobrepasa un umbral, se envía una alerta PAC (Protocolo Común de Alertas) de suceso a IBM Intelligent Operations Center para desencadenar el proceso del Procedimiento operativo estándar. A continuación, las actividades relacionadas se visualizan en el portlet Mis actividades de la interfaz de IBM Intelligent Operations for Water para que el operador pueda ocuparse de ellas. Puede construir una alerta PAC de suceso dentro de la política de suceso de Tivoli Netcool/Impact recién creada.

#### **Antes de empezar**

Obtenga el URL para el servidor Tivoli Netcool/Impact.

### **Procedimiento**

1. Si todavía no ha iniciado sesión, vaya a a Tivoli Netcool/Impact e inicie sesión como *admin*. Por ejemplo, http://*host\_suceso*:9080/nci.

La contraseña predeterminada es *netcool*.

- 2. En el editor de políticas de Tivoli Netcool/Impact, defina el suceso PAC.
	- a. Asegúrese de que el valor del parámetro *code* es *event*.
	- b. Especifique un valor para los siguientes parámetros:
- v *Category* (los valores posibles son *env*, *fire*, *geo*, *health*, *infra*, *met*, *other*, *rescue*, *safety*, *security*, *transport*)
- v *Urgency* (los valores posibles son *expected*, *future*, *immediate*, *past*, *unknown*)
- v *Severity* (los valores posibles son *extreme*, *minor*, *moderate*, *severe*, *unknown*)
- v *Certainty* (los valores posibles son *likely*, *observed*, *possible*, *unknown*, *unlikely*)

**Nota:** Tivoli Service Request Manager determina qué Procedimientos operativos estándar se deben aplicar comprobando los datos de suceso PAC recibidos y comparando estos parámetros con los registros de la Matriz de selección de procedimiento operativo estándar.

Consulte el siguiente suceso PAC de ejemplo.

```
<?xml version="1.0" encoding="UTF-8"?>
<cap:alert xmlns:cap="urn:oasis:names:tc:emergency:cap:1.2"
xmlns:xsi="http://www.w3.org/2001/XMLSchemainstance"
xsi:schemaLocation="urn:oasis:names:tc:emergency:cap:1.2 CAP-v1.2-os.xsd ">
 <cap:identifier>c329ac4e-c9e0-47d7-85b6-369d242ad2b1</cap:identifier>
 <cap:sender>My_Event_Policy</cap:sender>
 <cap:sent>2012-03-07T12:30:00-05:00</cap:sent>
 <cap:status>Actual</cap:status>
 <cap:msgType>Alert</cap:msgType>
 <cap:scope>Public</cap:scope>
 <cap:code>Event</cap:code>
 <cap:info>
  <cap:category>Infra</cap:category>
  <cap:urgency>Future</cap:urgency>
  <cap:severity>Minor</cap:severity>
  <cap:certainty>Likely</cap:certainty>
  <cap:event>water_pressuer_event</cap:event>
  <cap:headline>water pressure event</cap:headline>
 </cap:info>
</cap:alert>
```
3. Construya la alerta PAC de suceso en la política de suceso personalizada y envíe la alerta PAC al **Intelligent Operations Center**.

El envío de la alerta PAC al **Intelligent Operations Center** desencadena el Procedimiento operativo estándar apropiado en Tivoli Service Request Manager.

Consulte el siguiente suceso PAC de ejemplo.

```
Log(3, "Entry: My_Event_Policy");
If(EventContainer.MEASUREMENT_TYPE != "WaterPressure"){
Log(3, EventContainer.MEASUREMENT VALUE ALIAS + " is not WaterPressure");
Log(3, "Exit: My_Event_Policy");
Exit();
}
WIH KPI UTILS.GenerateUUID(CAPIdentifier);
CAP_Alert = "<?xml version=\"1.0\" encoding=\"UTF-8\"?>\n"
+ "<cap:alert xmlns:cap=\"urn:oasis:names:tc:emergency:cap:1.2\"
xmlns:xsi=\"http://www.w3.org/2001/XMLSchema-instance\"
xsi:schemaLocation=\"urn:oasis:names:tc:emergency:cap:1.2 CAP-v1.2-os.xsd \">\n"
+ "<cap:identifier>" + CAPIdentifier + "</cap:identifier>\n"
+ "<cap:sender>My_KPI_Policy</cap:sender>\n"
+ "<cap:sent>2012-03-07T12:30:00-05:00</cap:sent>\n"
+ "<cap:status>Actual</cap:status>\n"
+ "<cap:msgType>Alert</cap:msgType>\n"
+ "<cap:scope>Public</cap:scope>\n"
+ "<cap:code>Event</cap:code>\n"
+ "<cap:info>\n"
+ "<cap:category>Infra</cap:category>\n"
+ "<cap:urgency>Future</cap:urgency>\n"
+ "<cap:severity>Minor</cap:severity>\n"
+ "<cap:certainty>Likely</cap:certainty>\n"
+ "<cap:event>water_pressure_event</cap:event>\n"
+ "<cap:headline>water pressure event</cap:headline>\n"
```

```
+ "</cap:info>\n"
```

```
+ "</cap:alert>";
Log(3, CAP Alert);
Log(3, "Sending CAP Alert to IOC");
JMSDataSource = "IOC_CAP_IN";
MsgProps = NewObject();
SendJMSMessage(JMSDataSource, MsgProps, CAP_Alert);
```
Log(3, "Exit: My\_Event\_Policy");

IBM Intelligent Operations for Water proporciona definiciones de variable básica en la variable global *EventContainer*. Para acceder a la variable global *EventContainer*, añada contenido similar al siguiente ejemplo:

Log(3, "Entry:My\_Event\_Policy"): If(EventContainer.MEASUREMENT\_TYPE 1= "WaterPressure"){ Log(3, EventContainer.MEASUREMENT VALUE ALIAS+ "is not WaterPressure");

También puede recuperar datos de cualquier origen externo. Consulte el siguiente script de ejemplo.

```
DataType = "SysProp";
Filter ="Realm = 'System' AND Subject = '*' AND Name = 'EventContainerDeleteEvent'";
CountOnly = False;
SystemProps = GetByFilter(DataType, Filter, CountOnly);
```
#### **Tareas relacionadas**:

["Creación de una política de suceso personalizada" en la página 76](#page-83-0) Cree una política de suceso personalizada dentro del proyecto de Tivoli Netcool/Impact recién creado.

#### **Enlazar la política de suceso personalizada con el servidor de lectura del concentrador:**

Después de crear el nuevo proyecto de Tivoli Netcool/Impact, la política de suceso personalizada y la alerta PAC de suceso en la política, enlace la política de suceso con el servicio de lectura del concentrador.

#### **Antes de empezar**

Obtenga el URL para el servidor Tivoli Netcool/Impact.

#### **Procedimiento**

1. Si todavía no ha iniciado sesión, vayaaaTivoli Netcool/Impact e inicie sesión como *admin*. Por ejemplo, http://*host\_suceso*:9080/nci.

La contraseña predeterminada es *netcool*.

- 2. En la pestaña **Proyectos**, expanda el menú **Servicios** y seleccione **WIH\_Event\_Reader**.
- 3. En la pestaña **Correlación de sucesos**, seleccione **Nueva correlación:Nuevo**.
- 4. En el área **Crear un nuevo filtro de sucesos:**, pulse la flecha abajo situada junto a **Política a ejecutar:** y localice la nueva política

Por ejemplo, el nombre de la nueva política que ha creado anteriormente es **My\_Event\_Policy**.

- 5. Seleccione **Activar** y **Encadenar**.
- 6. En la pestaña **Estado del servidor**, pulse **Detener** y después pulse **Iniciar** para reiniciar **WIH\_Event\_Reader**.

### **Verificación del Procedimiento operativo estándar personalizado y de la política de sucesos personalizados**

Después de crear una política de sucesos personalizados, compruebe la política para verificar el Procedimiento operativo estándar personalizado y la política de sucesos personalizados.

### **Antes de empezar**

Obtenga el URL para el servidor Tivoli Netcool/Impact.

### <span id="page-86-0"></span>**Procedimiento**

1. Si todavía no ha iniciado sesión, vayaaaTivoli Netcool/Impact e inicie sesión como *admin*. Por ejemplo, http://*host\_suceso*:9080/nci..

La contraseña predeterminada es *netcool*.

- 2. En la pestaña **Estado de servicio**, seleccione **Registrador de políticas**.
- 3. En el área **Servicio de registrador de políticas:**, utilice la lista desplegable **Nivel de registro más alto** para cambiar el nivel de registro según sea necesario. Se recomienda el nivel 3.
- 4. Si la sonda XML de IBM Intelligent Operations Center en event-ioc.cn.ibm.com todavía no se está ejecutando, someta el siguiente mandato:

export OMNIHOME="/opt/IBM/netcool/omnibus" nohup /usr/bin/nohup \$OMNIHOME/probes/nco\_p\_xml -name ioc\_xml -propsfile \$OMNIHOME/probes/linux2x86/ioc\_xml.props > /dev/null 2>&1 &

- 5. Inicie sesión en app-ioc.cn.ibm.com y localice la carpeta /opt/IBM/iss/water/wih/apps/simulator.
- 6. Cree el siguiente archivo CSV de lectura: water\_pressure\_1,100,2012-06-26T14:35:11.000+08:00.
- 7. Someta el mandato siguiente para enviar el mensaje a IBM Intelligent Operations Center: cp reading.csv incoming/.
- 8. Inicie sesión en la interfaz de IBM Intelligent Operations for Water como *wpsadmin*. Si no está familiarizado con el inicio de sesión en la interfaz de usuario de IBM Intelligent Operations for Water, consulte la tarea relacionada.
- 9. Seleccione Operador: operaciones.
- 10. Compruebe las actividades en el portlet Mis actividades y seleccione la nueva actividad.
- 11. Pulse **Iniciar** y, a continuación, pulse **Finalizar**. Cuando se pulsa **Finalizar**, la actividad se procesa y se elimina del portlet Mis actividades. El ICR relacionado se actualiza.

#### **Tareas relacionadas**:

["Iniciar sesión" en la página 87](#page-94-0) Inicie sesión en la interfaz de usuario de IBM Intelligent Operations for Water.

# **Personalización de la interfaz de usuario**

Puede personalizar algunos elementos de la interfaz de usuario de IBM Intelligent Operations for Water para que se adecuen a su forma de trabajar.

### **Información relacionada**:

[Personalización de la interfaz de usuario en Intelligent Operations Center](http://pic.dhe.ibm.com/infocenter/cities/v1r5m0/topic/com.ibm.ioc.doc/admin_customui.html)

[Documentación del producto IBM WebSphere Portal](http://www.ibm.com/developerworks/websphere/zones/portal/proddoc/proddoc_v70.html)

# **Lista de portlets**

IBM Intelligent Operations for Water es una solución basada en portlet que utiliza tecnología de portal.

Los siguientes portlets se proporcionan con IBM Intelligent Operations for Water desde un principio.

*Tabla 8. Lista de portlets*

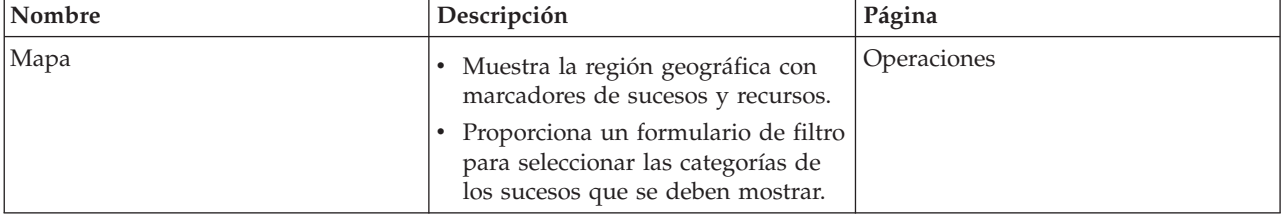

*Tabla 8. Lista de portlets (continuación)*

| Nombre                                                     | Descripción                                                                                                    | Página                  |
|------------------------------------------------------------|----------------------------------------------------------------------------------------------------|-------------------------|
| Detalles                                                   | Enlazado al portlet Mapa<br>Proporciona una lista interactiva y<br>detallada de sucesos, incidencias y<br>activos que está autorizado a ver.                                                                                                    | Operaciones             |
| Estado                                                     | Proporcionado por IBM Intelligent<br>Operations Center, muestra un<br>resumen de nivel ejecutivo del<br>estado de los ICR en las<br>organizaciones que tienen permiso<br>para ver.<br>Se utiliza para ver cambios<br>actualizados en el estado de ICR<br>para poder planificar y tomar<br>medidas si es necesario. | Ejecutivo               |
| Obtención de detalles de indicador<br>clave de rendimiento | Proporcionado por IBM Intelligent<br>Operations Center, ofrece la<br>posibilidad de obtener detalles<br>sobre una categoría específica de<br>ICR.<br>Se utiliza para inspeccionar los ICR<br>subyacentes hasta llegar a los<br>detalles del ICR que ha causado el<br>cambio de estado.                             | Ejecutivo               |
| Notificaciones                                             | • Portlet proporcionado por IBM<br>Intelligent Operations Center,<br>muestra una lista dinámica e<br>interactiva de alertas provocadas<br>por cambios en los ICR y sucesos<br>correlacionados.<br>Resalta los cambios en el ICR o<br>estado de suceso y muestra<br>detalles clave de cada una de las<br>alertas.   | Operaciones y Ejecutivo |
| Mis actividades                                            | Portlet proporcionado por IBM<br>٠<br>Intelligent Operations Center que<br>muestra una lista de actividades<br>que son propiedad del miembro<br>del equipo en la sesión.<br>• Lista cada ID de actividad y la<br>información de la incidencia<br>relacionada.                                                      | Operaciones y Ejecutivo |
| Sametime                                                   | Portlet proporcionado por IBM<br>Intelligent Operations Center que<br>ofrece una lista de contactos<br>personalizable organizada por<br>grupos.<br>Se utiliza para comunicarse y<br>$\bullet$<br>colaborar con miembros del<br>equipo.                                                                             | Operaciones y Ejecutivo |

#### **Conceptos relacionados**:

"Directrices para la personalización de portlets" Puede recolocar y personalizar los portlets en las vistas Operador: operaciones o Director: estado.

# **Directrices para la personalización de portlets**

Puede recolocar y personalizar los portlets en las vistas Operador: operaciones o Director: estado.

### **Recolocación de los portlets**

Utilice el siguiente procedimiento para mover un portlet desde su ubicación predeterminada a una nueva ubicación en la misma página del portal. Puede mover un portlet hacia arriba, hacia abajo, hacia la izquierda o hacia la derecha, dependiendo de su ubicación actual. Debe tener permisos de rol administrativo para recolocar los portlets en la página.

- 1. Inicie sesión en el portal de la solución como administrador.
- 2. Abra la página del portal que desea personalizar.
- 3. Vaya al portlet que le gustaría mover y pulse en el menú de visualización del portlet.
- 4. Seleccione una de las opciones siguientes:
	- v **Desplazar hacia arriba**
	- v **Desplazar hacia abajo**
	- v **Desplazar a la izquierda**
	- v **Desplazar a la derecha**

**Nota:** Sólo están disponibles las opciones aplicables a la posición actual del portlet.

### **Cambio de tamaño de los portlets**

Todos los usuarios de IBM Intelligent Operations for Water pueden cambiar el tamaño de un portlet, lo cual resulta útil para visualizar los portlets de mapa o gráfico con más detalle.

Para cambiar el tamaño de un portlet, haga clic en la esquina superior derecha del portlet y seleccione las opciones del menú que se muestra, de la siguiente manera:

- v Para ampliar el portlet para que ocupe toda la página, haga clic en **Maximizar**.
- v Para ocultar el contenido del portlet, excepto la barra de título, haga clic en **Minimizar**.
- v Para restaurar un portlet minimizado o maximizado a la vista predeterminada, haga clic en **Restaurar** .

**Nota:** Cambiar el tamaño de un portlet borra la consulta de filtro actual y los resultados del mapa y de la lista.

### **Personalización del mapa**

Puede configurar el mapa base del sistema de información geográfica (SIG) que utiliza IBM Intelligent Operations for Water. También puede configurar el punto de partida predeterminado para el mapa de cada componente de la solución. Consulte los enlaces relacionados al final de este tema para obtener más información sobre los requisitos del servidor SIG para IBM Intelligent Operations for Water y también cómo configurar el servicio de mapas.

### **Personalización de los informes**

Los resúmenes de tablas y gráficos generados en los portlets de informes de IBM Intelligent Operations for Water están determinados por el tipo de consulta enviada desde el mapa. No se pueden personalizar los informes en IBM Intelligent Operations for Water. Los informes personalizados están fuera del ámbito de la solución. Para obtener más información, póngase en contacto con el representante de IBM Intelligent Water Family y pida una cita con los Servicios de laboratorio.

### **Conceptos relacionados**:

["Lista de portlets" en la página 79](#page-86-0)

IBM Intelligent Operations for Water es una solución basada en portlet que utiliza tecnología de portal.

### **Información relacionada**:

[Personalización de la interfaz de usuario en Intelligent Operations Center](http://pic.dhe.ibm.com/infocenter/cities/v1r5m0/topic/com.ibm.ioc.doc/admin_customui.html)

[Documentación del producto IBM WebSphere Portal](http://www.ibm.com/developerworks/websphere/zones/portal/proddoc/proddoc_v70.html)

# **Capítulo 6. Gestión de la solución**

Los temas de esta sección describen cómo realizar tareas administrativas para IBM Intelligent Operations for Water.

# **Verificación de la versión**

Puede verificar la versión de IBM Intelligent Operations for Water que ha desplegado mediante el portlet Intelligent Operations Center - Acerca de del portal **Administración**. También puede verificar la versión de IBM Intelligent Operations Center y otros Soluciones de software IBM Smarter Cities integrados que haya implementado en este entorno.

Para obtener más información acerca del portlet de Intelligent Operations Center - Acerca de, consulte el Information Center de IBM Intelligent Operations Center.

### **Información relacionada**:

[Verificación de la versión de IBM Intelligent Operations Center y soluciones integradas](http://pic.dhe.ibm.com/infocenter/cities/v1r5m0/topic/com.ibm.ioc.doc/AboutportletICtopic.html)

# **Control de los servicios**

IBM Intelligent Operations for Water se ejecuta en la parte superior del entorno de producción de IBM Intelligent Operations Center. El clúster de servidores IBM Intelligent Operations Center proporciona el middleware y la arquitectura base para la solución. Los servicios para IBM Intelligent Operations for Water se ejecutan y gestionan desde los servidores de IBM Intelligent Operations Center.

Para obtener información sobre cómo detener e iniciar los servidores de IBM Intelligent Operations Center en los que se ejecuta IBM Intelligent Operations for Water, consulte el enlace Información relacionada en el Information Center de IBM Intelligent Operations Center.

#### **Información relacionada**:

[Control de los servidores de IBM Intelligent Operation Center](http://pic.dhe.ibm.com/infocenter/cities/v1r5m0/topic/com.ibm.ioc.doc/admin_controlling_servers.html)

# **Capítulo 7. Mantenimiento de la solución**

Lleve a cabo las tareas descritas en esta sección para mantener la solución funcionando sin problemas.

# **Ajuste del rendimiento**

Puede mejorar el rendimiento del producto después de completar la instalación.

IBM Intelligent Operations for Water se ejecuta por encima de IBM Intelligent Operations Center. Para obtener detalles sobre cómo ajustar el rendimiento en IBM Intelligent Operations for Water, consulte la sección del Information Center de IBM Intelligent Operations Center.

#### **Información relacionada**:

[Ajuste del rendimiento en IBM Intelligent Operations Center](http://pic.dhe.ibm.com/infocenter/cities/v1r5m0/topic/com.ibm.ioc.doc/maintain_tuning.html)

# **Copia de seguridad de datos**

Para evitar la pérdida de datos valiosos en IBM Intelligent Operations for Water, realice una copia de seguridad de determinados archivos, directorios y bases de datos.

Asegúrese de que periódicamente se realice una copia de seguridad de la base de datos de IBM Intelligent Operations for Water utilizada para almacenar los datos de producción y la información generada por la solución.

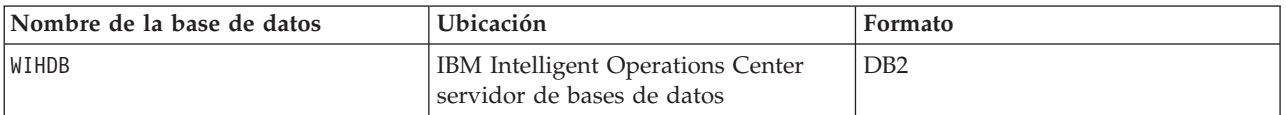

IBM Intelligent Operations for Water se integra con IBM Intelligent Operations Center. Al realizar la copia de seguridad de datos, asegúrese también de realizar la copia de seguridad de la base de datos de IBM Intelligent Operations Center: IOCDB.

Algunos datos, como por ejemplo los datos de sucesos que utiliza IBM Intelligent Operations for Water, se almacenan en la base de datos de IBM Intelligent Operations Center. Hay otros archivos, directorios y bases de datos proporcionados por la arquitectura y la plataforma base de IBM Intelligent Operations Center de los que también debería realizarse una copia de seguridad regularmente. Para obtener más información sobre la copia de seguridad de IBM Intelligent Operations Center, consulte la información relacionada.

#### **Información relacionada**:

[Copia de seguridad de datos en IBM Intelligent Operations Center](http://pic.dhe.ibm.com/infocenter/cities/v1r5m0/topic/com.ibm.ioc.doc/maintain_backup.html)

## **Sugerencias de mantenimiento**

Las sugerencias adicionales para el mantenimiento de la solución se documentan en forma de notas técnicas individuales en IBM Support Portal.

El enlace siguiente inicia una consulta personalizada de la base de conocimiento de soporte activo para IBM Intelligent Operations for Water:

[Notas técnicas y APAR \(informes de problemas\) de IBM Intelligent Operations for Water](http://www.ibm.com/support/entry/portal/overview/software/smarter_cities/ibm_intelligent_water)

# <span id="page-94-0"></span>**Capítulo 8. Mediante la interfaz de solución**

IBM Intelligent Operations for Water es un producto de IBM Intelligent Water Family que permite a las empresas de aguas supervisar los activos de agua. Con IBM Intelligent Operations for Water, puede supervisar alertas operativas e indicadores clave de rendimiento para obtener un resumen y una vista detallada de los activos de agua. IBM Intelligent Operations for Water agrega datos procedentes de sistemas de supervisión de agua y otros sistemas de gestión de activos en un panel de instrumentos centralizado y configurable que proporciona información valiosa para el soporte de la gestión del agua. IBM Intelligent Operations for Water es una solución basada en web que utiliza tecnología de portal. Puede acceder a la solución con cualquiera de los navegadores web soportados.

Para obtener más información de la que los navegadores son compatibles, consulte los requisitos detallados del sistema.

#### **Información relacionada**:

[Requisitos del navegador de IBM Intelligent Operations Center](http://pic.dhe.ibm.com/infocenter/cities/v1r5m0/topic/com.ibm.ioc.doc/install_browsers.html)

## **Iniciar sesión**

Inicie sesión en la interfaz de usuario de IBM Intelligent Operations for Water.

### **Antes de empezar**

Póngase en contacto con el administrador para obtener un ID de usuario y una contraseña. El administrador deberá asegurarse de que usted disponga del nivel de acceso de seguridad del sistema obligatorio que corresponda a su función en la organización. El administrador también le proporciona la dirección web (URL) para acceder a la solución.

### **Acerca de esta tarea**

En la barra principal de navegación en la parte superior del portal, seleccione **Agua** para acceder a la solución desde IBM Intelligent Operations Center u otras Soluciones de software IBM Smarter Cities instaladas en este entorno. Utilice el procedimiento siguiente para iniciar una nueva sesión del navegador y acceder a IBM Intelligent Operations for Water.

### **Procedimiento**

- 1. Escriba el URL de la dirección web en el campo de dirección su navegador web. El nombre de dominio completo es necesario en el URL. Por ejemplo, http://servername.domainname/wpsv70/wps/ myportal.
- 2. En la página principal del servidor, escriba su nombre de usuario y una contraseña.
- 3. Pulse **Iniciar sesión**.
- 4. Seleccione **Agua** en la barra de navegación de la parte superior del portal.

### **Resultados**

La página de inicio de IBM Intelligent Operations for Water se muestra en el navegador web. Sólo se mostrarán las páginas, las características y los datos a los que tenga permiso para acceder. Póngase en contacto con el administrador si necesita acceso adicional.

#### **Tareas relacionadas**:

["Verificación del Procedimiento operativo estándar personalizado y de la política de sucesos](#page-85-0) [personalizados" en la página 78](#page-85-0)

Después de crear una política de sucesos personalizados, compruebe la política para verificar el Procedimiento operativo estándar personalizado y la política de sucesos personalizados.

"Cierre de sesión"

Cierre sesión para salir de interfaz de usuario de IBM Intelligent Operations for Water y finalizar la sesión con el servidor.

"Visualización o edición de su perfil de usuario"

Pulse **Editar mi perfil** para acceder a su perfil de usuario del servidor del portal. En su perfil de usuario podrá modificar algunos de sus valores de usuario personales, como la contraseña, el nombre, el correo electrónico y las preferencias de idioma.

## **Cierre de sesión**

Cierre sesión para salir de interfaz de usuario de IBM Intelligent Operations for Water y finalizar la sesión con el servidor.

### **Procedimiento**

Para cerrar sesión en la solución, pulse **Finalizar sesión**. De forma predeterminada, el enlace **Finalizar sesión** se encuentra en la esquina superior derecha de la interfaz de IBM Intelligent Operations for Water.

#### **Tareas relacionadas**:

["Iniciar sesión" en la página 87](#page-94-0) Inicie sesión en la interfaz de usuario de IBM Intelligent Operations for Water.

## **Visualización o edición de su perfil de usuario**

Pulse **Editar mi perfil** para acceder a su perfil de usuario del servidor del portal. En su perfil de usuario podrá modificar algunos de sus valores de usuario personales, como la contraseña, el nombre, el correo electrónico y las preferencias de idioma.

### **Procedimiento**

Consulte la ayuda y la documentación de IBM Intelligent Operations Center para obtener más información acerca de cómo ver o editar su perfil de usuario.

#### **Información relacionada**:

[Visualización o edición de su perfil de usuario en IBM Intelligent Operations Center](http://pic.dhe.ibm.com/infocenter/cities/v1r5m0/topic/com.ibm.ioc.doc/use_setattribs.html)

## **Uso de páginas**

La interfaz de usuario de IBM Intelligent Operations for Water es un panel de instrumentos basado en roles para consolidar los datos. Debajo de la barra de navegación hay dos páginas. Cada página consta de portlets con los que puede interactuar para acceder a la información que necesita. Cada página proporciona una vista consolidada de las operaciones de agua que permiten a roles específicos supervisar, gestionar y responder a áreas clave que afectan al rendimiento de la organización de agua.

## **Vista Operador: operaciones**

Utilice la vista Operador: operaciones para mantenerse al corriente del estado de los activos de agua, las lecturas de medición, los sucesos de agua y su ubicación. La vista Operador: operaciones está destinada a operadores, gestores u otros que supervisen y respondan a los sucesos actuales de la infraestructura de aguas.

La vista de Operador: operaciones es una página web interactiva. Contiene los siguientes portlets, que pueden considerarse secciones independientes de la página que cooperan entre sí para proporcionar información e interacción completas en el nivel de operaciones.

| Portlet                            | Descripción                                                                                                    |
|------------------------------------|----------------------------------------------------------------------------------------------------|
| "Mapa" en la página 92             | Un mapa de la región geográfica que contiene<br>marcadores de sucesos y recursos, activos de agua y<br>su estado, y zonas lógicas.                                                                                                    |
|                                    | Un formulario de filtro para seleccionar las categorías<br>de sucesos que se deben mostrar en el mapa y en la<br>pestaña Sucesos e incidencias del portlet Detalles.                                                                                                    |
|                                    | Un formulario de filtro para seleccionar los tipos de<br>activo que se deben mostrar en el mapa y en la<br>pestaña Activos del portlet Detalles.                                                                                                    |
|                                    | Un formulario de filtro para seleccionar las zonas<br>lógicas que se deben mostrar en el mapa.                                                                                                    |
| "Detalles" en la página 97         | El portlet Detalles es un portlet de lista interactivo.<br>Todos los sucesos que está autorizado a ver son<br>visibles en la lista de sucesos y en cualquier portlet<br>de mapa vinculado al portlet Detalles. Se muestran<br>sucesos e incidencias y detalles de los activos.<br>Recursos en las proximidades de un suceso se<br>pueden visualizar en una lista de recursos y en un<br>mapa. Se pueden visualizar mediciones de activos<br>clave, incluidos valores actuales e históricos. |
| "Notificaciones" en la página 103  | El portlet Notificaciones proporciona una lista<br>dinámica e interactiva de las alertas que resultan de<br>cambios en ICR y sucesos relacionados. El papel de<br>este portlet es llamar la atención sobre los cambios en<br>ICR o en estado de sucesos. La lista contiene detalles<br>clave de cada una de las alertas.                                                                                                    |
| "Mis actividades" en la página 104 | El portlet Mis actividades muestra una lista de<br>actividades que son propiedad de la persona que está<br>conectada actualmente a IBM Intelligent Operations<br>for Water. En el portlet Mis actividades, las<br>actividades se agrupan por sus Procedimientos<br>operativos estándar de nivel superior. Cada<br>Procedimiento operativo estándar corresponde a un<br>suceso individual.                                                                                                   |
| "Contactos" en la página 106       | El portlet Sametime proporciona una lista de<br>contactos organizados por grupos. Se puede<br>personalizar en base a las personas con las que<br>necesita comunicarse. Puede conversar con personas<br>y modificar su estado de conexión, contactos o<br>grupos.                                                                                                    |

*Tabla 9. Portlets de la vista Operador: operaciones*

Para obtener ayuda sobre el uso de cada portlet, haga clic en la esquina superior derecha del portlet y seleccione **Ayuda** en el menú que aparece.

Para cambiar el tamaño de un portlet, haga clic en la esquina superior derecha del portlet y seleccione las opciones del menú que se muestra, de la siguiente manera:

- v Para ampliar el portlet para que ocupe toda la página, haga clic en **Maximizar**.
- v Para ocultar el contenido del portlet, excepto la barra de título, haga clic en **Minimizar**.

v Para restaurar un portlet minimizado o maximizado a la vista predeterminada, haga clic en **Restaurar** .

# **Personalización de un portlet**

Como administrador puede cambiar los valores del portlet haciendo clic en la esquina superior derecha del portlet y seleccionando una opción en el menú de dicho portlet.

Hay dos modos posibles de personalización, y ambos cambian los valores de portlet para todos los usuarios:

- v **Editar valores compartidos** cambia el portlet únicamente para la instancia de dicho portlet en la que se encuentre cuando cambie los valores.
- v **Configurar** cambia los valores globales del portlet para todas las instancias de dicho portlet, allí donde dichas instancias aparezcan.

Los modos de personalización que están disponibles dependen de los permisos asociados con el ID de usuario. Los valores globales son reemplazados por los valores compartidos.

Los portlets que se proporcionan con IBM Intelligent Operations Center tiene algunos valores que son específicos a un tipo de portlet, por ejemplo, definir el nivel de zoom predeterminado para un mapa. Además, puede definir parámetros de portlet genéricos que son comunes en todos los portlets suministrados; por ejemplo, el título del portlet.

## **Personalización de una página**

Como administrador, puede cambiar una página haciendo clic en la esquina superior derecha del portlet y seleccionando una opción en el menú del portlet.

# **Vista Director: Estado**

Utilice la vista Director: estado para obtener una vista consolidada de los indicadores clave de rendimiento (ICR) y los sucesos clave. La vista Director permite a los usuarios con responsabilidad por toda la organización supervisar, gestionar y responder a cambios de estado de áreas clave del rendimiento de la organización.

La vista Director: Estado es una página web interactiva. Contiene los siguientes portlets, que pueden considerarse secciones independientes de la página que cooperan entre sí para proporcionar información e interacción completas en el nivel ejecutivo.

| Portlet                                                                       | Descripción                                                                                                    |
|-------------------------------------------------------------------------------|----------------------------------------------------------------------------------------------------|
| "Estado" en la página 100                                                     | El portlet Estado proporciona un resumen de nivel<br>ejecutivo del estado de los ICR en las organizaciones que<br>tienen permiso para ver. Utilice este portlet para ver<br>cambios actualizados en el estado de ICR para poder<br>planificar y actuar si es necesario.                                                                                    |
| "Obtención de detalles de indicador clave de<br>rendimiento" en la página 102 | Para centrarse en una categoría de ICR específica, pulse<br>en la categoría en el portlet Estado. Esta categoría se<br>muestra entonces en el portlet Obtención de detalles de<br>indicador clave de rendimiento. Puede utilizar la lista<br>para inspeccionar los ICR subyacentes hasta llegar a los<br>detalles del ICR que causara el cambio de estado. |

*Tabla 10. Portlets de la vista Director: Estado*

| Portlet                            | Descripción                                                                                                    |
|------------------------------------|----------------------------------------------------------------------------------------------------|
| "Notificaciones" en la página 103  | El portlet Notificaciones proporciona una lista dinámica e<br>interactiva de las alertas que resultan de cambios en ICR<br>y sucesos relacionados. El papel de este portlet es llamar<br>la atención sobre los cambios en ICR o en estado de<br>sucesos. La lista contiene detalles clave de cada una de<br>las alertas.                                                               |
| "Mis actividades" en la página 104 | El portlet Mis actividades muestra una lista de<br>actividades que son propiedad de la persona que está<br>conectada actualmente a IBM Intelligent Operations for<br>Water. En el portlet Mis actividades, las actividades se<br>agrupan por sus Procedimientos operativos estándar de<br>nivel superior. Cada Procedimiento operativo estándar<br>corresponde a un suceso individual. |
| "Contactos" en la página 106       | El portlet Sametime proporciona una lista de contactos<br>organizados por grupos. Se puede personalizar en base a<br>las personas con las que necesita comunicarse. Puede<br>conversar con personas y modificar su estado de<br>conexión, contactos o grupos.                                                                                                    |

*Tabla 10. Portlets de la vista Director: Estado (continuación)*

Para obtener ayuda sobre el uso de cada portlet, haga clic en la esquina superior derecha del portlet y seleccione **Ayuda** en el menú que aparece.

Para cambiar el tamaño de un portlet, haga clic en la esquina superior derecha del portlet y seleccione las opciones del menú que se muestra, de la siguiente manera:

- v Para ampliar el portlet para que ocupe toda la página, haga clic en **Maximizar**.
- v Para ocultar el contenido del portlet, excepto la barra de título, haga clic en **Minimizar**.
- v Para restaurar un portlet minimizado o maximizado a la vista predeterminada, haga clic en **Restaurar** .

## **Personalización de un portlet**

Como administrador puede cambiar los valores del portlet haciendo clic en la esquina superior derecha del portlet y seleccionando una opción en el menú de dicho portlet.

Hay dos modos posibles de personalización, y ambos cambian los valores de portlet para todos los usuarios:

- v **Editar valores compartidos** cambia el portlet únicamente para la instancia de dicho portlet en la que se encuentre cuando cambie los valores.
- v **Configurar** cambia los valores globales del portlet para todas las instancias de dicho portlet, allí donde dichas instancias aparezcan.

Los modos de personalización que están disponibles dependen de los permisos asociados con el ID de usuario. Los valores globales son reemplazados por los valores compartidos.

Los portlets que se proporcionan con IBM Intelligent Operations Center tiene algunos valores que son específicos a un tipo de portlet, por ejemplo, definir el nivel de zoom predeterminado para un mapa. Además, puede definir parámetros de portlet genéricos que son comunes en todos los portlets suministrados; por ejemplo, el título del portlet.

## <span id="page-99-0"></span>**Personalización de una página**

Como administrador, puede cambiar una página haciendo clic en la esquina superior derecha del portlet y seleccionando una opción en el menú del portlet.

# **Uso de los portlets**

Un portlet proporciona acceso a información que se puede ver y con la que se puede interactuar en una página de portal. Con IBM Intelligent Operations for Water, puede utilizar portlets para supervisar la infraestructura de agua, activos, medidas e indicadores clave de rendimiento para obtener un resumen y una vista detallada del rendimiento de la agencia de agua.

# **Mapa**

Utilice el portlet Mapa para ver sucesos y activos en un mapa.

El portlet Mapa interactúa con el portlet Detalles. El portlet Mapa le proporciona una representación visual de sucesos y activos en un mapa. Utilice el portlet Mapa junto con el portlet Detalles para identificar patrones de ubicación, conflictos, problemas y sinergias.

El portlet Mapa también se puede utilizar para actualizar el contenido del portlet Detalles. Puede seleccionar en el portlet Mapa las categorías de sucesos, tipos de activos y zonas que desea ver. La selección afecta a lo que se visualiza en el portlet Mapa y en el portlet Detalles correspondiente en la página del portal.

## **Interfaz de mapa**

El portlet Mapa cuenta con tres elementos de interfaz interactivos, como se muestra en la siguiente tabla:

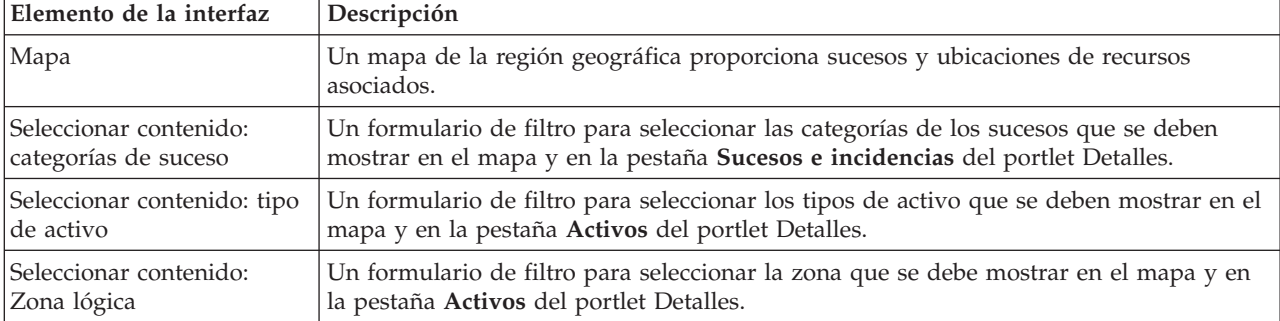

*Tabla 11. Interfaces del portlet Mapa*

Inicialmente, la página se abre con el portlet Mapa, que muestra todos los sucesos y tipos de activo relevantes para el usuario. El mapa utiliza los valores de latitud y longitud especificados en el registro de sucesos o el tipo de activo para mostrar la ubicación. Un marcador de punto o una forma delinea el área. Puede visualizar más detalles sobre un título de suceso o un tipo de activo pulsando el marcador en el mapa. Si hay más de un suceso o activo agrupados en la misma ubicación, el número se indica cuando se pulsa el marcador. El título de cada suceso o activo también se muestra.

Existe un límite para el número de marcadores que se puede mostrar en el mapa. Si el número de marcadores en el área de la vista supera el umbral, los marcadores no se muestran. Se recibe un mensaje con el número de marcadores disponibles y el número del umbral. Se ofrecen dos opciones para visualizar todos los marcadores disponibles:

Acerque o enfoque un área del mapa con el número de marcadores por debajo del umbral.

### Pulse **Cargar todos los elementos en la vista**.

Si elige la segunda opción, puede advertir que los marcadores aparecen en el mapa a un ritmo más lento.

Si se selecciona **Ver recursos cercanos** para un suceso en el portlet Detalles, los recursos se muestran en el mapa basado en base al radio y las prestaciones que se han seleccionado.

El mapa mantiene al usuario actualizado añadiendo nuevos sucesos, sujetos a los filtros definidos para limitar las categorías que se muestran.

**Nota:** Si un suceso o un tipo de activo no tiene coordenadas, sólo se visualiza en la lista del portlet Detalles; no se visualiza en el portlet Mapa.

### **Marcadores de mapa**

El mapa representa la ubicación de sucesos o activos con uno de los siguientes tipos de marcador:

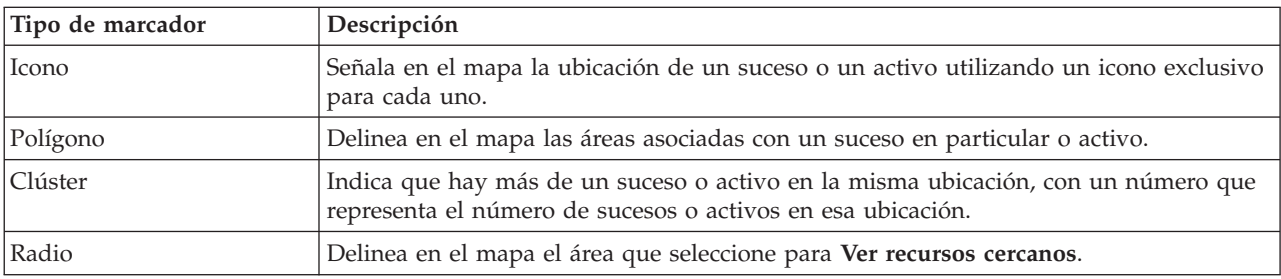

*Tabla 12. Marcadores de mapa*

El icono que representa un tipo de suceso se define en el campo de categoría de los detalles del suceso en la pestaña **Sucesos e incidencias** del portlet Detalles. Cuando un suceso se escala a incidencia, el icono que aparece en el mapa conserva su símbolo específico de categoría. Un margen rojo alrededor del icono muestra que se trata de una incidencia. Al pulsar un marcador de suceso en el mapa, se resalta el suceso o los sucesos asociados en el portlet Detalles.

El icono que representa un activo aparece en la pestaña **Activos** en el portlet Detalles.

*Tabla 13. Iconos de activos de agua*

| Icono                      | Representa                 |  |
|----------------------------|----------------------------|--|
| Planta de aguas residuales | Planta de aguas residuales |  |
| 砳<br>Indicador de nivel    | Indicador de nivel         |  |
| Indicador de río           | Indicador de río           |  |
| Indicador de lluvia        | Indicador de lluvia        |  |
| Indicador de posición      | Indicador de posición      |  |
| Activo                     | Activo                     |  |
| Œ.<br>Estación de bombeo   | Estación de bombeo         |  |

*Tabla 13. Iconos de activos de agua (continuación)*

| Icono                                                                    | Representa                                                          |
|--------------------------------------------------------------------------|---------------------------------------------------------------------|
| Indicador de grabador                                                    | Indicador de grabador                                               |
| Monitor de línea troncal                                                 | Monitor de línea troncal                                            |
| 酉<br>Estructura de desvío de desbordamiento de<br>alcantarilla combinada | Estructura de desvío de desbordamiento de<br>alcantarilla combinada |
| Boca de pozo                                                             | Boca de pozo                                                        |

# **Selección de categorías de sucesos para el mapa**

Utilice el filtro Categorías de suceso para seleccionar por categoría qué sucesos se muestran en el mapa.

Para ver el formulario de filtro, pulse **Seleccionar contenido**. Las categorías de sucesos que aparecen en el mapa y en el portlet Detalles se pueden cambiar en base a la selección del formulario de filtro que se realice. Puede centrarse en las categorías de suceso que desee analizar mediante el uso del filtro para ocultar las categorías de sucesos que no necesite. El mapa responde a cualquier cambio en el formulario de filtro. Cuando se cambia una selección, el mapa se actualiza y en el mapa solo se trazan las ubicaciones de los sucesos dentro de las categorías seleccionadas. Cambie las categorías de suceso mostradas seleccionando o borrando las casillas de verificación del formulario de filtro. Para cerrar el formulario de filtro, pulse **Seleccionar contenido**. Si sale de la página de portal y vuelve, el filtro se restablece al valor predeterminado, que es todas las categorías seleccionadas.

Puede centrarse en sucesos individuales que desee analizar marcando casillas de verificación en el portlet Detalles. Estos sucesos se resaltan en el mapa.

# **Selección de tipos de activo para el mapa**

Utilice el filtro Tipo de activo para seleccionar por categoría los activos que desea visualizar en el mapa.

Para ver el formulario de filtro, pulse **Seleccionar contenido**. Los tipos de activos que aparecen en el mapa y en el portlet Detalles se pueden cambiar en base a la selección del formulario de filtro que se realice. Puede centrarse en las categorías de activos que desee analizar mediante el uso del filtro para ocultar los activos que no necesite. El mapa responde a cualquier cambio en el formulario de filtro. Cuando se cambia una selección, el mapa se actualiza y en el mapa solo se trazan las ubicaciones de los activos dentro de las categorías seleccionadas. Cambie los tipos de activo mostrados seleccionando o borrando las casillas de verificación del formulario de filtro. Para cerrar el formulario de filtro, pulse **Seleccionar contenido**. Si sale de la página de portal y vuelve, el filtro se restablece al valor predeterminado, que es todas las categorías seleccionadas.

Puede centrarse en activos individuales que desee analizar marcando casillas de verificación en el portlet Detalles. Estos activos se resaltan en el mapa.

# **Selección de zonas lógicas para el mapa**

Utilice el filtro Zonas lógicas para seleccionar por categoría qué zonas se muestran en el mapa.

Para ver el formulario de filtro, pulse **Seleccionar contenido**. Las categorías de zonas que aparecen en el mapa se pueden cambiar en base a la selección del formulario de filtro que se realice. Puede centrarse en las zonas que desee analizar mediante el uso del filtro para ocultar las zonas que no necesite. El mapa responde a cualquier cambio en el formulario de filtro. Cuando se cambia una selección, el mapa se actualiza y en el mapa solo se trazan las zonas seleccionadas. Cambie las zonas mostradas seleccionando o borrando las casillas de verificación del formulario de filtro. Para cerrar el formulario de filtro, pulse **Seleccionar contenido**. Si sale de la página de portal y vuelve, el filtro se restablece al valor predeterminado, que es todas las categorías seleccionadas.

# **Selección de las prestaciones de recursos para el mapa**

Si se selecciona **Ver recursos cercanos** en el portlet Detalles, el filtro Categorías de suceso se sustituye por el filtro Recursos. Utilice el filtro Recursos para seleccionar qué recursos se muestran en el mapa.

Para ver el formulario de filtro, pulse **Seleccionar contenido**. Las prestaciones de recursos que aparecen en el mapa y en el portlet Detalles se pueden cambiar en base a la selección del formulario de filtro que se realice. Puede centrarse en la prestación que desee analizar mediante el uso del filtro para ocultar las prestaciones que no necesite. El mapa responde a cualquier cambio en el formulario de filtro.

Cuando se cambia una selección, el mapa se actualiza y en el mapa solo se trazan las ubicaciones de los recursos con las prestaciones seleccionadas. Cambie la prestación de recurso mostrada seleccionando o borrando una casilla de verificación del formulario de filtro. Para cerrar el formulario de filtro, pulse **Seleccionar contenido**. Si sale de la página de portal y vuelve, el filtro se restablece al valor predeterminado, que es todas las prestaciones seleccionadas. Las prestaciones seleccionadas de forma predeterminada dependen de la categoría del suceso y de cómo esa categoría está correlacionada con prestaciones.

# **Añadir un suceso**

Puede crear un suceso agregándolo al mapa del portlet Mapa y a la lista del portlet Detalles al mismo tiempo. El mapa y la lista ofrecen dos maneras de ver el mismo contenido.

## **Acerca de esta tarea**

Utilice el diálogo **Añadir suceso** para especificar propiedades de suceso.

### **Procedimiento**

- 1. Pulse el botón derecho del ratón en una ubicación del mapa y pulse **Crear un suceso nuevo** para iniciar el diálogo **Añadir suceso**. Algunas de las propiedades de suceso se completan de forma automática.
- 2. Especifique el resto de las propiedades del suceso. Las propiedades marcadas con un asterisco son necesarias para la correcta creación de un nuevo suceso, mientras que las propiedades sin marcar con un asterisco son opcionales.
- 3. Pulse **Aceptar** para guardar el suceso o en **Cancelar** para dejar de añadir el suceso.

## **Resultados**

Un icono que representa la categoría del nuevo suceso se visualiza en la ubicación solicitada del mapa y sus detalles en la lista del portlet Detalles.

**Nota:** En el portlet Mapa, no puede crear un suceso en una ubicación en la que ya se muestre un icono o un polígono. Para crear un suceso para una ubicación que ya esté ocupada por un suceso en el mapa, ocultar la categoría de sucesos utilizando el filtro y pulsando el botón derecho del ratón en la ubicación. Como alternativa, puede utilizar el portlet Detalles para añadir un suceso en esa ubicación.

# **Uso de los controles del mapa**

Puede desplazarse por el mapa con el ratón o el teclado.

## **Los controles del mapa están en el lado superior izquierdo del mapa.**

Los controles del mapa se encuentran en el lado superior izquierdo del mapa. Se componen de:

- 1. Flechas de dirección (arriba, abajo, izquierda, derecha)
- 2. Acercar
- 3. Vista global (se aleja hasta el máximo)
- 4. Alejar

### **Controles de dirección para desplazarse por el mapa**

Para desplazarse por el mapa, puede:

- v Pulsar y arrastrar el mapa con el ratón
- v Pulsar la flecha de dirección hacia arriba o la tecla de fecha hacia arriba del teclado para desplazarse hacia el norte
- v Pulsar la flecha de dirección hacia abajo o la tecla de fecha hacia abajo del teclado para desplazarse hacia el sur
- v Pulsar la flecha de dirección hacia la derecha o la tecla de fecha hacia la derecha del teclado para desplazarse hacia el este
- v Pulsar la flecha de dirección hacia la izquierda o la tecla de fecha hacia la izquierda del teclado para desplazarse hacia el oeste

### **Controles de zoom para ampliar o reducir la escala del mapa**

Para acercar y alejar el mapa, puede:

- v Pulsar el icono de mapa **+** para acercar la imagen, o el icono de mapa **-** para alejarla del centro del mapa
- v Efectuar una doble pulsación para centrar el mapa y ampliar la ubicación seleccionada
- v Pulsar el icono **Vista global** para alejar la imagen al máximo y mostrar una vista general
- v Pulsar la tecla **+** del teclado para acercar la imagen
- v Pulsar la tecla **-** del teclado para alejar la imagen
- v Pulsar la tecla Mayús mientras usa el ratón para dibujar un rectángulo alrededor del área para ampliarla.

## **Restablecimiento del mapa**

El portlet Mapa se puede restablecer a la vista predeterminada configurada para el sistema.

### **Procedimiento**

- 1. En el portlet Mapa, pulse **Restablecer el mapa**.
- 2. Seleccione una de las siguientes opciones.
	- v **Restablecer el mapa** para hacer zoom y centrar el mapa en el valor predeterminado.
	- v **Restablecer el mapa y eliminar filtros** para hacer zoom y centrar el mapa en la configuración predeterminada y restablecer los valores establecidos en **Seleccionar contenido** a los valores predeterminados.

# **Personalización del portlet Mapa**

Un administrador puede cambiar los valores del portlet Mapa pulsando en la esquina superior derecha del portlet y seleccionando opciones del menú que se muestra.

v Para cambiar valores para todos los usuarios y todas las instancias del portlet Mapa, pulse **Configurar**.

<span id="page-104-0"></span>v Para cambiar valores para todos los usuarios y la instancia del portlet Mapa en la página del portal actual, pulse **Editar valores compartidos**.

Los valores que cambie utilizando la opción **Editar valores compartidos** sustituirán los valores cambiados mediante la opción **Configurar**.

Los valores que puede cambiar para el mapa son los siguientes:

- v Restablezca el punto central predeterminado y el nivel de zoom para el mapa.
- v Seleccione un nuevo mapa de base. El valor predeterminado es un mapa de ArcGIS suministrado por ESRI.
- v Añada al mapa capas de anotación geográfica y de visualización en Keyhole Markup Language (KML), para representar datos adicionales.
- v Defina un umbral para los marcadores que se pueden mostrar, sin ningún mensaje de advertencia, tal y como se describe en este tema.
- v Defina la selección por defecto en los filtros del mapa, que se muestra al pulsar **Seleccionar contenido**.

Puede definir parámetros de portlet genéricos que sean comunes a todos los portlets: ubicación del archivo de ayuda, altura del portlet, título del portlet y paquete de recursos.

# **Detalles**

Utilice el portlet Detalles para visualizar, controlar y gestionar sucesos y activos en IBM Intelligent Operations for Water.

El portlet Detalles es un portlet de lista interactivo. Todos los sucesos y activos que está autorizado a ver son visibles en las pestañas y en cualquier portlet de mapa vinculado al portlet Detalles. Los activos en las proximidades de un suceso se pueden visualizar en una lista de recursos y en un mapa.

### **Sucesos y activos**

El portlet Detalles tiene dos elementos de interfaz interactivos, como se muestra en la siguiente tabla:

| Elemento de la interfaz | Descripción                                                                                                    |
|-------------------------|----------------------------------------------------------------------------------------------------|
| Sucesos e incidencias   | La lista contiene detalles clave de cada uno de los sucesos. Puede visualizar una<br>descripción más detallada de un suceso desplazando el cursor sobre la fila de la lista. |
| Activos                 | La lista contiene detalles clave de cada tipo de activos. Puede visualizar una<br>descripción más detallada del activo desplazando el cursor sobre la fila de la lista.      |

*Tabla 14. Visualización del portlet Detalles*

Inicialmente, al abrir IBM Intelligent Operations for Water, el portlet Detalles muestra todos los sucesos y activos relevantes para el usuario.

En el portlet Mapa, seleccione las categorías de sucesos y los tipos de activos que se deben mostrar. Las categorías de sucesos que se muestran en la pestaña **Sucesos e incidencias** y los activos que se muestran en la pestaña **Activos** corresponden a los sucesos y activos que se muestran en el portlet Mapa.

Las listas se renuevan de forma regular con actualizaciones, sujetas a los filtros definidos para limitar las categorías que se muestran.

Un contador en la esquina izquierda de la barra de acciones al final de la lista indica el número de elementos visualizados y el número total de elementos. En el centro de la barra de acciones, puede seleccionar el número de elementos que se visualizarán al mismo tiempo. Si hay más filas que se pueden visualizar a la vez, puede desplazarse hacia adelante o hacia atrás haciendo clic en los botones de la esquina derecha de la barra de acciones.

## **Propiedades de suceso**

En la siguiente tabla se resumen las propiedades que describen un suceso.

*Tabla 15. Propiedades de suceso*

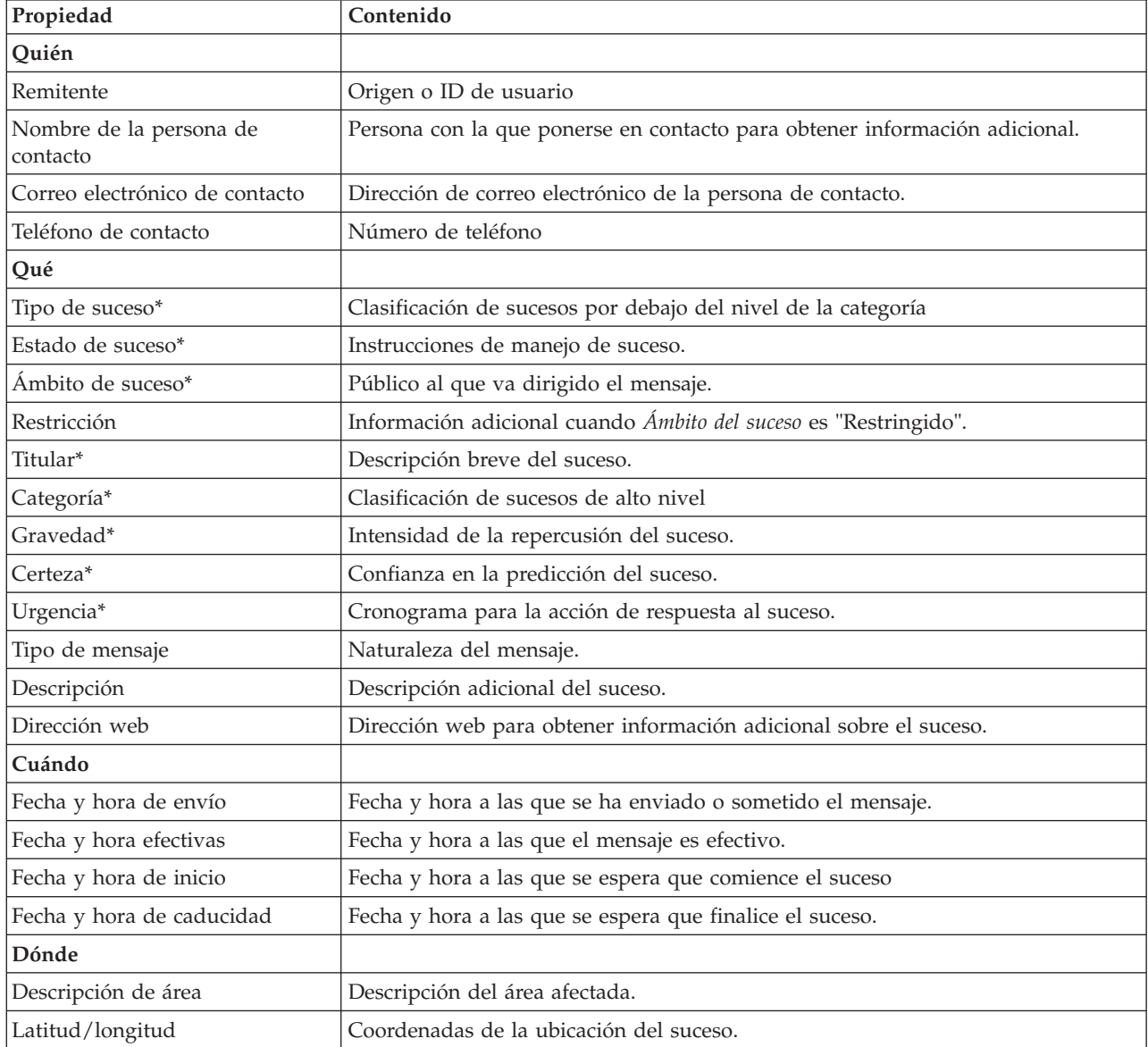

**Nota:** Las propiedades marcadas con un asterisco en la tabla son necesarias para la correcta creación de un nuevo suceso. Las propiedades que no están marcados con un asterisco son opcionales cuando al crear un suceso.

# **Gestión de sucesos e incidencias**

En el portlet de Detalles, puede realizar varias acciones sobre los suceso que aparecen en la lista de la pestaña **Sucesos e incidencias**. En el portlet Mapa, puede agregar un suceso que se muestra tanto en el mapa como en la lista de sucesos del portlet Detalles.

## **Procedimiento**

En la pestaña **Sucesos e incidencias**, pulse el botón derecho del ratón en una fila de la lista de sucesos y seleccione una opción del menú:

- v Para actualizar la información sobre un suceso, pulse **Actualizar suceso**. Puede especificar los cambios en una ventana con campos que contienen información sobre el suceso. Cuando un registro de sucesos se actualiza, la propiedad de tipo de mensaje cambia a *Actualizar*.
- v Para cambiar el estado de un suceso a incidencia, pulse **Escalar a incidencia** para mostrar una ventana y especificar los detalles de contacto. Cuando se escala un registro de sucesos, se produce un cambio en las propiedades y en el icono del mapa.
- v Para eliminar un suceso de la lista y el mapa, pulse **Cancelar suceso** para mostrar una ventana y especificar sus datos de contacto.
- v Para ver las actividades del procedimiento operativo estándar (SOP) y flujo de trabajo asociadas con un suceso, pulse **Ver resumen e historial de actividades**. Si no hay Procedimiento operativo estándar asociados con un suceso, esta opción no está disponible. Si hay un Procedimiento operativo estándar asociado, se visualiza en Maximo Asset Management, en la pestaña **Actividades SOP**. Utilice el portlet Mis actividades para gestionar las actividades de flujo de trabajo asociadas con un Procedimiento operativo estándar.
- v Para ver una lista de los recursos en las proximidades de un suceso, pulse **Ver recursos cercanos** y seleccione el radio de la zona en la que desea centrarse. Se muestra una lista de recursos en la pestaña **Recursos**.
- v Para ver la información sobre un suceso, pulse **Propiedades** para mostrar una ventana que contiene información sobre el suceso.

# **Gestión de activos**

En el portlet de Detalles, puede realizar varias acciones sobre los activos que aparecen en la lista de la pestaña **Activos**.

## **Procedimiento**

En la pestaña **Activos**, pulse el botón derecho del ratón en una fila de la lista de activos y seleccione una opción del menú:

v Para ver detalles de medición actuales e históricos asociado con un activo, pulse **Ver detalles**. La Tabla 3 muestra los detalles de medición mostrados para los activos seleccionados.

**Nota:** Los detalles de medición que se proporcionan en la pestaña **Activos** son para la medición predeterminada asociada con dicho activo concreto. Si pulsa con el botón derecho del ratón y selecciona ver los detalles, se muestra una lista de otras mediciones asociadas con el activo si está disponible. Al seleccionar cualquiera de las opciones se muestran propiedades asociadas.

| Propiedad    | Descripción            |
|--------------|------------------------|
| Valor actual |                        |
| $ $ ID       | Origen de la medición  |
| Nombre       | Nombre del activo      |
| Tipo         | Tipo de activo         |
| Alias        | Alias del activo       |
| Descripción  | Descripción del activo |
| Valor        | Valor de ICR           |
| Unidad       | Unidad de medida       |

*Tabla 16. Detalles de las mediciones*

| Propiedad          | Descripción                                                     |
|--------------------|-----------------------------------------------------------------|
| Umbral             | Crítico, Aviso, Normal, Sin lectura                             |
| Tendencia          | Ascendente, Descendente, Sin cambios                            |
| Hora de envío      | Indicación de fecha y hora                                      |
| Valores históricos |                                                                 |
| Gráfico            | Informe que muestra los valores de lectura históricos por fecha |

<span id="page-107-0"></span>*Tabla 16. Detalles de las mediciones (continuación)*

v Para ver las propiedades de un activo, pulse **Propiedades**. En la tabla 4 se describen las propiedades de los activos.

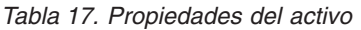

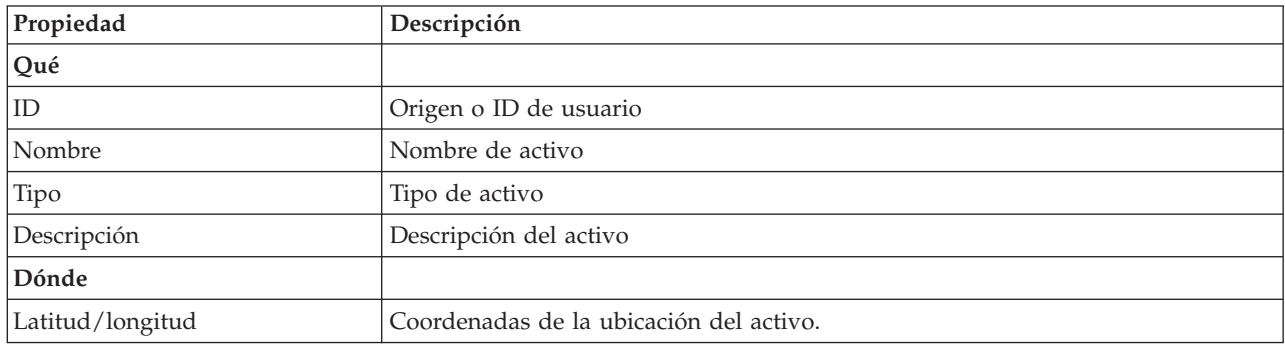

Sea cual sea la opción que elija, se muestran los detalles o las propiedades de la medición del activo.

# **Personalización del portlet Detalles**

Como administrador, puede personalizar el portlet pulsando el menú en la esquina superior derecha del portlet y configurando los valores del portlet.

Mediante la definición de parámetros para el portlet Detalles, puede hacerse lo siguiente:

- v Especifique la disposición de las columnas, los encabezados, el orden de clasificación y la prioridad.
- v Especifique las condiciones adicionales para filtrar los sucesos o recursos que se muestran.
- v Especifique un nombre de grupo que permita la comunicación con otros portlets de mapa y Detalles.
- v Confirme o ignore la creación del suceso.

Puede definir parámetros de portlet genéricos que sean comunes a todos los portlets: ubicación del archivo de ayuda, altura del portlet, título del portlet y paquete de recursos.

## **Estado**

Utilice el portlet Estado para ver el estado de los indicadores clave de rendimiento (ICR) para una única organización o en varias organizaciones.

El portlet Estado proporciona un resumen de nivel ejecutivo del estado de los ICR en las organizaciones que tienen permiso para ver. Utilice este portlet para ver cambios actualizados en el estado de ICR para poder planificar y tomar medidas si es necesario.
## **Código de colores de ICR**

Cada columna contiene información de ICR sobre una organización cuyo nombre aparece en la parte superior de la columna. Las categorías de ICR asociadas con cada organización se representan mediante células de colores. El color de fondo para una categoría de ICR refleja su estado. Si hay más de seis ICR para visualizar en una columna, el tamaño de cada célula individual se reduce para dar cabida a los ICR adicionales.

El código de colores de fondo que se proporciona con los ICR de muestra de es como se indica a continuación:

- v El verde indica que el estado es aceptable, en base a los parámetros para ese ICR.
- v El amarillo indica que se necesita precaución o supervisión.
- v El rojo indica que la acción se recomienda.
- v El gris indica que no hay suficientes datos disponibles para calcular el estado del ICR.

El código de colores se define en la leyenda de la parte superior del portlet.

Un estado no determinado indica que no hay ningún valor de ICR disponible durante el periodo de tiempo definido para ese ICR. Esta situación se produce cuando la solución no ha recibido ningún mensaje para el ICR en el periodo de tiempo especificado. Por ejemplo, el nivel de agua para una fuente de agua se calcula a diario. Si no se recibe ningún mensaje de nivel de agua correspondiente a esa fuente de agua en un día determinado, entonces no hay datos para determinar el valor de ICR.

Para ver el nombre del ICR y una definición de la situación representada por el color de un ICR, desplace el cursor sobre la celda.

#### **Actualizaciones de ICR**

Cuando un ICR subyacente cambia, el cambio se refleja en el portlet Estado. Por ejemplo, uno de los ICR de muestra que determinan el estado del ICR de calidad del agua cambia de estado de aceptable a precaución. El cambio se refleja en el portlet mediante un cambio en el color de fondo de la celda Calidad del agua de verde a amarillo. Además, el portlet Notificaciones indica que un ICR ha cambiado.

Cuando la solución recibe un mensaje relacionado con el cálculo de un ICR, hay un cambio de color instantáneo. Esta característica es una ventaja cuando la categoría de ICR es probable que reciba cambios en tiempo real; por ejemplo, retrasos en aeropuertos. No es relevante para aquellas categorías que contienen ICR históricos, como el control de inundaciones. Para estas categorías de ICR, se toman mediciones regulares a diario y no es probable que entre medias se produzca un cambio súbito que afecte al estado.

Para cada ICR, se pueden ver todos los ICR subyacentes y sus detalles en el portlet Obtención de detalles de indicador clave de rendimiento que está enlazado con el portlet Estado.

Para centrarse solo en un ICR específico en el portlet Obtención de detalles de indicador clave de rendimiento, haga clic en la celda del ICR en la tabla del portlet Estado. También puede hacer clic en el título de la organización propietaria (por ejemplo, "Agua") para ver todos los ICR relacionados.

#### **Personalización del portlet Estado**

Si tiene acceso de administrador, puede personalizar este portlet. Haga clic en el botón de la esquina superior derecha del portlet para ver las opciones de personalización del menú de portlet. Los valores compartidos afectan al contenido de este portlet para todos los usuarios, pero únicamente para esta aparición del portlet.

Mediante la definición de parámetros para el portlet Estado, puede hacerse lo siguiente:

- Personalizar los colores de ICR.
- v Habilitar un filtro de ICR adicional.
- Mostrar u ocultar la leyenda de ICR.
- v Definir cómo se ordenan los ICR.
- v Especifique un nombre de grupo para permitir la comunicación con un portlet Obtención de detalles de indicador clave de rendimiento.

Puede definir parámetros de portlet genéricos que sean comunes a todos los portlets: ubicación del archivo de ayuda, altura del portlet, título del portlet y paquete de recursos.

#### **Personalización de los ICR**

Con la solución se proporciona un conjunto de ICR de muestra. Estos ICR se han diseñado para brindar orientación para planificación e implementación de distintos tipos de ICR que se adecuen a su organización. Se proporcionan ejemplos para las áreas de agua, transporte y seguridad pública.

## **Obtención de detalles de indicador clave de rendimiento**

Utilice el portlet Obtención de detalles de indicador clave de rendimiento para ver información adicional acerca de una categoría de ICR, el estado de sus ICR subyacentes.

El portlet Obtención de detalles de indicador clave de rendimiento muestra todos los ICR subyacentes asociados con una categoría de organización o de ICR que se muestra en el portlet Estado. Los ICR se muestran en forma de una lista anidada que se puede expandir o contraer. El estado de cada ICR subyacente está representado por el color, de la misma manera que se utiliza el color para las categorías de ICR mostradas en el portlet Estado. Los valores de los ICR subyacentes controlan el color del ICR primario. Para mostrar el estado del ICR, desplace el cursor sobre dicho ICR.

Para centrarse en un categoría de ICR específica en el portlet Obtención de detalles de indicador clave de rendimiento, haga clic en la categoría en el portlet Estado. Luego esta categoría se muestra en solitario en el portlet Obtención de detalles de indicador clave de rendimiento. Puede utilizar la lista para inspeccionar los ICR subyacentes hasta llegar a los detalles del ICR que causara el cambio de estado.

#### **Personalización del portlet Obtención de detalles de indicador clave de rendimiento**

Si tiene acceso de administrador, puede personalizar este portlet. Haga clic en el botón de la esquina superior derecha del portlet para ver las opciones de personalización del menú de portlet. Los valores compartidos afectan al contenido de este portlet para todos los usuarios, pero únicamente para esta aparición del portlet.

Mediante la definición de parámetros para el portlet Obtención de detalles de indicador clave de rendimiento, puede hacerse lo siguiente:

- v Especifique la disposición de las columnas, los encabezados, el orden de clasificación y la prioridad.
- v Personalizar los colores de ICR.
- v Habilitar un filtro de ICR adicional.
- v Muestre u oculte la barra de herramientas en la parte superior de la lista.
- v Especifique un nombre de grupo para permitir la comunicación con un portlet Obtención de detalles de indicador clave de rendimiento.

Puede definir parámetros de portlet genéricos que sean comunes a todos los portlets: ubicación del archivo de ayuda, altura del portlet, título del portlet y paquete de recursos.

# **Notificaciones**

Utilice el portlet Notificaciones para ver sus mensajes de alerta y sus detalles.

El portlet Notificaciones es una ventana interactiva que contiene una lista de todas las alertas actuales relevantes para el usuario. Solo se ven las alertas enviadas a sus grupos de usuarios. Las alertas son notificaciones recibidas cuando:

- v Varios sucesos suceden en la misma zona y en un momento similar, por lo que podrían estar en conflicto o que requerir coordinación.
- v Se produce un cambio en un indicador clave de rendimiento (ICR) predefinido, si el administrador ha definido ese cambio como un desencadenante de alerta.

También puede utilizar el portlet para visualizar más detalles de una de alerta.

### **Lista de Notificaciones**

El portlet Notificaciones proporciona una lista dinámica e interactiva de las alertas que resultan de cambios en ICR y sucesos relacionados. El papel de este portlet es llamar la atención sobre los cambios en ICR o en estado de sucesos. La lista contiene detalles clave de cada una de las alertas.

Para mostrar una descripción más detallada de una alerta, desplace el cursor sobre la fila. Para ver toda la información asociada con esa alerta en una ventana, haga clic en la fila y seleccione **Propiedades**.

Inicialmente, cuando se abre la página de portal, el portlet muestra todas las alertas actuales. Elimine cualquier alerta desde el portlet haciendo clic con el botón derecho en la fila y seleccione **Cerrar alerta**. Es posible cerrar varias alertas de esta manera si se seleccionan varias filas. Cierre una alerta únicamente después de haberla gestionado adecuadamente, ya que la alerta se elimina para todos los destinatarios cuando la cierre.

Haga clic en el botón de la esquina superior derecha de la ventana para cancelarla y volver a la lista.

Un contador en la esquina izquierda de la barra de acciones al final de la lista indica el número de elementos visualizados y el número total de elementos. En el centro de la barra de acciones, puede seleccionar el número de elementos que se visualizarán al mismo tiempo. Si hay más filas que se pueden visualizar a la vez, puede desplazarse hacia adelante o hacia atrás haciendo clic en los botones de la esquina derecha de la barra de acciones.

### **Propiedades de alerta**

La ventana de detalles de la alerta visualiza las siguientes propiedades:

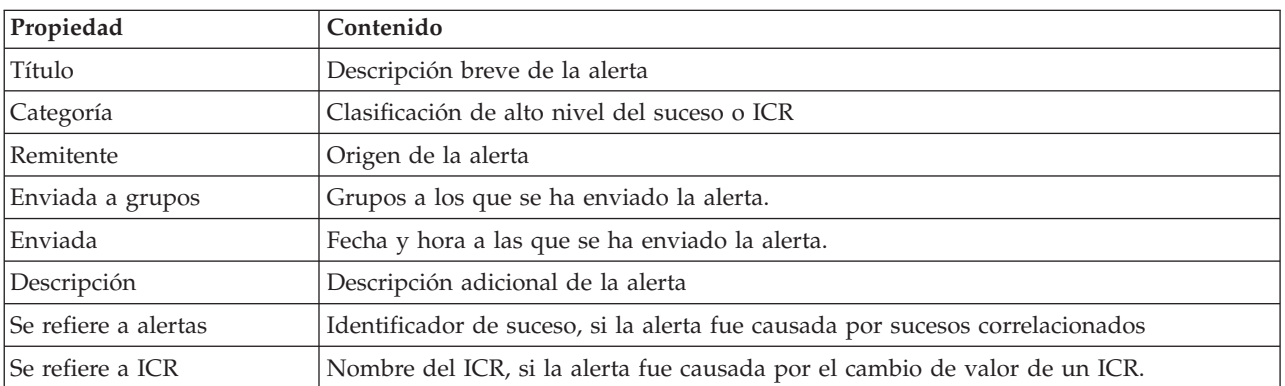

#### *Tabla 18. Propiedades de alerta*

#### **Personalización del portlet Notificaciones**

Si tiene acceso de administrador, puede personalizar este portlet. Haga clic en el botón de la esquina superior derecha del portlet para ver las opciones de personalización del menú de portlet. Los valores compartidos afectan al contenido de este portlet para todos los usuarios, pero únicamente para esta aparición del portlet.

Mediante la definición de parámetros para el portlet NotificacionesObtención de detalles de indicador clave de rendimiento, puede hacerse lo siguiente:

- v Especifique la disposición de las columnas, los encabezados, el orden de clasificación y la prioridad.
- v Muestre u oculte la barra de herramientas en la parte superior de la lista.

Puede definir parámetros de portlet genéricos que sean comunes a todos los portlets: ubicación del archivo de ayuda, altura del portlet, título del portlet y paquete de recursos.

## **Mis actividades**

El portlet Mis actividades muestra una lista dinámica de actividades que son propiedad del grupo del que es miembro el usuario que actualmente tiene sesión iniciada en la interfaz.

Cada vez que un suceso desencadena un Procedimiento operativo estándar de acuerdo con los criterios de selección definidos en Matriz de selección de procedimiento operativo estándar, las actividades asociadas se asignan a los propietarios.

Un usuario que haya iniciado sesión puede ver las actividades asignadas a ellos en el portlet Mis actividades. En el portlet Mis actividades, las actividades se agrupan por sus Procedimientos operativos estándar de nivel superior. Cada Procedimiento operativo estándar se corresponde con un suceso individual.

Para cada Procedimiento operativo estándar, el portlet Mis actividades solo visualiza actividades abiertas y actividades no cerradas o completadas. Las actividades abiertas son aquellas actividades que ya están iniciadas y las actividades que son elegibles para ser iniciadas. Por ejemplo, si una o más de las actividades especificadas en un Procedimiento operativo estándar están ordenados en una secuencia, solo se visualiza la actividad actual de la secuencia. Si una actividad en particular se basa en la finalización de una actividad anterior, dicha actividad no se muestra hasta que la actividad anterior se haya completado o se haya saltado.

Los siguientes iconos de vencimiento de actividad se muestran cerca de la parte superior del portlet Mis actividades:

#### **Vencida**

Actividades cuya terminación está retrasada.

**Hoy** Actividades que se deben completar hoy.

#### **Futuro**

Actividades cuya terminación vence en el futuro.

Cuando se inicia una actividad, la fecha de vencimiento se calcula sumando la hora de inicio a la duración de la actividad. Las fechas de vencimiento de actividad se utilizan para calcular el número que aparece en cada uno de los iconos de vencimiento de actividad.

En el portlet Mis actividades, los Procedimientos operativos estándar que tienen actividades retrasadas se visualizan primero y los restantes Procedimientos operativos estándar se visualizan en orden alfabético.

Al lado de cada Procedimiento operativo estándar de la lista que tiene actividades retrasadas, un icono rojo indica el número de actividades que están retrasadas. Los Procedimientos operativos estándar con actividades retrasadas se ordenan en función del número de actividades pasadas que contienen. El Procedimiento operativo estándar que tiene las actividades más retrasadas se muestra en la parte superior de la lista.

### **Gestión de actividades en el portlet Mis actividades**

Gestione sus actividades en el portlet Mis actividades:

- v Para ver detalles acerca de un Procedimiento operativo estándar, expanda el nombre de dicho Procedimiento operativo estándar.
	- Se muestra el nombre del suceso que desencadenó el Procedimiento operativo estándar. Desplace el ratón sobre el nombre del suceso para ver información de ayuda contextual que incluye la fecha y la hora de inicio del suceso y la categoría, la gravedad, la certeza y la urgencia del suceso.
	- Si el portlet Detalles se muestra en la página, para ver las propiedades del suceso haga clic en su nombre. Se visualiza la ventana Propiedades.
	- Se muestran los pasos que están en curso o que no son elegibles iniciarse. Además, también se visualizan el estado y la fecha de vencimiento de cada paso.
- v Para ver más detalles acerca de un paso, incluidos comentarios y referencias que los usuarios han añadido al paso, expanda el nombre de dicho.
- v Para iniciar, terminar, o saltarse un paso, expanda el nombre de este y luego elija una de las siguientes opciones:
	- Para iniciar un paso de la lista, seleccione **Iniciar**. Si el paso está definido como una tarea automática en el Procedimiento operativo estándar, el flujo de trabajo asignado a la tarea se inicia automáticamente y el paso finaliza automáticamente. El usuario que se inicia un paso se convierte en el propietario de ese paso, y el nombre del usuario se muestra en el campo **Propietario**.
	- Para saltarse un paso de la lista, seleccione **Saltar**.
	- Para finalizar un paso de la lista, seleccione **Finalizar**.
- v Para añadir un comentario a un paso, utilice los siguientes subpasos:
	- 1. Expanda el nombre del paso.
	- 2. En la lista, seleccione **Añadir comentario**.
	- 3. En la ventana Añadir comentario, escriba un comentario en el campo **Comentario**. Los campos **Nombre del comentarista** y **Nombre de actividad** son de sólo lectura y contienen valores escritos automáticamente.
	- 4. Pulse **Aceptar**.
	- 5. Vuelva a expandir el nombre del paso. El nuevo comentario se visualiza al final de la lista de comentarios y referencias existentes para el paso.
- v Para añadir una referencia a un paso, utilice los siguientes subpasos:
	- 1. Expanda el nombre del paso.
	- 2. En la lista, seleccione **Añadir referencia**.
	- 3. En la ventana Añadir referencia, escriba valores para **Nombre de referencia** y **URI de referencia**. El campo **Nombre de actividad** es de sólo lectura y contiene un valor que se escribe automáticamente.
	- 4. Pulse **Aceptar**.
	- 5. Vuelva a expandir el nombre del paso. La nueva referencia se visualiza como un enlace al final de la lista de comentarios y referencias existentes para el paso.
- v Para ver los detalles correspondientes a un Procedimiento operativo estándar, haga clic en el icono **i** situado junto al nombre del Procedimiento operativo estándar. En la ventana Detalles de procedimiento operativo estándar se visualizan todos los pasos de actividad incluidos en el Procedimiento operativo

estándar, incluidos aquellos pasos que están en curso, son elegibles para iniciarse, se han completado y están cerrados. También se visualizan el estado y la fecha de vencimiento de cada paso. Para ver más detalles acerca de un paso, expanda su nombre.

### **Personalización del portlet Mis actividades**

Si tiene acceso de administrador, puede personalizar este portlet. Haga clic en el botón de la esquina superior derecha del portlet para ver las opciones de personalización del menú de portlet. Los valores compartidos afectan al contenido de este portlet para todos los usuarios, pero únicamente para esta aparición del portlet.

Para el portlet Mis actividades, puede especificar un nombre de grupo para permitir la comunicación con otros portlets; por ejemplo, los portlets Detalles.

Puede definir parámetros de portlet genéricos que sean comunes a todos los portlets: ubicación del archivo de ayuda, altura del portlet, título del portlet y paquete de recursos.

#### **Información relacionada**:

[Procedimientos operativos estándar](http://pic.dhe.ibm.com/infocenter/cities/v1r5m0/topic/com.ibm.ioc.doc/SOPManagerPortletHelp.html)

#### **Habilitación del registro de sucesos**

Utilizando las herramientas administrativas, puede registrar la gestión de sucesos para gestionar la actividad de sucesos en IBM Intelligent Operations for Water. Utilice la información de esta tarea para habilitar la supervisión de sucesos en el servidor de aplicaciones.

#### **Procedimiento**

- 1. Inicie sesión en WebSphere Application Server utilizando el siguiente URL: https://*appserver*:9043/ibm/console
- 2. Seleccione **Aplicaciones** > **Servicios de supervisor** > **Gestión de sucesos registrados** > **Habilitar/inhabilitar registro de sucesos**.
- 3. Seleccione el host local y pulse **Habilitar registro de sucesos** para habilitar la supervisión de sucesos.

## **Contactos**

Utilice el portlet Contactos para enviar mensajes instantáneos en el IBM Intelligent Operations Center.

El portlet Contactos puede mostrar una lista de contactos organizados por categoría. Por ejemplo, puede tener una categoría para el trabajo en general y otra categoría para el trabajo de un proyecto. Puede organizarlas en base a las personas con las que necesite comunicarse. Con el portlet Contactos, puede comunicarse con la gente y modificar su estado en línea, sus contactos o sus grupos.

Haga clic en los menús de la parte superior del portlet:

- v **Archivo** para añadir contactos, modificar grupos o finalizar sesión.
- v **Herramientas** para configurar una charla, una reunión o un anuncio, o para cambiar la configuración de privacidad.
- v **Ayuda** para obtener información más detallada sobre cómo utilizar el portlet.

Haga clic en su estado para modificar el estado y el mensaje. El estado predeterminado indica que está disponible. Puede cambiar el estado para indicar que está alejado del sistema, en una reunión o que no quiere que le molesten.

#### **Personalización del portlet Contactos**

Si tiene acceso de administrador, puede personalizar este portlet. Haga clic en el botón de la esquina superior derecha del portlet para ver las opciones de personalización del menú de portlet. Los valores compartidos afectan al contenido de este portlet para todos los usuarios, pero únicamente para esta aparición del portlet.

Los valores que puede cambiar en el portlet Contactos son:

- Archivo de ayuda
- Altura del portlet
- v Altura del portlet cuando se maximiza.
- Título del portlet
- v Paquete de recursos

## **Operador: ¿Cómo puedo ...?**

Utilice la información de este tema para realizar tareas de operador utilizando IBM Intelligent Operations for Water.

La vista Operador: operaciones proporciona una representación visual de los datos de agua que permite realizar las siguientes acciones:

- v Ver los niveles de agua, dispositivos y sucesos actuales en un mapa de sistema de información geográfica (SIG) y una tabla adjunta.
- v Navegar por el mapa SIG, acercando y alejando las redes de la infraestructura de aguas para ver la infraestructura de canalizaciones, los tipos de activos y las ubicaciones dentro de la red.
- v Ver informes gráficos que resumen sucesos de agua recientes.
- v Supervisar redes de canalización específicas y áreas de interés.
- v Personalizar los datos de agua que le gustaría supervisar en los mapas SIG.

Utilizar la vista Operador: operaciones para supervisar y analizar los datos de agua actuales disponibles en la solución IBM Intelligent Operations for Water.

Si tiene acceso de administrador, también podrá realizar algunas acciones de configuración y personalización en esta vista.

## **Visualización del portlet Mapa**

Utilice la información de este tema para supervisar el estado y el rendimiento de la infraestructura y los activos de agua. El mapa contiene datos geoespaciales y datos del sistema recopilados desde subsistemas y orígenes de datos externos. El mapa proporciona una vista única de la infraestructura, los activos, los dispositivos y los sucesos procedentes de sistemas de control de supervisión y adquisición de datos (SCADA), de medidores o sensores configurados en la red de agua.

#### **Antes de empezar**

Para poder realizar esta tarea, debe estar autenticado con el rol y los privilegios adecuados. Los subsistemas, como por ejemplo los subsistemas de sistema de información geográfica (SIG) y control de supervisión y adquisición de datos (SCADA) y todos los canales de información de datos externos deben estar operativos.

#### **Procedimiento**

- 1. Inicie sesión en IBM Intelligent Operations for Water como operador.
- 2. Seleccione la vista Operador: operaciones.
- 3. Visualice el portlet Mapa.
- 4. Utilice las opciones de filtro en el portlet Mapa para refinar la vista por:
- a. Categoría de suceso
- b. Tipo de activo
- c. Zona lógica
- 5. Utilice las opciones de enfoque o ampliación para navegar y refinar la vista del mapa.

## **Visualización de la red de canalización en el mapa**

Utilice la información de este tema para visualizar la red de canalización en el portlet Mapa.

### **Antes de empezar**

Para poder realizar esta tarea, debe estar autenticado con el rol y los privilegios adecuados y validado como operador de agua.

### **Procedimiento**

- 1. Inicie sesión en IBM Intelligent Operations for Water como operador.
- 2. Seleccione la vista Operador: operaciones.
- 3. Visualice el portlet Mapa.
- 4. Utilice las opciones de enfoque o ampliación para refinar la vista del mapa.
- 5. Utilice las opciones de filtrado en el mapa para ver los tipos de activo.
- 6. Seleccione la red de canalización para visualizar todos los activos gráficamente en el mapa.

## **Visualización de activos y equipos de agua**

Utilice la información de este tema para mostrar activos y equipos de agua en la vista Operador: operaciones.

### **Antes de empezar**

Para poder realizar esta tarea, debe estar autenticado con el rol y los privilegios adecuados y validado como operador de agua.

### **Procedimiento**

- 1. Inicie sesión en IBM Intelligent Operations for Water como operador.
- 2. Seleccione la vista Operador: operaciones.
- 3. Visualice el portlet Mapa.
- 4. Utilice las opciones de enfoque o ampliación para refinar la vista del mapa.
- 5. Utilice las opciones de filtrado en el mapa para ver los tipos de activo.
- 6. Seleccione el elemento de activo o equipo en el mapa.
- 7. Vea el estado del activo en el portlet Detalles.

## **Visualización de valores de medición de activos**

Utilice la información de este tema para visualizar valores de medición de activos y equipos de agua en la vista Operador: operaciones.

### **Antes de empezar**

Para poder realizar esta tarea, debe estar autenticado con el rol y los privilegios adecuados y validado como operador de agua.

### **Procedimiento**

- 1. Inicie sesión en IBM Intelligent Operations for Water como operador.
- 2. Seleccione la vista Operador: operaciones.
- 3. Visualice el portlet Mapa.
- 4. Utilice las opciones de enfoque o ampliación para refinar la vista del mapa.
- 5. Utilice las opciones de filtrado en el mapa para ver los tipos de activo.
- 6. Seleccione el elemento de activo o equipo. Pase el cursor por encima del activo para ver información de vital importancia acerca del activo (por ejemplo, la ubicación del dispositivo o la última lectura/la lectura histórica del dispositivo).
- 7. Vea el estado del activo en el portlet Detalles.
- 8. Pulse con el botón derecho del ratón para visualizar el diálogo **Detalles de medida**.

**Nota:** Si la medición predeterminada del activo que se muestra en el portlet Detalles no es la que necesita, pulse con el botón derecho del ratón sobre el activo para seleccionar una medición asociada de la lista.

9. Utilice la barra de desplazamiento para navegar a los campos **Valor** y **Unidad** para ver los detalles de medición.

## **Visualización de registros de datos históricos para la medición de activos**

Utilice la información de este tema para visualizar valores de medición pasados de activos y equipos de agua en la vista Operador: operaciones. Al leer los valores de medición históricos y las lecturas de sensores o medidores de la red de agua, puede supervisar el rendimiento de la infraestructura de aguas de forma más eficaz.

### **Antes de empezar**

Para poder realizar esta tarea, debe estar autenticado con el rol y los privilegios adecuados y validado como operador de agua.

### **Procedimiento**

- 1. Inicie sesión en IBM Intelligent Operations for Water como operador.
- 2. Seleccione la vista Operador: operaciones.
- 3. Visualice el portlet Mapa.
- 4. Utilice las opciones de enfoque o ampliación para refinar la vista del mapa.
- 5. Utilice las opciones de filtrado en el mapa para ver los tipos de activo.
- 6. Seleccione el elemento de activo o equipo en el mapa.
- 7. Vea el estado del activo en el portlet Detalles.
- 8. Pulse con el botón derecho del ratón para visualizar el diálogo **Detalles de medida**.

**Nota:** Si la medición predeterminada del activo que se muestra en el portlet Detalles no es la que necesita, pulse con el botón derecho del ratón sobre el activo en el portlet Detalles para seleccionar una medición asociada de la lista.

- 9. Utilice la barra de desplazamiento para navegar a la sección **Valores históricos**.
- 10. Pulse en el campo **Fecha y hora (todas)** en el eje x para alternar entre las vistas de valores históricos.

## **Selección de un tipo de activo**

Utilice la información de este tema para visualizar los activos de un tipo de activo específico en el portlet Mapa.

### **Procedimiento**

- 1. Inicie sesión en IBM Intelligent Operations for Water como operador.
- 2. Seleccione la vista Operador: operaciones.
- 3. Visualice el portlet Mapa.
- 4. Utilice las opciones de enfoque o ampliación para refinar la vista del mapa.
- 5. Utilice las opciones de filtrado en el mapa para ver los tipos de activo.
- 6. Acceda a la opción **Seleccionar contenido: Tipos de activo** y seleccione un tipo de activo de la lista disponible.
- 7. Vea la visualización de tipo de activo refinada en el mapa.
- 8. Vea el estado del activo en el portlet Detalles.
- 9. Pulse con el botón derecho del ratón en el activo para visualizar el diálogo **Propiedades**.

## **Visualización de activos en un dominio o zona**

Utilice la información de este tema para visualizar activos en un dominio o zona en el portlet Mapa. Al seleccionar una zona, puede obtener una vista más clara de los activos y equipos que se visualizan en un mapa.

### **Procedimiento**

- 1. Inicie sesión en IBM Intelligent Operations for Water como operador.
- 2. Seleccione la vista Operador: operaciones.
- 3. Visualice el portlet Mapa.
- 4. Utilice las opciones de enfoque o ampliación para refinar la vista del mapa.
- 5. Utilice las opciones de filtrado en el mapa para ver los tipos de activos.
- 6. Acceda a la opción **Seleccionar contenido: Zona lógica** y seleccione una zona lógica de la lista disponible.
- 7. Vea el activo o los equipos de la zona lógica.
- 8. Vea el estado del activo en el portlet Detalles.

## **Adición de sucesos de agua**

Utilice la información de este tema para añadir sucesos de agua en la vista Operador: operaciones.

### **Antes de empezar**

Utilice los controles de mapa Ampliar y Enfocar para encontrar la ubicación exacta en el mapa donde se ha producido el suceso de agua nuevo. De lo contrario, será necesario conocer las coordenadas de latitud y longitud del lugar del suceso antes de comenzar.

### **Procedimiento**

- 1. Abra la ventana **Añadir suceso** utilizando una de las siguientes opciones:
	- v Vaya al portlet Mapa, pulse el botón derecho del ratón en el mapa y, a continuación, en **Añadir suceso**.
	- v Vaya al portlet Detalles, pulse **Añadir suceso**.
- 2. En la ventana **Añadir suceso**, introduzca un **Nombre** para identificar el suceso.
- 3. Introduzca los detalles del suceso, completando los campos **Quién**, **Qué**, **Dónde** y **Cuándo** necesarios.
- 4. Pulse **Aceptar**.

#### **Propiedades de sucesos de agua**

Los sucesos de agua incluyen propiedades para identificar el suceso individual, su tipo y su ubicación.

Para visualizar una descripción más detallada de un suceso de agua, pase el cursor sobre la ubicación del suceso en el portlet Mapa o la fila correspondiente en el portlet Detalles.

En la siguiente tabla se resumen las propiedades de un suceso de agua.

| Etiqueta         | Descripción                                                                                                    |
|------------------|----------------------------------------------------------------------------------------------------|
| ID               | Identificador exclusivo que se utiliza para identificar el suceso en el sistema y subsistemas<br>de agua. La sintaxis y el formato del ID son específicos de los requisitos de la organización. |
| Nombre           | Nombre significativo para identificar el suceso.                                                                                                    |
| Tipo             | Clasificación detallada del suceso, específica de la clasificación general.                                                                                                    |
| Descripción      | Detalles e información adicionales para describir el suceso.                                                                                                    |
| Latitud/longitud | Coordenadas geográficas de la ubicación del suceso.                                                                                                    |

*Tabla 19. Propiedades de sucesos de agua*

## **Visualización de alertas clave y mensajes de notificación**

Utilice la información de este tema para saber cómo ver alertas clave en la vista Operador: operaciones. Para gestionar alertas es necesario evaluar y supervisar periódicamente las alertas recibidas para identificar problemas de rendimiento recurrentes.

### **Acerca de esta tarea**

El portlet **Notificaciones** proporciona una lista dinámica e interactiva de las alertas provocadas por cambios en ICR y sucesos relacionados. Por ejemplo, si varios sucesos suceden en la misma zona y en un momento similar, podría producirse un conflicto que requiera coordinación. De forma similar, el cambio de un valor de indicador clave de rendimiento (ICR) puede desencadenar una alerta en la que el administrador haya definido este cambio para la notificación.

#### **Procedimiento**

- 1. Inicie sesión en IBM Intelligent Operations for Water como operador.
- 2. Seleccione la vista Operador: operaciones.
- 3. Vea el portlet **Notificaciones** para ver las alertas actuales.
- 4. Vea las propiedades asociadas con la alerta. Pulse con el botón derecho del ratón en la alerta y seleccione **Propiedades**. Pase el cursor sobre la alerta seleccionada en el portlet **Notificaciones** para ver más detalles sobre la alerta.

## **Notificación de sucesos de la red de agua a los interesados**

Utilice la información de este tema para saber cómo notificar a los interesados los sucesos de la red de agua.

### **Acerca de esta tarea**

Utilice el portlet **Sametime** para colaborar con los interesados clave para gestionar sucesos de la red de agua.

#### **Procedimiento**

- 1. Inicie sesión en IBM Intelligent Operations for Water como operador.
- 2. Seleccione la vista Operador: operaciones.
- 3. Acceda al portlet **Sametime** para ver los contactos actuales.
- 4. Utilice las prestaciones para notificar a las partes relevantes los sucesos de la red de agua enviando una difusión o un mensaje instantáneo.

## **Creación de una lista de contactos clave**

Utilice la información de este tema para crear una lista de contactos para colaborar con la gestión de sucesos de la red de agua.

#### **Acerca de esta tarea**

Utilice el portlet **Sametime** para crear una lista de contactos clave para colaborar en la gestión de sucesos de la red de agua.

#### **Procedimiento**

- 1. Inicie sesión en IBM Intelligent Operations for Water como operador.
- 2. Seleccione la vista Operador: operaciones.
- 3. Acceda al portlet **Sametime** para ver los contactos actuales.
- 4. Utilice el menú **Persona** para añadir contactos a la lista de disponibles.

## **Ejecutivo: ¿Cómo puedo ...?**

Utilice la información de este tema para realizar tareas ejecutivas con IBM Intelligent Operations for Water.

Utilice la vista Director: estado para obtener una vista consolidada de los indicadores clave de rendimiento (ICR) y los sucesos clave. La vista Director: Estado proporciona una representación visual de la infraestructura de aguas y de la eficiencia organizativa.

Si tiene acceso de administrador, puede realizar acciones de configuración y personalización.

## **visualización de indicadores clave de rendimiento**

Utilice la información de este tema para supervisar el estado general de la red de agua. Utilizando el mapa de uso crítico que se muestra en el portlet Estado en la vista Director: Estado, puede supervisar el estado del sistema correspondiente a las categorías de rendimiento configuradas en el sistema.

### **Procedimiento**

- 1. Inicie sesión en IBM Intelligent Operations for Water como ejecutivo.
- 2. Seleccione la vista Director: Estado.
- 3. Vea el portlet Estado para visualizar las categorías de indicadores clave de rendimiento. Las opciones de color de fondo y las leyendas indican el estado de rendimiento.
- 4. Pase el cursor sobre el indicador clave de rendimiento para visualizar más información. Pulse en el indicador clave de rendimiento para visualizar más información en el portlet Obtención de detalles de indicador clave de rendimiento.

#### **Información relacionada**:

[Indicadores clave de rendimiento](http://pic.dhe.ibm.com/infocenter/cities/v1r5m0/topic/com.ibm.ioc.doc/KPIManagerPortletHelp.html)

## **Visualización de detalles de indicador clave de rendimiento**

Utilice la información de este tema para obtener una vista detallada del estado general de la red de agua. Accediendo a los detalles de los indicadores de rendimiento en el mapa de uso crítico que se muestra en el portlet Estado en la vista Director: Estado, puede obtener una vista detallada del estado del sistema. Puede expandir los indicadores clave de rendimiento anidados que supervisan el estado del sistema para obtener un diagnóstico adicional.

### **Procedimiento**

- 1. Inicie sesión en IBM Intelligent Operations for Water como ejecutivo.
- 2. Seleccione la vista Director: Estado.
- 3. Vea el portlet Estado para visualizar las categorías de indicador clave de rendimiento. Las opciones de color de fondo y las leyendas indican el estado de rendimiento.
- 4. Efectúe una doble pulsación en el indicador clave de rendimiento para detallar más la vista y obtener más información. Los detalles se muestran en el portlet Obtención de detalles de indicador clave de rendimiento.

### **Qué hacer a continuación**

Pase a la vista Operador: operaciones para localizar geoespacialmente el indicador clave de rendimiento anómalo y visualizarlo en el mapa. También se publican alertas en el portlet Notificaciones.

**Nota:** Todos los indicadores clave de rendimiento que se salen del rango normal se muestran en el portlet Mapa Detalles y se notifican en el panel de instrumentos Director: Estado.

#### **Información relacionada**:

[Indicadores clave de rendimiento](http://pic.dhe.ibm.com/infocenter/cities/v1r5m0/topic/com.ibm.ioc.doc/KPIManagerPortletHelp.html)

## **Supervisión de los cambios en indicadores clave de rendimiento**

El portlet Notificaciones proporciona una lista dinámica e interactiva de las alertas que resultan de cambios en ICR y sucesos relacionados.

### **Procedimiento**

- 1. Inicie sesión en IBM Intelligent Operations for Water como ejecutivo.
- 2. Seleccione la vista Director: Estado.
- 3. Vea el portlet Notificaciones para ver las alertas actuales.
- 4. Vea las propiedades asociadas con la alerta pulsando con el botón derecho del ratón en la alerta y seleccionando **Propiedades**. Pase el cursor sobre la alerta seleccionada en el portlet Notificaciones para ver más detalles sobre la alerta.

#### **Información relacionada**:

[Indicadores clave de rendimiento](http://pic.dhe.ibm.com/infocenter/cities/v1r5m0/topic/com.ibm.ioc.doc/KPIManagerPortletHelp.html)

## **Trabajo con procedimientos operativos estándar**

El portlet Mis actividades proporciona una tabla dinámica de actividades abiertas propiedad de la persona que ha iniciado sesión en IBM Intelligent Operations for Water. Se proporcionan procedimientos operativos estándar para responder a cambios de ICR y a sucesos correlacionados.

### **Procedimiento**

- 1. Inicie sesión en IBM Intelligent Operations for Water como ejecutivo.
- 2. Vaya al portlet Mis actividades para ver la respuesta de procedimiento para las alertas actuales. Se muestran contadores de las actividades pasadas, presentes y futuras.
- 3. Expanda el procedimiento para ver los pasos. Pulse **Iniciar** para iniciar el procedimiento. Pulse el icono de información para obtener más información sobre el procedimiento.

#### **Información relacionada**:

[Procedimientos operativos estándar](http://pic.dhe.ibm.com/infocenter/cities/v1r5m0/topic/com.ibm.ioc.doc/SOPManagerPortletHelp.html)

## <span id="page-122-0"></span>**Capítulo 9. Resolución de problemas y soporte técnico para IBM Intelligent Operations for Water**

Para aislar y resolver problemas relacionados con productos de IBM, puede utilizar la información de resolución de problemas y soporte. Esta información contiene instrucciones para el uso de recursos de determinación de problemas que se suministran con los productos de IBM, incluido IBM Intelligent Operations for Water de la familia de soluciones IBM Intelligent Water Family.

## **Técnicas para la resolución de problemas**

*Resolución de problemas* es un planteamiento sistemático para solucionar un problema. El objetivo de la resolución de problemas es determinar por qué algo no funciona como se esperaba y cómo solucionar el problema. Algunas técnicas comunes pueden ayudarle con la tarea de resolución de problemas.

El primer paso del proceso de resolución de problemas es describir el problema. Las descripciones de los problemas le ayudarán a usted y al personal de soporte de IBM a saber dónde comenzar a buscar el motivo del problema. En este paso debe plantearse algunas cuestiones básicas:

- v ¿Cuáles son los síntomas del problema?
- ¿Dónde se produce el problema?
- ¿Cuándo se produce el problema?
- ¿En qué condiciones se produce el problema?
- ¿Se puede reproducir el problema?

Las respuestas a estas preguntas suelen llevar a una buena descripción del problema, lo que puede llevar, a su vez, a resolverlo.

### **¿Cuáles son los síntomas del problema?**

Cuando se empieza a describir un problema, la pregunta más obvia es: "¿Cuál es el problema?" Esta pregunta puede parecer directa, sin embargo la puede dividir en varias preguntas más centradas que crean una imagen más descriptiva del problema. Estas preguntas incluyen:

- ¿Quién o qué informa del problema?
- v ¿Cuáles son los códigos y mensajes de error?
- v ¿Cómo falla el sistema? Por ejemplo, ¿es un bucle, un bloqueo, se reduce el rendimiento o el resultado es incorrecto?

#### **¿Dónde se produce el problema?**

No siempre es fácil determinar dónde se origina el problema, pero es uno de los pasos más importantes a la hora de solucionar un problema. Pueden existir muchas capas de tecnología entre los componentes de informe y los que fallan. Las redes, discos y controladores son solo algunos de los componentes que hay que tener en cuenta a la hora de investigar la causa de los problemas.

Las siguientes preguntas pueden ayudarle a centrarse en el origen del problema y aislar la capa del mismo:

- v ¿El problema es específico de una plataforma o sistema operativo, o bien es común a varias plataformas o sistemas operativos?
- ¿Se soporta el entorno y la configuración actual?
- ¿Todos los usuarios tienen el problema?
- v (Para instalaciones multisitio.) ¿Todos los sitios tienen el problema?

Si una capa informa del problema, éste no tiene por qué tener su origen necesariamente en esa capa. Para identificar dónde se origina un problema hay que comprender el entorno en el que se encuentra. Dedique un poco de tiempo a describir completamente el entorno del problema, incluido el sistema operativo y la versión, todo el software correspondiente y las versiones, así como la información de hardware. Confirme que está trabajando en un entorno con una configuración soportada; muchos problemas pueden rastrearse hasta niveles incompatibles de software que no están concebidos para funcionar juntos o no se han probado a fondo conjuntamente.

### **¿Cuándo se produce el problema?**

Desarrolle una línea temporal detallada de sucesos que lleven hasta el error, especialmente en los casos de una única aparición. Puede desarrollar fácilmente una línea temporal si recorre el camino inverso: comience en el momento en que se informó del error (tan detalladamente como sea posible, incluso al milisegundo) y repase la información y las anotaciones disponibles hasta llegar al origen. Por lo general, sólo suele ser necesario llegar hasta el primer suceso sospechoso que encuentra en un registro de diagnóstico.

Para desarrollar una escala de tiempo detallada de sucesos, responda a estas preguntas:

- v ¿El problema solo se produce a una determinada hora del día o de la noche?
- ¿Con qué frecuencia se produce el problema?
- v ¿Qué secuencia de sucesos conduce hasta el momento en que se informó del problema?
- v ¿El problema se produce tras un cambio del entorno, como una actualización o instalación de software o de hardware?

Responder a estos tipos de preguntas puede proporcionarle un marco de referencia en el cual investigar el problema.

### **¿En qué condiciones se produce el problema?**

Es importante saber qué sistemas y aplicaciones están en ejecución cuando se produce el problema para resolverlo. Estas preguntas sobre el entorno pueden ayudarle a identificar la causa raíz del problema:

- $\cdot$  ¿El problema se produce siempre cuando se realiza la misma tarea?
- v ¿Se debe dar una secuencia de sucesos determina para que se produzca el problema?
- ¿Hay alguna otra aplicación que falle al mismo tiempo?

Responder a este tipo de preguntas puede ayudarle a describir el entorno en el que se produce el problema y correlacionar dependencias. Recuerde que sólo porque varios problemas se hayan producido al mismo tiempo, no tienen por qué estar necesariamente relacionados.

### **¿Se puede reproducir el problema?**

Desde el punto de vista de la resolución de problemas, un problema ideal es el que se puede reproducir. Por lo general, cuando se puede reproducir un problema se dispone de un conjunto más grande de herramientas o procedimientos que facilitan la investigación. Por consiguiente, los problemas que se pueden reproducir suelen se más fáciles de depurar y resolver.

Sin embargo, los problemas que puede reproducir pueden tener una desventaja: si el problema tiene un impacto empresarial significativo, no querrá que se reproduzca. Si es posible, vuelva a producir el problema en un entorno de prueba o desarrollo, lo cual suele ofrecer más flexibilidad y control durante la investigación.

- v ¿Se puede volver a crear el problema en un sistema de prueba?
- v ¿Hay varios usuarios o aplicaciones que encuentren el mismo tipo de problema?

v ¿Se puede volver a crear el problema ejecutando un solo comando, una serie de comandos o bien una aplicación específica?

#### **Tareas relacionadas**:

"Búsqueda en bases de conocimiento"

A menudo puede encontrar la solución al problema realizando búsquedas en las bases de conocimiento de IBM. Puede optimizar los resultados utilizando los recursos, las herramientas de soporte y los métodos de búsqueda disponibles.

## **Búsqueda en bases de conocimiento**

A menudo puede encontrar la solución al problema realizando búsquedas en las bases de conocimiento de IBM. Puede optimizar los resultados utilizando los recursos, las herramientas de soporte y los métodos de búsqueda disponibles.

### **Acerca de esta tarea**

Puede encontrar información útil buscando en el Information Center de IBM Intelligent Operations for Water. Sin embargo, algunas veces necesita buscar más allá del Information Center para encontrar la respuesta a sus preguntas o resolver sus problemas.

### **Procedimiento**

Para buscar la información que necesite en las bases de conocimiento, utilice uno o varios de los métodos siguientes:

v Busque el contenido que necesita en el [Portal de soporte de IBM.](http://www-947.ibm.com/support/entry/portal/Overview)

El portal de soporte técnico de IBM es una vista centralizada y única de toda la información y las herramientas de soporte técnico para todos los servicios, el software y los sistemas de IBM. El portal de soporte de IBM le permite acceder a la cartera de soporte electrónico de IBM desde un sitio. Puede adaptar las páginas para centrarse en la información y los recursos que necesite para prevenir problemas y para resolver problemas con mayor rapidez. Familiarícese con el portal de soporte de IBM visualizando los [vídeos de demostración](https://www.ibm.com/blogs/SPNA/entry/the_ibm_support_portal_videos) (https://www.ibm.com/blogs/SPNA/entry/ the\_ibm\_support\_portal\_videos) de esta herramienta. Estos vídeos le ofrecen una presentación del portal de soporte de IBM, exploran la resolución de problemas y otros recursos, y le muestran cómo puede adaptar la página moviendo, añadiendo y suprimiendo portlets.

- v Busque contenido acerca de IBM Intelligent Operations for Water utilizando uno de los siguientes recursos técnicos adicionales:
	- – [IBM Intelligent Water Página del portal de soporte](http://www.ibm.com/support/entry/portal/overview/software/smarter_cities/ibm_intelligent_water)
	- – [IBM Intelligent Water requisitos del sistema](http://www.ibm.com/support/docview.wss?uid=swg27036020)
- v Busque contenido utilizando la búsqueda de cabecera de IBM. Puede utilizar la búsqueda de cabecera de IBM tecleando su serie de búsqueda en el campo Buscar en la parte superior de cualquier página de ibm.com.
- v Busque contenido utilizando un motor de búsqueda externo como, por ejemplo, Google, Yahoo o Bing. Si utiliza un motor de búsqueda externo, es más probable que los resultados incluyan información que esté fuera del dominio ibm.com. Sin embargo, a veces puede encontrar información útil sobre resolución de problemas de productos de IBM en grupos de noticias, foros y blogs que no están en ibm.com.

**Consejo:** Incluya "IBM" y el nombre del producto en la búsqueda si busca información sobre un producto de IBM.

#### <span id="page-125-0"></span>**Conceptos relacionados**:

["Técnicas para la resolución de problemas" en la página 115](#page-122-0)

*Resolución de problemas* es un planteamiento sistemático para solucionar un problema. El objetivo de la resolución de problemas es determinar por qué algo no funciona como se esperaba y cómo solucionar el problema. Algunas técnicas comunes pueden ayudarle con la tarea de resolución de problemas.

## **Obtención de arreglos de Fix Central**

Puede utilizar Fix Central para buscar los arreglos recomendados por el servicio de soporte IBM para una variedad de productos, incluido IBM Intelligent Operations for Water . Con Fix Central, puede buscar, seleccionar, solicitar y descargar arreglos para su sistema con una amplia gama de opciones de entrega. Es posible que haya un arreglo de producto disponible para IBM Intelligent Operations for Water para resolver el problema.

### **Procedimiento**

Para buscar e instalar arreglos:

- 1. Consiga las herramientas necesarias para obtener el arreglo. Si no está instalado, consiga el instalador de actualización de su producto. Puede descargar el instalador de [Fix Central.](http://www.ibm.com/support/fixcentral) Este sitio ofrece instrucciones de descarga, instalación y configuración para el instalador de actualización.
- 2. Seleccione el producto IBM Intelligent Operations for Water y después seleccione los recuadros de selección que estén relacionados con su problema.
- 3. Identifique y seleccione el arreglo que necesita.
- 4. Descargue el arreglo.
	- a. Abra el documento de descarga y siga el enlace de la sección "Paquete de descarga".
	- b. Al descargar el archivo, asegúrese de que no se cambia el nombre del archivo de mantenimiento. Este cambio podría ser intencionado o puede que sea un cambio involuntario causado por determinados navegadores web o programas de utilidad de descarga.
- 5. Para aplicar el arreglo, siga las instrucciones de la sección "Instrucciones de instalación" del documento de descarga.
- 6. Opcional: Suscríbase para recibir notificaciones de correo electrónico semanales sobre arreglos y otras actualizaciones del servicio de soporte de IBM.

#### **Tareas relacionadas**:

["Suscripción a actualizaciones de soporte" en la página 120](#page-127-0)

Para mantenerse informado de las noticias más importantes sobre los productos de IBM que utiliza, suscríbase a las actualizaciones.

## **Contacto con el soporte deIBM**

El soporte de IBM ofrece ayuda sobre defectos de producto, respuestas a las preguntas más frecuentes y ayuda a los usuarios a resolver los problemas relacionados con el producto.

### **Antes de empezar**

Tras intentar encontrar una respuesta o una solución utilizando otras opciones de autoayuda, como las notas técnicas, puede ponerse en contacto con el soporte de IBM. Antes de ponerse en contacto con el Soporte de IBM, su empresa u organización debe tener un contrato de suscripción de software y de soporte técnico de IBM activo, y debe estar autorizado para enviar problemas a IBM. Para obtener información sobre los tipos de soporte disponibles, consulte el tema [Support portfolio](http://www14.software.ibm.com/webapp/set2/sas/f/handbook/offerings.html) de la publicación *Software Support Handbook*.

## **Procedimiento**

Para ponerse en contacto con el soporte de IBM en relación con un problema:

- 1. Defina el problema, especifique el contexto y determine la gravedad del problema. Para obtener más información, consulte el tema [Getting IBM support](http://www14.software.ibm.com/webapp/set2/sas/f/handbook/getsupport.html) (Obtención de soporte de IBM) del manual *Software Support Handbook*.
- 2. Recopile información de diagnóstico.
- 3. Envíe el problema al servicio de soporte de IBM de una de las maneras siguientes:
	- v En línea a través de la página [Portal de soporte de IBM:](http://www.ibm.com/software/support/) Puede abrir, actualizar y ver todas sus solicitudes de servicio del portlet de solicitud de servicio en la página de solicitud de servicio.
	- v Por teléfono: Por el número de teléfono para llamar en su región, consulte la página web del [Directorio de contactos en todo el mundo](http://www.ibm.com/planetwide/) .

### **Resultados**

Si el problema que envía es relativo a un defecto de software o a una documentación imprecisa o ausente, el Soporte técnico de IBM crea un informe autorizado de análisis de programa (APAR). El APAR describe el problema en detalle. Siempre que sea posible, el soporte de IBM proporcionará una solución que podrá implementar hasta que el APAR se resuelva y se proporcione un arreglo. IBM publica diariamente los APAR resueltos en el sitio web de soporte de IBM, para que otros usuarios que tienen el mismo problema puedan beneficiarse de la misma resolución.

#### **Conceptos relacionados**:

["Problemas conocidos y soluciones" en la página 122](#page-129-0)

Se han documentado algunos problemas comunes con IBM Intelligent Operations for Water, junto con sus soluciones. Si tiene algún problema con IBM Intelligent Operations for Water, consulte los temas de resolución de problemas para determinar si hay alguna solución. Los temas de resolución de problemas están clasificados según el tipo de problema.

#### **Tareas relacionadas**:

#### "Intercambio de información con IBM"

Para diagnosticar o identificar un problema, es posible que tenga que proporcionar al servicio de soporte de IBM datos e información sobre el sistema. En otros casos, el servicio de soporte de IBM le proporcionará herramientas o programas de utilidad que utilizar para la determinación de problemas.

## **Intercambio de información con IBM**

Para diagnosticar o identificar un problema, es posible que tenga que proporcionar al servicio de soporte de IBM datos e información sobre el sistema. En otros casos, el servicio de soporte de IBM le proporcionará herramientas o programas de utilidad que utilizar para la determinación de problemas.

#### **Tareas relacionadas**:

["Contacto con el soporte deIBM" en la página 118](#page-125-0)

El soporte de IBM ofrece ayuda sobre defectos de producto, respuestas a las preguntas más frecuentes y ayuda a los usuarios a resolver los problemas relacionados con el producto.

## **Envío de información al soporte de IBM**

Con el fin de reducir el tiempo necesario para resolver su problema, puede enviar información de rastreo y diagnóstico al soporte de IBM.

#### **Procedimiento**

Para enviar información de diagnóstico al soporte de IBM:

1. Abra un registro de gestión de problemas (PMR).

- <span id="page-127-0"></span>2. Recopile los datos de diagnóstico que necesite. Los datos de diagnóstico ayudan a reducir el tiempo que se tarda en resolver el PMR. Puede recopilar los datos de diagnóstico de forma manual o automática:
	- Recopilar los datos manualmente.
	- Recopilar los datos automáticamente.
- 3. Comprima los archivos en formato .zip o .tar.
- 4. Transfiera los archivos a IBM. Puede utilizar uno de los métodos siguientes para transferir los archivos a IBM:
	- v [La herramienta de solicitud de servicio](http://www.ibm.com/support/servicerequest)
	- v Métodos estándar de carga de datos: FTP, HTTP
	- Métodos seguros de carga de datos: FTPS, SFTP, HTTPS
	- v Correo electrónico

Todos estos métodos de intercambio de datos se explican en el [sitio web de soporte de IBM.](http://www.ibm.com/software/support/exchangeinfo.html)

## **Recepción de información del soporte de IBM**

En ocasiones, es posible que un representante del soporte técnico de IBM le pida que descargue herramientas de diagnóstico u otros archivos. Puede usar el FTP para descargar estos archivos.

#### **Antes de empezar**

Asegúrese de que su representante de soporte técnico de IBM le haya proporcionado el servidor preferido que debe usar para descargar los archivos, además de los nombres exactos de archivo y directorio a los que acceder.

#### **Procedimiento**

Para descargar archivos del servicio de soporte de IBM:

- 1. Utilice FTP para conectar con el sitio que el representante del servicio de soporte técnico de IBM le haya indicado e inicie sesión como usuario anonymous. Utilice su dirección de correo electrónico como contraseña.
- 2. Vaya al directorio que corresponda:
	- a. Vaya al directorio /fromibm. cd fromibm
	- b. Vaya al directorio proporcionado por su representante de soporte técnico de IBM. cd *nombre\_directorio*
- 3. Habilite la modalidad binaria para su sesión. binary
- 4. Utilice el mandato **get** para descargar el archivo especificado por el representante de soporte técnico de IBM.

get *nombre\_archivo.extensión*

5. Finalice la sesión de FTP.

quit

## **Suscripción a actualizaciones de soporte**

Para mantenerse informado de las noticias más importantes sobre los productos de IBM que utiliza, suscríbase a las actualizaciones.

#### **Acerca de esta tarea**

Al suscribirse para recibir actualizaciones sobre IBM Intelligent Operations for Water, puede recibir información técnica importante y actualizaciones de herramientas y recursos específicos del soporte de IBM. Puede suscribirse a actualizaciones de dos formas:

#### **Canales de información RSS y suscripciones de medios sociales**

El siguiente canal de información RSS está disponible para IBM Intelligent Operations for Water: [Canal de información RSS de IBM Intelligent Water](http://www-947.ibm.com/systems/support/myfeed/xmlfeeder.wss?feeder.requid=feeder.create_public_feed&feeder.feedtype=RSS&feeder.maxfeed=25&OC=SS7QZZ&feeder.subdefkey=swgother&feeder.channel.title=IBM%20Intelligent%20Water&feeder.channel.descr=The%20latest%20updates%20about%20IBM%20Intelligent%20Water)

Para obtener información general sobre RSS, incluyendo los pasos para empezar y una lista de las páginas web de IBM con RSS habilitado, visite el siti[oCanales de información RSS de soporte de](http://www.ibm.com/software/support/rss/) [software de IBM.](http://www.ibm.com/software/support/rss/)

#### **Mis Notificaciones**

Con Mis notificaciones, puede suscribirse a las actualizaciones de soporte de cualquier producto de IBM. (Mis notificaciones sustituye a Mi soporte, una herramienta similar que quizás haya utilizado en el pasado.) Con Mis notificaciones, puede especificar que desea recibir anuncios semanales o diarios por correo electrónico. Puede especificar qué tipo de información desea recibir (como por ejemplo publicaciones, consejos y sugerencias, flashes de producto (también conocidos como alertas), descargas y controladores). Mis notificaciones le permite personalizar y clasificar los productos sobre los que desea mantenerse informado y los métodos de entrega que mejor se adaptan a sus necesidades.

### **Procedimiento**

Para suscribirse a las actualizaciones de soporte:

- 1. Para suscribirse al canal de información RSS de IBM Intelligent Operations for Water, utilice los subpasos siguientes:
	- a. Abra el enlace: [Canal de información RSS de IBM Intelligent Water.](http://www-947.ibm.com/systems/support/myfeed/xmlfeeder.wss?feeder.requid=feeder.create_public_feed&feeder.feedtype=RSS&feeder.maxfeed=25&OC=SS7QZZ&feeder.subdefkey=swgother&feeder.channel.title=IBM%20Intelligent%20Water&feeder.channel.descr=The%20latest%20updates%20about%20IBM%20Intelligent%20Water)
	- b. En la ventana **Suscribirse a Live Bookmark** , seleccione una carpeta en la que guardar el marcador de fuentes RSS y pulse **Suscribir**.

Para obtener más información sobre la suscripción a fuentes RSS, consulte el enlace de fuentes RSS del Soporte de software de IBM en la sección Información relacionada al final del tema.

- 2. Para suscribirse a Mis notificaciones, vaya al [portal de soporte de IBM](http://www.ibm.com/software/support/) y pulse **Mis notificaciones** en el portlet **Notificaciones** .
- 3. Regístrese utilizando su ID de usuario y contraseña de IBM, y pulse **Enviar**.
- 4. Identifique qué y cómo desea recibir las actualizaciones.
	- a. Pulse la pestaña **Suscribirse**.
	- b. Seleccione [Canal de información RSS de IBM Intelligent Water](http://www-947.ibm.com/systems/support/myfeed/xmlfeeder.wss?feeder.requid=feeder.create_public_feed&feeder.feedtype=RSS&feeder.maxfeed=25&OC=SS7QZZ&feeder.subdefkey=swgother&feeder.channel.title=IBM%20Intelligent%20Water&feeder.channel.descr=The%20latest%20updates%20about%20IBM%20Intelligent%20Water) y pulse **Continuar**.
	- c. Seleccione sus preferencias acerca de cómo recibir actualizaciones, ya sea por correo electrónico, en línea en una carpeta designada o por medio de un canal de información RSS o Atom.
	- d. Seleccione los tipos de actualizaciones de documentación que desee recibir, por ejemplo, información nueva sobre descargas del producto y comentarios de los grupos de discusión.
	- e. Pulse **Enviar**.

#### **Resultados**

Hasta que modifique su canal de información RSS y las preferencias de Mis notificaciones, recibirá las notificaciones o las actualizaciones que haya solicitado. Puede modificar las preferencias cuando sea necesario (por ejemplo, si deja de utilizar un producto y empieza a utilizar otro).

#### <span id="page-129-0"></span>**Tareas relacionadas**:

["Obtención de arreglos de Fix Central" en la página 118](#page-125-0)

Puede utilizar Fix Central para buscar los arreglos recomendados por el servicio de soporte IBM para una variedad de productos, incluido IBM Intelligent Operations for Water . Con Fix Central, puede buscar, seleccionar, solicitar y descargar arreglos para su sistema con una amplia gama de opciones de entrega. Es posible que haya un arreglo de producto disponible para IBM Intelligent Operations for Water para resolver el problema.

#### **Información relacionada**

- [Canales de información RSS de Soporte de software de IBM](http://www.ibm.com/software/support/rss/)
- [Suscribirse a las actualizaciones de contenido de soporte de Mis notificaciones](http://www.ibm.com/software/support/einfo.html)
- [Mis notificaciones para el soporte técnico de IBM](http://www.ibm.com/support/mynotifications)
- [Descripción general de Mis notificaciones para el soporte técnico de IBM](http://www.ibm.com/software/support/viewlet/my_notifications_viewlet_swf.html)

## **Problemas conocidos y soluciones**

Se han documentado algunos problemas comunes con IBM Intelligent Operations for Water, junto con sus soluciones. Si tiene algún problema con IBM Intelligent Operations for Water, consulte los temas de resolución de problemas para determinar si hay alguna solución. Los temas de resolución de problemas están clasificados según el tipo de problema.

#### **No se puede reinstalar el modelo de ICR personalizado en el servidor de aplicaciones.**

Si no puede reinstalar un modelo de un indicador clave de rendimiento (ICR) personalizado en el servidor de aplicaciones, desinstale los modelos de supervisión y los datos y, a continuación, reinstale los modelos. Para obtener información sobre cómo desinstalar una única versión de un modelo de supervisión, consulte la tarea relacionada.

#### **No se visualiza ningún mensaje cuando se utiliza la línea de mandatos para instalar IBM Intelligent Operations for Water 1.5 encima de un despliegue existente de IBM Intelligent Operations for Water.**

Dado que IBM Intelligent Operations for Water ya está instalado, el estado de todos los componentes de los archivos de topología es listo. Por tanto, la instalación nueva no mostrará ningún mensaje. Este comportamiento difiere de la instalación de la interfaz gráfica de usuario (GUI), que permite una comprobación independiente para determinar si la solución está ya instalada.

#### **Después de que haya fallado una instalación de IBM Installation Manager, el intento de reinstalación también fallará.**

Si, después de que haya fallado una instalación de IBM Installation Manager de IBM Intelligent Operations for Water y haya arreglado manualmente un problema, desea continuar con la instalación, ejecute el instalador de la línea de mandatos. Consulte la tarea relacionada para obtener más información.

Si la instalación de IBM Installation Manager ha fallado porque ha cancelado manualmente el IBM Installation Manager, utilice la línea de mandatos para continuar con la instalación.

#### **Después de que haya fallado una instalación de la línea de mandatos, el intento de reinstalación también fallará.**

Compruebe si en el archivo de registro hay un mensaje similar al siguiente:

El mandato ha fallado: Se ha producido el error siguiente al ejecutar esta línea: /opt/IBM/IOC/BA/ioc/spec/SOLUTION/portal\_content/build.xml:16: El mandato ha fallado con el código 1 Si desea ver mensajes de operación más detallados, consulte /opt/IBM/IOC/BA/ioc/log/installSolution\_water\_wih...log

Revise los detalles del problema e intente arreglar manualmente el problema. A continuación, utilice la línea de mandatos para continuar la instalación.

Si el problema persiste, puede realizar una de las siguientes acciones:

- v Devuelva el sistema al estado de IBM Intelligent Operations Center y, a continuación, vuelva a instalar IBM Intelligent Operations for Water.
- v Póngase en contacto con el soporte de IBM para obtener ayuda. Consulte la tarea relacionada.

#### **El launchpad muestra un error de autenticación rechazada.**

Este problema depende del entorno y no es específico del launchpad. Actualmente no hay ningún método para suprimir el mensaje de error, pero la funcionalidad o la visualización del launchpad no se ve afectada. Este problema se está solucionando.

#### **Después de pulsar Iniciar sesión en http://app-ioc.cn.ibm.com, aparece el siguiente mensaje: Access Manager WebSEAL no ha podido completar la solicitud debido a un error inesperado.**

Asegúrese de que hay suficiente espacio libre del disco en los servidores.

#### **No sucede nada cuando selecciono Añadir suceso desde el mapa del portal de IBM Intelligent Operations for Water.**

Este problema se está solucionando. Hasta que no se resuelva, vaya a **Citywide** > **Operador** para crear el suceso.

#### **Después de configurar el nuevo IBM Intelligent Operations for Water 1.5 y de intentar iniciar sesión a través de Tivoli Access Manager WebSEAL, aparecerá el siguiente mensaje: El servidor de terceros no responde.**

El servidor de portal y el servidor Tivoli Service Request Manager no se han iniciado correctamente. El problema acerca del conflicto del puerto de Tivoli Service Request Manager se ha resuelto.

#### **Cuando envío un archivo .csv al simulador del host app-ioc, se visualizan dos mensajes con el mismo título y hora en el portlet Mis actividades.**

Otro proceso del simulador se ejecuta en un cliente PuTTY o VNC. Detenga dicho proceso.

#### **Una actividad no aparece en el portlet Mis actividades, como se especifica en la política del Procedimiento operativo estándar, a pesar de que el servicio de Tivoli Service Request Manager se visualiza como ON en el script IOCControl.sh para el estado de los servicios.**

Inicie sesión en https:/*/servidor\_sucesos*: :9044/ibm/console/ y reinicie el MXServer, o bien inicie el MXServer si no se está ejecutando. Seleccione **Servidores** > **Servidores de aplicaciones** > **MXServer**. Para verificar que el clúster de Tivoli Service Request Manager se está ejecutando, seleccione **Servidores** > **Clústeres** > **TSRMCluster**. Si el clúster se está ejecutando, verá un icono verde.

#### **Tareas relacionadas**:

["Contacto con el soporte deIBM" en la página 118](#page-125-0)

El soporte de IBM ofrece ayuda sobre defectos de producto, respuestas a las preguntas más frecuentes y ayuda a los usuarios a resolver los problemas relacionados con el producto.

["Despliegue desde la línea de mandatos" en la página 24](#page-31-0)

El paquete de la solución IBM Intelligent Operations for Water puede desplegarse cuando se despliega la arquitectura base de IBM Intelligent Operations Center.

#### **Información relacionada**:

[Desinstalación de una única versión de un modelo de supervisión](http://publib.boulder.ibm.com/infocenter/dmndhelp/v7r0mx/topic/com.ibm.btools.help.monitor.admin.doc/admin/model_uninstall_ver.html)

## **Problema al iniciar el simulador cuando el archivo de propiedades se actualiza con una nueva cola JMS**

Cuando se crea una nueva cola JMS en el servidor de portal, debe actualizar el parámetro **target.queue** en el archivo simulator.properties con una nueva cola JMS. Puede visualizarse un error en el archivo simulator.log cuando intente iniciar el simulador. Debe reiniciar el servidor de portal antes de iniciar el simulador.

### **Procedimiento**

- 1. Inicie sesión en WebSphere Application Server utilizando el siguiente URL: https://*appserver*:9043/ibm/console
- 2. Seleccione **Servidores** > **Clústeres** > **Clústeres de WebSphere Application Server**.
- 3. Seleccione el **Clúster de portal**.
- 4. Pulse **Detener** y espere hasta que se visualice el icono rojo.
- 5. Pulse **Iniciar** y espere hasta que se visualice el icono verde.
- 6. Cierre sesión en WebSphere Application Server y ejecute el mandato para iniciar el simulador. **#nohup ./run\_simulator.sh > simulator.log &**

## **Archivos de registro**

Para resolver un problema en IBM Intelligent Operations for Water, es posible que tenga que analizar los archivos de registro en varios sistemas en los servidores de IBM Intelligent Operations Center.

Consulte el enlace relacionado para ver una lista de los archivos de registro que están disponibles para cada uno de los servidores de IBM Intelligent Operations Center.

#### **Información relacionada**:

[Archivos de registro de servidor de IBM Intelligent Operations Center](http://pic.dhe.ibm.com/infocenter/cities/v1r5m0/topic/com.ibm.ioc.doc/ts_logfiles.html)

# **Capítulo 10. Referencia**

Estos temas contienen información de referencia adicional que le resultará de ayuda.

## **Biblioteca de archivos PDF**

Este tema proporciona enlaces al contenido del Information Center en formato PDF.

El contenido del Information Center está disponible en el siguiente PDF para que pueda imprimirlo:

v IBM Intelligent Water Family: Information Center de IBM Intelligent Operations for Water

## **Información adicional**

Los siguientes recursos adicionales están disponibles en línea.

### **WebSphere Portal**

- v Página de soporte del producto WebSphere Portal: [http://www.ibm.com/support/entry/portal/]( http://www.ibm.com/support/entry/portal/Overview/Software/WebSphere/WebSphere_Portal) [Overview/Software/WebSphere/WebSphere\\_Portal]( http://www.ibm.com/support/entry/portal/Overview/Software/WebSphere/WebSphere_Portal)
- v Biblioteca de información de WebSphere Portal: [http://www.ibm.com/software/genservers/portal/](http://www.ibm.com/software/genservers/portal/library/) [library/](http://www.ibm.com/software/genservers/portal/library/)
- v Wiki de WebSphere Portal:<http://www.lotus.com/ldd/portalwiki.nsf>

### **WebSphere Application Server**

- v Página de soporte del producto WebSphere Application Server: [http://www.ibm.com/software/](http://www.ibm.com/software/webservers/appserv/was/support/) [webservers/appserv/was/support/](http://www.ibm.com/software/webservers/appserv/was/support/)
- v Biblioteca de información de WebSphere Application Server: [http://www.ibm.com/software/](http://www.ibm.com/software/webservers/appserv/was/library/index.html) [webservers/appserv/was/library/index.html](http://www.ibm.com/software/webservers/appserv/was/library/index.html)
- v Information Center de WebSphere Application Server 7.0.x : [http://publib.boulder.ibm.com/](http://publib.boulder.ibm.com/infocenter/wasinfo/v7r0/index.jsp) [infocenter/wasinfo/v7r0/index.jsp](http://publib.boulder.ibm.com/infocenter/wasinfo/v7r0/index.jsp)

### **Redbooks**

- v Redguide de la serie Smarter Cities:<http://www.redbooks.ibm.com/abstracts/redp4736.html>
- v Dominio Redbooks :<http://publib-b.boulder.ibm.com/Redbooks.nsf>

#### **Software Tivoli**

v Formación y certificación Tivoli :<http://www.ibm.com/software/tivoli/education/>

### **Software de Cognos**

- v IBM Cognos Business Intelligence: [http://www-01.ibm.com/software/analytics/cognos/business](http://www-01.ibm.com/software/analytics/cognos/business-intelligence/)[intelligence/](http://www-01.ibm.com/software/analytics/cognos/business-intelligence/)
- v Information Center de IBM Cognos Business Intelligence: [http://publib.boulder.ibm.com/infocenter/](http://publib.boulder.ibm.com/infocenter/c8bi/v8r4m0/index.jsp) [c8bi/v8r4m0/index.jsp](http://publib.boulder.ibm.com/infocenter/c8bi/v8r4m0/index.jsp)

#### **Recursos web**

v Software de lectura de pantalla JAWS: [http://www.freedomscientific.com/products/fs/jaws-product](http://www.freedomscientific.com/products/fs/jaws-product-page.asp)[page.asp](http://www.freedomscientific.com/products/fs/jaws-product-page.asp)

### <span id="page-133-0"></span>**Information Centers**

- v Information Center de Soluciones de software IBM Smarter Cities : [http://publib.boulder.ibm.com/](http://publib.boulder.ibm.com/infocenter/cities/v1r0m0/index.jsp) [infocenter/cities/v1r0m0/index.jsp](http://publib.boulder.ibm.com/infocenter/cities/v1r0m0/index.jsp)
- v Information Center de WebSphere Application Server 7.0.x : [http://publib.boulder.ibm.com/](http://publib.boulder.ibm.com/infocenter/wasinfo/v7r0/index.jsp) [infocenter/wasinfo/v7r0/index.jsp](http://publib.boulder.ibm.com/infocenter/wasinfo/v7r0/index.jsp)
- v Information Center de IBM WebSphere Business Monitor: [http://publib.boulder.ibm.com/infocenter/](http://publib.boulder.ibm.com/infocenter/dmndhelp/v7r0mx/index.jsp?topic=/com.ibm.btools.help.monitor.doc/home/home.html) [dmndhelp/v7r0mx/index.jsp?topic=/com.ibm.btools.help.monitor.doc/home/home.html](http://publib.boulder.ibm.com/infocenter/dmndhelp/v7r0mx/index.jsp?topic=/com.ibm.btools.help.monitor.doc/home/home.html)
- v Information Center de Rational Application Developer: [http://publib.boulder.ibm.com/infocenter/](http://publib.boulder.ibm.com/infocenter/radhelp/v7r5/index.jsp?topic=/com.ibm.rad.legal.doc/helpindex_rad.html) [radhelp/v7r5/index.jsp?topic=/com.ibm.rad.legal.doc/helpindex\\_rad.html](http://publib.boulder.ibm.com/infocenter/radhelp/v7r5/index.jsp?topic=/com.ibm.rad.legal.doc/helpindex_rad.html)

## **Aviso de copyright y marcas registradas**

## **Aviso de copyright**

© Copyright IBM Corporation 2012. Reservados todos los derechos. De conformidad únicamente con un acuerdo de licencia de software de IBM. Ninguna parte de esta publicación puede reproducirse, transmitirse, transcribirse, almacenarse en un sistema de recuperación, o traducirse en lenguaje informático alguno, de cualquier forma o mediante cualquier medio, electrónico, mecánico, magnético, óptico, químico, manual, o de otro tipo, sin el previo consentimiento escrito de IBM Corporation. IBM Corporation le concede permiso ilimitado para realizar copias en papel u otras reproducciones de documentación legible por máquina para uso propio, siempre que dichas reproducciones contengan el aviso de copyright de IBM Corporation. IBM Corporation no le concede ningún otro permiso bajo copyright sin su previo consentimiento escrito. El documento no está dirigido a la producción y se facilita "tal cual" sin garantías de ningún tipo. **Por el presente se renuncia a todas las garantías de este documento, incluyendo la garantía de no incumplimiento y las garantías implícitas de comerciabilidad e idoneidad para usos particulares.**

Derechos limitados de los usuarios del gobierno de EE.UU. - Uso, duplicación o revelación restringido por el GSA ADP Schedule Contract con IBM Corporation.

## **Marcas registradas**

IBM, WebSphere, DB2, Rational, Tivoli, ibm.com, Passport Advantage, Sametime y Redbooks son marcas registradas de IBM Corporation en los Estados Unidos y/o en otros países.

Microsoft, Internet Explorer, Windows, y el logotipo de Windows son marcas registradas de Microsoft Corporation en Estados Unidos, otros países, o ambos.

Pentium es una marca registrada de Intel Corporation o sus filiales en Estados Unidos y otros países

Linux es una marca registrada de Linus Torvalds en Estados Unidos y/o en otros países.

Adobe, Acrobat, Portable Document Format (PDF), y PostScript son marcas registradas de Adobe Systems Incorporated en los Estados Unidos y/o en otros países.

Oracle, Javascript y Java son marcas registradas de Oracle y/o sus filiales.

ArcGIS, EDN, StreetMap, @esri.com y www.esri.com son marcas comerciales, marcas registras o marcas de servicio de Esri en los Estados Unidos, la Comunidad Europea o algunas otras jurisdicciones.

Otros nombres pueden ser marcas registradas de sus respectivos propietarios.Otros nombres de empresas, productos y servicios pueden ser marcas registradas o de servicio de otros.

# **Avisos**

Esta información se ha desarrollado para los productos y servicios que se comercializan en EE.UU.

Es posible que EIBM no ofrezca en otros países los productos, los servicios o las características que se describen en este documento. Póngase en contacto con el representante de IBM de su localidad para obtener información acerca de los productos y servicios que actualmente están disponibles en su zona. Las referencias a programas, productos o servicios de IBM no pretenden establecer ni implicar que sólo puedan utilizarse dichos productos, programas o servicios de IBM. En su lugar, se puede utilizar cualquier producto, programa o servicio funcionalmente equivalente que no infrinja ninguno de los derechos de propiedad intelectual de IBM. Sin embargo, es responsabilidad del cliente evaluar y verificar el funcionamiento de cualquier producto, programa o servicio que no sea de IBM.

IBM puede tener patentes o solicitudes de patentes pendientes que cubran el tema principal descrito en este documento. El suministro de este documento no le otorga ninguna licencia sobre estas patentes. Puede enviar consultas acerca de licencias, por escrito, a la dirección siguiente:

IBM Director of Licensing IBM CorporationNorth Castle Drive Armonk, NY 10504-1785 EE. UU.

Si tiene consultas sobre licencias relacionadas con información DBCS (de doble byte), póngase en contacto con el Departamento de propiedad intelectual de IBM en su país o envíelas, por escrito, a:

Intellectual Property Licensing Legal and Intellectual Property Law IBM Japan Ltd. 1623-14, Shimotsuruma, Yamato-shi Kanagawa 242-8502, Japón

El párrafo siguiente no se aplica al Reino Unido ni a ningún otro país donde tales disposiciones estén en contradicción con la legislación local:INTERNATIONAL BUSINESS MACHINES CORPORATION PROPORCIONA ESTA PUBLICACIÓN "TAL CUAL" SIN GARANTÍA DE NINGUNA CLASE, EXPRESA O IMPLÍCITA, INCLUYENDO, PERO SIN LIMITARSE A, LAS GARANTÍAS IMPLÍCITAS DE NO INFRACCIÓN, COMERCIALIZACIÓN O IDONEIDAD PARA UN FIN DETERMINADO. Algunas legislaciones no contemplan la declaración de limitación de responsabilidad, ni implícitas ni explícitas, en determinadas transacciones, por lo que cabe la posibilidad de que esta declaración no se aplique en su caso.

Esta información puede contener imprecisiones técnicas o errores tipográficos. La información de este documento está sujeta a cambios periódicos; dichos cambios se incorporarán en nuevas ediciones de la publicación. IBM puede efectuar, en cualquier momento y sin previo aviso, mejoras y cambios en los productos y programas descritos en esta publicación.

Todas las referencias hechas en este documento a sitios web que no son de IBM se proporcionan únicamente para su información y no representan en modo alguno una recomendación de dichos sitios web. El material de esos sitios web no forma parte del material de este producto de IBM y la utilización de esos sitios web se realizará bajo su total responsabilidad.

IBM puede utilizar o distribuir cualquier información que el usuario le proporcione de la manera que considere adecuada sin incurrir en ninguna obligación con el usuario.

Los licenciatarios de este programa que deseen obtener información acerca del mismo con el fin de: (i) intercambiar la información entre programas creados independientemente y otros programas (incluyendo éste) y (ii) utilizar mutuamente la información que se ha intercambiado, deben ponerse en contacto con:

IBM Corporation Department T81B F6/Building 503 4205 S. Miami Boulevard Durham NC 27709-9990 EE. UU.

Dicha información puede estar disponible sujeta a los términos y condiciones adecuados, incluido, en algunos casos, el pago de una tasa.

IBM proporciona el programa bajo licencia descrito en este documento y todo el material con licencia disponible para el mismo bajo los términos del Acuerdo de cliente de IBM, el Acuerdo de licencia de programa internacional de IBM o cualquier acuerdo equivalente entre las dos partes.

Cualquier dato de rendimiento aquí incluido se determinó en un entorno controlado. Por lo tanto, los resultados que se obtengan en otros entornos operativos pueden variar significativamente. Algunas mediciones pueden haberse hecho en sistemas que están a nivel de desarrollo y no existen garantías de que dichas mediciones sean las mismas en sistemas disponibles a nivel general. Además, algunas mediciones pueden haberse estimado mediante extrapolación. Los resultados reales pueden variar. Los usuarios de este documento deben verificar los datos aplicables a su entorno específico.

La información referente a productos que no son de IBM se ha obtenido de los suministradores de estos productos, sus anuncios publicados u otras fuentes disponibles para el público. IBM no ha probado esos productos y no puede confirmar la exactitud del rendimiento, de la compatibilidad ni de ninguna otra declaración relacionada con productos que no sean de IBM. Las consultas acerca de las posibilidades de productos no IBM deben dirigirse a los suministradores de los mismos.

Esta información contiene ejemplos de datos e informes utilizados en operaciones empresariales diarias. Para ilustrarlos de la mejor manera posible, estos ejemplos incluyen nombres de personas, empresas, marcas y productos. Todos esos nombres son ficticios y cualquier parecido con nombres y direcciones utilizados por empresas reales es pura coincidencia.

#### LICENCIA DE COPYRIGHT:

Esta información contiene programas de aplicación de muestra en lenguaje de origen que ilustran técnicas de programación en diferentes plataformas operativas. Puede copiar, modificar y distribuir estos programas de muestra de cualquier forma, sin pagar nada a IBM, con los fines de desarrollar, utilizar, comercializar o distribuir programas de aplicación de acuerdo con la interfaz de programación de aplicaciones para la plataforma operativa para la cual se han escrito los programas de muestra. Estos ejemplos no se han probado completamente en todas las condiciones. Por lo tanto, IBM no puede garantizar ni dar por supuesta la fiabilidad, la capacidad de servicio ni el funcionamiento de estos programas. Los programas de muestra se ofrecen "TAL CUAL", sin garantía de ningún tipo. IBM no será responsable de los daños que surjan por el uso de los programas de muestra.

### **Marcas registradas**

IBM, WebSphere, DB2, Rational, Tivoli, ibm.com, Passport Advantage, Sametime y Redbooks son marcas registradas de IBM Corporation en los Estados Unidos y/o en otros países.

Microsoft, Internet Explorer, Windows, y el logotipo de Windows son marcas registradas de Microsoft Corporation en Estados Unidos, otros países, o ambos.

Pentium es una marca registrada de Intel Corporation o sus filiales en Estados Unidos y otros países

Linux es una marca registrada de Linus Torvalds en Estados Unidos y/o en otros países.

Adobe, Acrobat, Portable Document Format (PDF), y PostScript son marcas registradas de Adobe Systems Incorporated en los Estados Unidos y/o en otros países.

Oracle, Javascript y Java son marcas registradas de Oracle y/o sus filiales.

ArcGIS, EDN, StreetMap, @esri.com y www.esri.com son marcas comerciales, marcas registras o marcas de servicio de Esri en los Estados Unidos, la Comunidad Europea o algunas otras jurisdicciones.

Otros nombres pueden ser marcas registradas de sus respectivos propietarios.Otros nombres de empresas, productos y servicios pueden ser marcas registradas o de servicio de otros.

# **Índice**

# **A**

[anuncios 126](#page-133-0)

## **M**

[marcas registradas 126](#page-133-0)

# **Hoja de Comentarios**

**IBM Intelligent Water IBM Intelligent Operations for Water Documentación del producto Versión 1 Release 5**

Por favor, sírvase facilitarnos su opinión sobre esta publicación, tanto a nivel general (organización, contenido, utilidad, facilidad de lectura,...) como a nivel específico (errores u omisiones concretos). Tenga en cuenta que los comentarios que nos envíe deben estar relacionados exclusivamente con la información contenida en este manual y a la forma de presentación de ésta.

Para realizar consultas técnicas o solicitar información acerca de productos y precios, por favor diríjase a su sucursal de IBM, business partner de IBM o concesionario autorizado.

Para preguntas de tipo general, llame a "IBM Responde" (número de teléfono 901 300 000).

Al enviar comentarios a IBM, se garantiza a IBM el derecho no exclusivo de utilizar o distribuir dichos comentarios en la forma que considere apropiada sin incurrir por ello en ninguna obligación con el remitente. Comentarios:

Gracias por su colaboración.

Para enviar sus comentarios:

- v Envíelos por correo a la dirección indicada en el reverso.
- v Envíelos por fax al número siguiente: 1-800-227-5088 (EE. UU. y Canadá)

Si desea obtener respuesta de IBM, rellene la información siguiente:

Nombre Dirección

Compañía

Número de teléfono **Dirección** de e-mail

IBM

IBM Information Development Department DLUA P.O. Box 12195 Research Triangle Park, NC USA

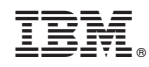

Impreso en España